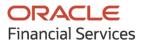

Receivables & Payables User Guide

# **Oracle Banking Supply Chain Finance**

Release 14.5.0.0.0

Part No. F42228-01

May 2021

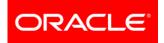

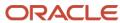

Oracle Banking Supply Chain Finance User Guide Oracle Financial Services Software Limited

Oracle Park Off Western Express Highway Goregaon (East) Mumbai, Maharashtra 400 063 India

Worldwide Inquiries: Phone: +91 22 6718 3000 Fax: +91 22 6718 3001 www.oracle.com/financialservices/

Copyright © 2020-2021, Oracle and/or its affiliates.

Oracle and Java are registered trademarks of Oracle and/or its affiliates. Other names may be trademarks of their respective owners.

U.S. GOVERNMENT END USERS: Oracle programs, including any operating system, integrated software, any programs installed on the hardware, and/or documentation, delivered to U.S. Government end users are 'commercial computer software' pursuant to the applicable Federal Acquisition Regulation and agency-specific supplemental regulations. As such, use, duplication, disclosure, modification, and adaptation of the programs, including any operating system, integrated software, any programs installed on the hardware, and/or documentation, shall be subject to license terms and license restrictions applicable to the programs. No other rights are granted to the U.S. Government.

This software or hardware is developed for general use in a variety of information management applications. It is not developed or intended for use in any inherently dangerous applications, including applications that may create a risk of personal injury. If you use this software or hardware in dangerous applications, then you shall be responsible to take all appropriate failsafe, backup, redundancy, and other measures to ensure its safe use. Oracle Corporation and its affiliates disclaim any liability for any damages caused by use of this software or hardware in dangerous applications.

This software and related documentation are provided under a license agreement containing restrictions on use and disclosure and are protected by intellectual property laws. Except as expressly permitted in your license agreement or allowed by law, you may not use, copy, reproduce, translate, broadcast, modify, license, transmit, distribute, exhibit, perform, publish or display any part, in any form, or by any means. Reverse engineering, disassembly, or de-compilation of this software, unless required by law for interoperability, is prohibited.

The information contained herein is subject to change without notice and is not warranted to be error-free. If you find any errors, please report them to us in writing.

This software or hardware and documentation may provide access to or information on content, products and services from third parties. Oracle Corporation and its affiliates are not responsible for and expressly disclaim all warranties of any kind with respect to third-party content, products, and services. Oracle Corporation and its affiliates will not be responsible for any loss, costs, or damages incurred due to your access to or use of third-party content, products, or services.

# Contents

| 1.  | Ak  | oout     | this Manual                      | 7 |
|-----|-----|----------|----------------------------------|---|
| 1.1 |     | Intro    | duction                          | 7 |
| 1.2 |     | Audi     | ence                             | 7 |
| 1.3 |     | Docu     | umentation Accessibility         | 7 |
| 1.4 |     | Docu     | ument Structure                  | 7 |
| 1.5 |     | Abbr     | eviations                        | 8 |
| 1.6 |     | Glos     | sary of Icons                    | 8 |
| 2.  | Re  | eceiv    | vables and Payables              | 9 |
| 2.1 |     | Over     | view                             | 9 |
| 2.2 |     | Bene     | efits                            | 9 |
| 2.3 |     | Fund     | ctionality                       | 9 |
| 2.4 |     | Hom      | e: Dashboard                     | 9 |
| 3.  | Se  | etup     | Reference Data                   | 2 |
| 3.1 |     | Intro    | duction1                         | 2 |
| 3.  | 1.1 |          | Maintaining Core Reference Data1 | 2 |
| 3.2 |     | Acco     | punting Maintenance1             | 2 |
| 3.  | 2.1 |          | Accounting Roles1                | 2 |
| 3.  | 2.2 |          | Entry Codes1                     | 4 |
| 3.  | 2.3 |          | Accounting Entries1              | 6 |
| 3.  | 2.4 |          | External Account Mapping1        | 8 |
| 3.  | 2.5 | <b>i</b> | Internal Account Mapping2        | 0 |
| 3.3 |     | Main     | ataining Charges2                | 2 |
| 3.  | 3.1 |          | Charge Code                      | 2 |
| 3.  | 3.2 |          | Charge Rule Maintenance          | 5 |
| 3.  | 3.3 | 5        | Charge Decisioning               | 8 |
| 3.  | 3.4 |          | Charge Preferential Pricing      | 2 |
| 3.4 |     | Main     | taining Dynamic Discount         | 6 |
| 3.  | 4.1 |          | Create Dynamic Discount          | 6 |
| 3.  | 4.2 | 2        | View Dynamic Discount            | 8 |
| 3.5 |     | Main     | taining Commodity3               | 8 |
| 3.  | 5.1 |          | Create Commodity                 | 8 |
| 3.  | 5.2 |          | View Commodity                   | 0 |
| 3.6 |     | Main     | taining Division Code4           | 1 |
| 3.  | 6.1 |          | Create Division Code             | 1 |
| 3.  | 6.2 | 2        | View Division Code4              | 2 |

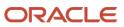

| 3.7                                                                                                    | Maiı                                                                                                    | ntaining Reconciliation Rules                                                                                                    | 44                                                                           |
|----------------------------------------------------------------------------------------------------|----------------------------------------------------------------------------------------------------|----------------------------------------------------------------------------------------------------|------------------------------------------------------------------------------|
| 3.                                                                                                    | 7.1                                                                                                    | Reconciliation Rule Definition                                                                                                    | 44                                                                           |
| 3.                                                                                                    | 7.2                                                                                                    | Reconciliation Rule Decision                                                                                                    | 47                                                                           |
| 3.8                                                                                                    | Maiı                                                                                                    | ntaining Tolerance                                                                                                    | 50                                                                           |
| 3.                                                                                                    | 8.1                                                                                                    | Create Tolerance                                                                                                    | 50                                                                           |
| 3.                                                                                                    | 8.2                                                                                                    | View Tolerance                                                                                                    | 52                                                                           |
| 3.9                                                                                                    | Maiı                                                                                                    | ntaining Payment Terms                                                                                                    | 53                                                                           |
| 3.                                                                                                    | 9.1                                                                                                    | Create Payment Terms                                                                                                    | . 53                                                                         |
| 3.                                                                                                    | 9.2                                                                                                    | View Payment Terms                                                                                                    | 55                                                                           |
| 3.10                                                                                                    | Mair                                                                                                    | ntaining Relationships                                                                                                    | . 56                                                                         |
| 3.                                                                                                    | 10.1                                                                                                    | Create Relationship                                                                                                    | . 56                                                                         |
| 3.                                                                                                    | 10.2                                                                                                    | View Relationship                                                                                                    | 59                                                                           |
| 3.                                                                                                    | 10.3                                                                                                    | View Non Customer                                                                                                    | 60                                                                           |
| 3.11                                                                                                    | Mair                                                                                                    | ntaining Alert Definition                                                                                                    | 62                                                                           |
| 3.                                                                                                    | 11.1                                                                                                    | Create Alert Definition                                                                                                    | 62                                                                           |
| 3.                                                                                                    | 11.2                                                                                                    | View Alert Definition                                                                                                    | 63                                                                           |
| 3.12                                                                                                    | Mair                                                                                                    | ntaining Alert Decisioning                                                                                                    | 64                                                                           |
| 3.                                                                                                    | 12.1                                                                                                    | Create Alert Decisioning                                                                                                    | 64                                                                           |
| 3                                                                                                    | 40.0                                                                                                    | View Alert Decision                                                                                                    | 67                                                                           |
| 5.                                                                                                    | 12.2                                                                                                    | view Alert Decision                                                                                                    |                                                                              |
| <b>4.</b>                                                                                                  |                                                                                                    | ging Receivables & Payables                                                                                                    |                                                                              |
|                                                                                                    | Mana                                                                                                    |                                                                                                    | 68                                                                           |
| <b>4.</b><br>4.1                                                                                           | Mana                                                                                                    | ging Receivables & Payables                                                                                                    | <b>68</b><br>68                                                              |
| <b>4.</b><br>4.1<br>4.                                                                                     | Mana<br>Crea                                                                                            | ging Receivables & Payables                                                                                                    | 68<br>68<br>68                                                               |
| <b>4.</b><br>4.1<br>4.<br>4.                                                                               | Mana<br>Crea<br>1.1                                                                                     | ging Receivables & Payables<br>ate Receivables and Payables<br>Create Invoice                                                                                                    | 68<br>68<br>71                                                               |
| <b>4.</b><br>4.1<br>4.<br>4.                                                                               | Mana<br>Crea<br>1.1<br>1.2<br>1.3                                                                       | ging Receivables & Payables<br>ate Receivables and Payables<br>Create Invoice<br>Create Debit Note.                                                                                                    | 68<br>68<br>71<br>74                                                         |
| <b>4.</b><br>4.1<br>4.<br>4.<br>4.<br>4.2                                                                  | Mana<br>Crea<br>1.1<br>1.2<br>1.3                                                                       | ging Receivables & Payables<br>ate Receivables and Payables<br>Create Invoice<br>Create Debit Note<br>Create Credit Note                                                                                                    | 68<br>68<br>71<br>74<br>77                                                   |
| 4.1<br>4.1<br>4.<br>4.<br>4.<br>4.2<br>4.2                                                                 | Manag<br>Crea<br>1.1<br>1.2<br>1.3<br>Man                                                               | ging Receivables & Payables<br>ate Receivables and Payables<br>Create Invoice<br>Create Debit Note<br>Create Credit Note<br>aging Receivables and Payables                                                                                                    | 68<br>68<br>71<br>74<br>77<br>78                                             |
| 4.1<br>4.<br>4.<br>4.<br>4.2<br>4.<br>4.                                                                   | Mana<br>Crea<br>1.1<br>1.2<br>1.3<br>Man<br>2.1                                                         | ging Receivables & Payables<br>ate Receivables and Payables<br>Create Invoice<br>Create Debit Note<br>Create Credit Note<br>aging Receivables and Payables<br>Accept                                                                                                    | 68<br>68<br>71<br>74<br>77<br>78<br>78                                       |
| 4.1<br>4.<br>4.<br>4.<br>4.2<br>4.<br>4.<br>4.<br>4.                                                       | Mana<br>Crea<br>1.1<br>1.2<br>1.3<br>Man<br>2.1<br>2.2                                                  | ging Receivables & Payables<br>ate Receivables and Payables<br>Create Invoice<br>Create Debit Note<br>Create Credit Note<br>aging Receivables and Payables<br>Accept<br>Assign                                                                                                    | 68<br>68<br>71<br>74<br>77<br>78<br>78<br>79                                 |
| 4.<br>4.1<br>4.<br>4.<br>4.2<br>4.<br>4.<br>4.<br>4.<br>4.                                                 | Mana<br>Crea<br>1.1<br>1.2<br>1.3<br>Man<br>2.1<br>2.2<br>2.3                                           | ging Receivables & Payables<br>ate Receivables and Payables<br>Create Invoice<br>Create Debit Note<br>Create Credit Note<br>aging Receivables and Payables<br>Accept<br>Assign<br>Cancel                                                                                                 | 68<br>68<br>71<br>74<br>77<br>78<br>78<br>79<br>80                           |
| 4.<br>4.1<br>4.<br>4.<br>4.<br>4.<br>4.<br>4.<br>4.<br>4.<br>4.                                            | Mana<br>Crea<br>1.1<br>1.2<br>1.3<br>Man<br>2.1<br>2.2<br>2.3<br>2.4                                    | ging Receivables & Payables<br>ate Receivables and Payables<br>Create Invoice<br>Create Debit Note.<br>Create Credit Note<br>aging Receivables and Payables<br>Accept<br>Assign<br>Cancel<br>Edit                                                                                        | . 68<br>68<br>71<br>74<br>77<br>78<br>78<br>79<br>80<br>80                   |
| 4.<br>4.1<br>4.<br>4.<br>4.2<br>4.<br>4.<br>4.<br>4.<br>4.<br>4.<br>4.                                     | Mana<br>Crea<br>1.1<br>1.2<br>1.3<br>Man<br>2.1<br>2.2<br>2.3<br>2.4<br>2.5                             | ging Receivables & Payables<br>ate Receivables and Payables<br>Create Invoice<br>Create Debit Note<br>Create Credit Note<br>aging Receivables and Payables<br>Accept<br>Assign<br>Cancel<br>Edit                                                                                         | . 68<br>68<br>71<br>74<br>77<br>78<br>79<br>80<br>80<br>81                   |
| 4.<br>4.1<br>4.<br>4.<br>4.<br>4.<br>4.<br>4.<br>4.<br>4.<br>4.<br>4.<br>4.<br>4.                          | Mana<br>Crea<br>1.1<br>1.2<br>1.3<br>Man<br>2.1<br>2.2<br>2.3<br>2.4<br>2.5<br>2.6                      | ging Receivables & Payables                                                                                                    | . 68<br>68<br>71<br>74<br>77<br>78<br>79<br>80<br>81<br>82                   |
| 4.<br>4.1<br>4.<br>4.<br>4.<br>4.<br>4.<br>4.<br>4.<br>4.<br>4.<br>4.<br>4.<br>4.                          | Mana<br>Crea<br>1.1<br>1.2<br>1.3<br>Man<br>2.1<br>2.2<br>2.3<br>2.4<br>2.5<br>2.6<br>2.7               | ging Receivables & Payables                                                                                                    | . 68<br>68<br>71<br>74<br>77<br>78<br>78<br>79<br>80<br>80<br>81<br>82<br>82 |
| 4.<br>4.1<br>4.<br>4.<br>4.2<br>4.<br>4.<br>4.<br>4.<br>4.<br>4.<br>4.<br>4.<br>4.<br>4.<br>4.<br>4.<br>4. | Mana<br>Crea<br>1.1<br>1.2<br>1.3<br>Man<br>2.1<br>2.2<br>2.3<br>2.4<br>2.5<br>2.6<br>2.7<br>2.8        | ging Receivables & Payables<br>ate Receivables and Payables<br>Create Invoice<br>Create Debit Note<br>Create Credit Note<br>Create Credit Note<br>aging Receivables and Payables<br>Accept<br>Assign<br>Cancel<br>Edit<br>Initiate Finance<br>Link Program<br>Rease Dispute<br>Re-Assign | . 68<br>68<br>71<br>74<br>77<br>78<br>79<br>80<br>80<br>81<br>82<br>82<br>83 |
| 4.<br>4.1<br>4.<br>4.<br>4.2<br>4.<br>4.<br>4.<br>4.<br>4.<br>4.<br>4.<br>4.<br>4.<br>4.<br>4.<br>4.<br>4. | Mana<br>Crea<br>1.1<br>1.2<br>1.3<br>Man<br>2.1<br>2.2<br>2.3<br>2.4<br>2.5<br>2.6<br>2.7<br>2.8<br>2.9 | ging Receivables & Payables<br>ate Receivables and Payables<br>Create Invoice<br>Create Debit Note<br>Create Credit Note<br>aging Receivables and Payables<br>Accept<br>Assign<br>Cancel<br>Edit<br>Initiate Finance<br>Link Program<br>Raise Dispute<br>Re-Assign<br>Resolve Dispute    | . 68<br>68<br>71<br>77<br>78<br>78<br>79<br>80<br>81<br>82<br>82<br>83<br>84 |

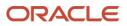

| 4    | .2.13 | 3 Accept Early Payment Offer   |     |
|------|-------|--------------------------------|-----|
| 5.   | Ma    | anaging Purchase Orders        |     |
| 5.1  |       | Create Purchase Order          | 87  |
| 5.2  |       | Manage Purchase Order          | 92  |
| 5    | .2.1  | Edit and Accept Purchase Order | 94  |
| 5    | .2.2  | 2 Initiate Finance             | 94  |
| 5    | .2.3  | B Cancel Purchase Order        | 94  |
| 5    | .2.4  | Reject Purchase Order          | 95  |
| 6.   | Ma    | achine Learning                | 96  |
| 6.1  |       | Create Annotated File          |     |
| 6.2  | -     | Train Model                    |     |
| 6.3  |       | Manage Model                   |     |
| 6.4  |       | Upload Documents               |     |
| 6.5  | ,     | View Transaction Log           |     |
| 7.   | Ma    | anaging Payments               | 103 |
| 7.1  |       | Manually Allocate Payments     |     |
| 8.   | Ре    | erforming Manual Recon         | 108 |
| 8.1  |       | Search                         |     |
| 8    | 5.1.1 | Invoice to Payment recon       |     |
| 8.2  |       | Reconcile                      | 111 |
| 8.3  |       | De-Reconcile                   | 113 |
| 9.   | Ma    | anaging Files                  |     |
| 9.1  |       | Upload Files                   |     |
| 9.2  | ,     | View File Upload Status        |     |
| 10.  | Inc   | quiries                        | 116 |
| 10.  | 1     | Accounting Inquiry             |     |
| 10.  | 2     | Charge Inquiry                 |     |
| 10.3 | 3     | Credit Note Inquiry            |     |
| 10.4 | 4     | Payment Inquiry                |     |
| 10.  | 5     | Purchase Order Inquiry         |     |
| 10.  | 6     | Receivables Inquiry            |     |
| Inde | x     |                                | 125 |
| Refe | eren  | nce and Feedback               | 126 |
|      |       | nces                           |     |
| Fee  | edba  | ack and Support                |     |

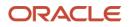

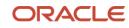

# **1. About this Manual**

# **1.1 Introduction**

This manual is designed to help acquaint you with the Oracle Banking Supply Chain Finance (OBSCF).

It provides an overview of the system and guides you, through the various steps involved in setting up and providing the supply chain finance services for the customers of your bank.

### **1.2 Audience**

This manual is intended for the following User/User Roles:

| Role                          | Function                             |
|-------------------------------|--------------------------------------|
| Back office executive         | Input functions for transactions     |
| Back office managers/officers | Authorization functions              |
| Product Managers              | Product definition and authorization |

## **1.3 Documentation Accessibility**

For information about Oracle's commitment to accessibility, visit the Oracle Accessibility Program website at http://www.oracle.com/us/corporate/accessibility/index.html.

### **1.4 Document Structure**

This manual is organized into the following chapters:

| Chapter    | Description                                                                                                    |
|------------|----------------------------------------------------------------------------------------------------|
| Chapter 1  | About this manual: This chapter gives information on the intended audience, abbreviations, icons, and summary of chapters covered in this user manual. |
| Chapter 2  | Receivables and Payables (OBSCF) - an overview: This chapter lists the benefits and functionalities provided by the receivables module.                |
| Chapter 3  | Setting up reference data for the system.                                                                                                    |
| Chapter 4  | Invoice Management                                                                                                    |
| Chapter 5  | Purchase Order Management                                                                                                    |
| Chapter 6  | Machine Learning                                                                                                    |
| Chapter 7  | Payment Management                                                                                                    |
| Chapter 8  | Manual Reconciliation                                                                                                    |
| Chapter 9  | File Management                                                                                                    |
| Chapter 10 | Performing inquiries                                                                                                    |

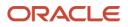

# **1.5 Abbreviations**

| Abbreviation | Detailed Description                |
|--------------|-------------------------------------|
| OBCM         | Oracle Banking Cash Management      |
| OBSCF        | Oracle Banking Supply Chain Finance |
| VAM          | Virtual Account Management          |
| FIFO         | First In First Out                  |
| LIFO         | Last In First Out                   |
| CIF          | Customer Information File           |
| PDC          | Post Dated Cheque                   |
| CDC          | Current Dated Cheque                |
| PUA          | Payment Under Approval              |

# **1.6 Glossary of Icons**

This User Manual may refer to all or some of the following icons:

| lcon              | Function       |
|-------------------|----------------|
| ×                 | Close          |
| +                 | Add a row      |
| -                 | Remove a row   |
| Ŵ                 | Delete a row   |
| 0                 | Search (Fetch) |
| С                 | Refresh        |
| , p <sup>12</sup> | Collapse       |
| Jan Barris        | Expand         |
| 45                | Flip           |
| :                 | Options        |
| $\mathbf{S}$      | Authorize      |
| 6                 | Unlock         |
| Ū                 | Сору           |
| Q                 | View           |

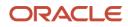

# 2. Receivables and Payables

## 2.1 Overview

In Oracle Banking Supply Chain Finance, the Receivables and Payables module enables a financial institution to manage the account receivables and payables. OBSCF provides a technology platform capable of capturing account receivables and payables of corporates across disparate accounts and locations.

## 2.2 Benefits

- Cost Reduction Increased visibility of transactions and easy reconciliation helps corporates manage and control their cash flow and reduce costs.
- Integrated Payables & Receivables Facilitate efficient receivable and payable management through enhanced automation and straight-through processing of key processes
- Regulatory Environment Leverage flexible configuration to launch quickly, respond to regulatory changes and expand into new geographies.

## 2.3 Functionality

- E-Invoice/Purchase Order
- Reconciliation
- Pricing

## 2.4 Home: Dashboard

Successfully signing into the OBSCF application displays the Dashboard as your home screen. Dashboard displays a gist/summary that is internal to the bank. It is a collection of various portlets that are displayed based on your role and access rights. Dashboard enables you to perform various analytical functions. User can drag and move different portlets, resize, auto adjust the size, and expand/collapse the portlet.

Post landing on Oracle Banking Supply Chain Finance application, below login screen is displayed:

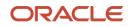

| Sign In     |  |
|-------------|--|
| User Name * |  |
|             |  |
| Password *  |  |
|             |  |
|             |  |
| Sign In     |  |
| Cancel      |  |

1. Enter your User Name and Password to access the application.

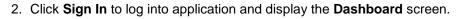

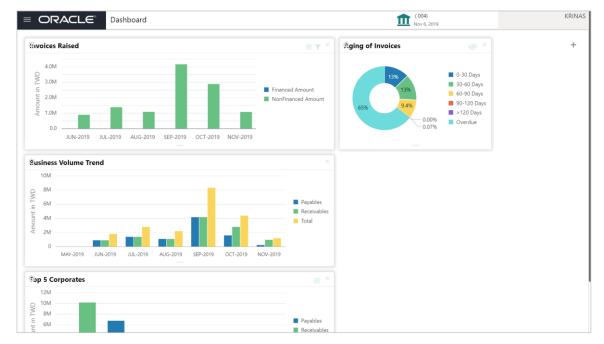

OBSCF Dashboard currently consist of the below mentioned portlet for receivable management.

 Invoices Raised: This portlet displays the data for financed and non-financed Invoices on monthly basis as a bar graph. On clicking the table icon on the top-right corner, same data is displayed in tabular format with financed/non-financed invoices grouped into monthly buckets. On clicking the bar graph, the screen will pop-up with corporate name and aggregated invoice amount and further clicking on the '+' (expand) icon beside corporate

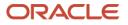

name launches the Invoice Inquiry screen with data of supplier name; 'To Date' and 'From Date' as per the selected date.

- Aging of Invoices: Aging graph displays invoice aging information in form of doughnut. There are two views of the graph, 2<sup>nd</sup> view can be navigated to by flipping the portlet, click the graph on the top-right corner to change the view from doughnut (default) to bar chart. Front view of the graph display the invoice amount volume split as per aging buckets which are configurable at the time of implementation i.e. 0-30 days; 30-60 days etc. Range criteria can be defined by the bank with maximum of 6 ranges allowed. On clicking any of the range bucket, graph displays the list of corporates whose invoices are due for that ageing bucket. Clicking on the '+' (expand) icon against each corporate; launches invoice details pertaining to information of that specific corporate such as supplier name, 'Invoice Due Date From', 'Invoice Due Date To'.
- Business Volume Trends: This chart displays the business trends of previous six months including current month based on historic data. The trend line is plotted based on the highs/peak.
- Top 5 Corporates: This portlet displays information of the top five customers; w.r.t. their total Receivables and Payables. On clicking the table icon at the top-right, the graph populates the business volume data of the same top 10 customers in tabular format
- 3. User can perform following actions on the dashboard screen:
  - To add more portlets, click the Add (+) icon located at the top-right corner of the Dashboard.
  - To remove a portlet, click the Remove (x) icon located at the portlet's top-right corner.
  - To configure the portlet, click the Configure Tile ( ?) located at the portlet's top-left corner.
  - To flip the portlet view, click the Flip Forward (<) or Flip Back (>) icon.
  - To change the portlet's position, click and hold the 'Drag to reorder' (.....) icon at the portlet's bottom-center and then move portlet to the desired position.
  - To apply filter on the portlet's data, click the Filter ( ) icon to view the pop-up select filter values.

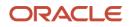

# 3. Setup Reference Data

## 3.1 Introduction

To enable the Supply Chain Finance related functionalities, there is certain amount of reference data that needs to be set up on day zero.

In the context of supply chain finance, for instance, you need to set up reference data like relationship master, recon rules, charges, accounting, tolerance, payment terms, etc. This is the first step for initiating any transaction in up OBSCF.

You may also need to identify administrators among the officers of your bank to whom you could assign the administration of supply chain finance system.

This section explains the maintenance of such reference information for the modules used for supply chain finance.

### 3.1.1 Maintaining Core Reference Data

Certain core reference data is required to be set up for execution of supply chain finance system transactions such as list of country, currency, customer category, list of holidays, list of banks, branch, FX rates etc.

Refer to the 'Oracle Banking Common Core User Guide' for setting up core reference data.

### 3.2 Accounting Maintenance

One of the important part of setting reference data for system is maintaining parameters for accounting such as account mapping, entry codes, roles, and accounting entries.

#### 3.2.1 Accounting Roles

3.2.1.1 Create Accounting Role

This screen is used to create Account Roles.

Navigation Path: Receivables & Payables > Maintenance > Accounting > Role > Create

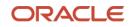

| Create                               |                                                                     | $_{\mu}^{\mu}$ $\times$ |
|--------------------------------------|---------------------------------------------------------------------|-------------------------|
| Accounting Role Code *<br>AcRole1368 | Accounting Role Description * Accounting role for customer number * |                         |
|                                      |                                                                     |                         |
|                                      |                                                                     |                         |
|                                      |                                                                     |                         |
|                                      |                                                                     |                         |
|                                      |                                                                     |                         |
|                                      |                                                                     |                         |
|                                      |                                                                     | Save Cancel             |
|                                      |                                                                     |                         |

1. Refer the following table for specifying details in the above screen:

Note: Fields marked with '\*' are mandatory.

| Field Name                       | Description                                       |
|----------------------------------|---------------------------------------------------|
| Accounting Role<br>Code *        | Enter the unique code for role to create.         |
| Accounting Role<br>Description * | Enter the description to associate with the role. |

2. Click **Save** to save the data and send for authorization (if applicable).

### 3.2.1.2 View Accounting Role

Through this screen, user can view, modify, delete, or authorize the accounting role.

Navigation Path: Receivables & Payables > Maintenance > Accounting > Role > View

| View                                                                         |                                                                         |                                                                         |                                                                         | $_{\mu}^{*}$ $\times$                                                       |
|------------------------------------------------------------------------------|-------------------------------------------------------------------------|-------------------------------------------------------------------------|-------------------------------------------------------------------------|-----------------------------------------------------------------------------|
| <b>९ ट</b>                                                                   |                                                                         |                                                                         |                                                                         |                                                                             |
| Accounting Role Code: :<br>UPCOUNTRY_CHQ_P :<br>Accounting Role Description: | Accounting Role Code: :<br>BRN_COLL_ACC<br>Accounting Role Description: | Accounting Role Code: :<br>LINEREVACC :<br>Accounting Role Description: | Accounting Role Code: :<br>CHGINC_ACC :<br>Accounting Role Description: | Accounting Role Code: :<br>CORRGL_LOC_CHQ :<br>Accounting Role Description: |
| Authorized 🔒 Open                                                            | Authorized 🔒 Open                                                       | Authorized 🔒 Open                                                       | Authorized 🔒 Open                                                       | Authorized 🔒 Open                                                           |
| Accounting Role Code:                                                        | Accounting Role Code: :<br>LOC_CHQ_PUR                                  | Accounting Role Code: :<br>ATD_CR_ROLE :                                | Accounting Role Code: :<br>TRF_CHQ_POOL                                 | Accounting Role Code: :<br>CUST_ACC                                         |
| Accounting Role Description:                                                 | Accounting Role Description:                                            | Accounting Role Description:                                            | Accounting Role Description:                                            | Accounting Role Description:                                                |
| Authorized 🔒 Open                                                            | 💫 Authorized 🔒 Open                                                     | 💫 Authorized 🔒 Open                                                     | Authorized 🔒 Open                                                       | 💫 Authorized 🔒 Open                                                         |
| Page 1 of 3 (1 - 10 of 21 items                                              | к < 1 2 3 > я                                                           |                                                                         |                                                                         |                                                                             |

Perform the following steps to take actions on the accounting role. Click the Options (<sup>1</sup>) icon and then click any of the below option:

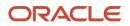

- Unlock To modify the record details. Refer the Create Accounting Role section for field level details.
- Authorize To authorize the record. Authorizing requires necessary access rights.
  - a. Optional: Click View to view the record details.
  - b. Select the record to authorize and then click **Approve**.
- **Delete/Close** To remove the record.
  - a. Optional: On the confirmation pop-up window, enter the remark for deletion.
  - b. Click **Confirm** to delete the record.
- **Copy** To create a new accounting role by using similar details.
- View To view accounting role details.

### 3.2.2 Entry Codes

#### 3.2.2.1 Create Entry Codes

This screen is used to create entry codes.

Navigation Path: Receivables & Payables > Maintenance > Accounting > Entry Codes > Create

| Create                  |                |                |             |                          |     |          |            |                      |          |              |      |                        |          | $_{\mu}^{\mu} \rightarrow$ |
|-------------------------|----------------|----------------|-------------|--------------------------|-----|----------|------------|----------------------|----------|--------------|------|------------------------|----------|----------------------------|
| Accounting Entry Code * |                |                | Accounting  | Entry Description *      |     |          |            |                      |          |              |      |                        |          |                            |
| AC1368                  |                |                | Accountin   | g entry for the customer | 136 |          |            |                      |          |              |      |                        |          |                            |
|                         |                |                |             |                          |     |          |            |                      |          |              |      |                        |          |                            |
| Role Details            |                |                |             |                          |     |          |            |                      |          |              |      |                        |          |                            |
| Debit Role              |                |                | Debit Party |                          |     |          | Debit Amo  | unt Type             |          |              | Deb  | it Settlement Method   |          |                            |
| Customer Account        | t              | Ŧ              | Buyer       |                          | Ŧ   |          | Total Ove  | rdue Amount          | Ŧ        |              | NE   | FT                     | Ŧ        |                            |
| Credit Role             |                |                | Credit Part | /                        |     |          | Credit Amo | ount Type            |          |              | Crec | lit Settlement Method  |          |                            |
| Charge Income GI        |                | Y              | Supplier    |                          | Ŧ   |          | Charge A   | mount                | ٣        |              | NE   | FT                     | Ŧ        |                            |
|                         |                |                |             |                          |     |          |            |                      |          |              |      |                        | Add/Edit | Reset                      |
| Debit Role              | Debit Party    | Debit Amount T | ype         | Debit Settlement Metho   | d   | Credit F | ole        | Credit Party         | Credit A | mount Type   |      | Credit Settlement Meth | od       | Action                     |
| CUST_ACC                | BUY            | TOTAL_OVERDU   | E_AMT       | NEFT                     |     | CHGING   | _ACC       | ACC SUPP CHARGE_AMOU |          | _AMOUNT NEFT |      |                        | 2 🕯      |                            |
| Page 1 of 1             | (1 of 1 items) | < 1 >          | Ж           |                          |     |          |            |                      |          |              |      |                        |          |                            |
|                         |                |                |             |                          |     |          |            |                      |          |              |      |                        |          |                            |
|                         |                |                |             |                          |     |          |            |                      |          |              |      |                        |          |                            |
|                         |                |                |             |                          |     |          |            |                      |          |              |      |                        |          |                            |
|                         |                |                |             |                          |     |          |            |                      |          |              |      |                        |          |                            |
|                         |                |                |             |                          |     |          |            |                      |          |              |      |                        |          |                            |
|                         |                |                |             |                          |     |          |            |                      |          |              |      |                        |          |                            |
|                         |                |                |             |                          |     |          |            |                      |          |              |      |                        |          |                            |
|                         |                |                |             |                          |     |          |            |                      |          |              |      |                        | Save     | e Cancel                   |

1. Refer the following table for specifying details in the above screen:

| Note: Fields marked with '*' are mandatory.                              |                                        |  |  |  |
|--------------------------------------------------------------------------|----------------------------------------|--|--|--|
| Field Name                                                               | Description                            |  |  |  |
| Accounting Entry Code * Unique identification code for an account entry. |                                        |  |  |  |
| Accounting Entry Description *                                           | Description of the account entry code. |  |  |  |

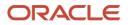

| Field Name               | Description                                         |  |  |  |  |
|--------------------------|-----------------------------------------------------|--|--|--|--|
| Role Details             |                                                     |  |  |  |  |
| Debit Role               | Select the role of a debit party.                   |  |  |  |  |
| Debit Party              | Select the party type for debit.                    |  |  |  |  |
| Debit Amount Type        | Select the amount type for debit.                   |  |  |  |  |
| Debit Settlement Method  | Select the method to be used for debit settlement.  |  |  |  |  |
| Credit Role              | Select the role of a credit party.                  |  |  |  |  |
| Credit Party             | Select the party type for credit.                   |  |  |  |  |
| Credit Amount Type       | Select the amount type for credit.                  |  |  |  |  |
| Credit Settlement Method | Select the method to be used for credit settlement. |  |  |  |  |

- 2. Click **Add/ Edit** to add details in the grid or modify the selected records from the grid. If required, click **Reset** to clear the selected values.
- 3. Click **Save** to save the data and send for authorization (if applicable).
- 3.2.2.2 View Entry Code

By using this screen, user can view, modify, delete, or authorize entry code.

Navigation Path: Receivables & Payables > Maintenance > Accounting > Entry Codes > View

| Accounting Entry Code:       :       Accounting Entry Code:       :       Accounting Entry Code:       :       Accounting Entry Code:       :       Accounting Entry Code:       :       Accounting Entry Code:       :       Accounting Entry Code:       :       INNAPP_ACC       :       INNAPP_ACC       :       :       Accounting Entry Code:       :       Accounting Entry Code:       : <th>View</th> <th></th> <th></th> <th></th> <th></th>                                                                                                    | View           |                 |                |               |           |
|----------------------------------------------------------------------------------------------------|----------------|-----------------|----------------|---------------|-----------|
| ATD_CM_ACCCODE       RE11       ASSIGNMET       ASSIGNMET_EC       UNAPP_ACC       INAPP_ACC         Accounting firity Description:       Accounting firity Description:       Accounting firity Description:       Accounting firity Description:       Accounting firity Description:       Accounting firity Description:       Accounting firity Description:       Accounting firity Description:       Accounting firity Description:       Accounting firity Description:       Accounting firity Description:       Accounting firity Description:       Accounting firity Code:       Accounting firity Code:       Acco | <b>५ c</b>     |                 |                |               |           |
| & Authorized       Open       & Authorized       Open       & Authorized       Open       & Authorized       Open         Accounting Entry Code:                                                                                                    | ATD_CM_ACCCODE | RE11            | ASSIGNMET      | ASSIGNMENT_EC | UNAPP_ACC |
|                                                                                                    |                |                 |                |               |           |
|                                                                                                    | DISP_ACC_ENTRY | DISPUTE_RESOLVE | INV_PAY_IS_PUA | A11 *         | PAYMENT   |
| Accounting Entry Description:       Accounting Entry Description:                                                                                                    |                |                 |                |               |           |
| Page 1 of 2 (1-10 of 14 items) K < 1 2 > N                                                                                                    |                |                 |                |               |           |

Perform the following steps to take actions on the entry codes. Click the Options (:) icon and then click any of the below option:

- Unlock To modify the record details. Refer the Create Entry Codes section for field level details.
- Authorize To authorize the record. Authorizing requires necessary access rights.
  - a. Optional: Click View to view the record details.
  - b. Select the record to authorize and then click **Approve**.
- **Delete/Close** To remove the record.
  - a. Optional: On the confirmation pop-up window, enter the remark for deletion.
  - b. Click **Confirm** to delete the record.

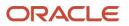

- **Copy** To create a new accounting entry code by using similar details.
- View To view accounting entry code details.

### **3.2.3 Accounting Entries**

3.2.3.1 Create Accounting Entries

This screen is used to create accounting entries.

**Navigation Path:** Receivables & Payables > Maintenance > Accounting > Accounting Entries > Create

| reate                    |           |                              |     |            |        |                   |   |
|--------------------------|-----------|------------------------------|-----|------------|--------|-------------------|---|
| Branch *                 |           | Product *                    |     | Event *    |        | Filter Criteria * |   |
| 004-LM BRANCH            | Ŧ         | ALL                          | -   | EOD        | -      | Charge Type Based | - |
| Charge Type *            |           |                              |     |            |        |                   |   |
| Credit                   | ٣         |                              |     |            |        |                   |   |
| Accounting Entries       |           |                              |     |            |        |                   |   |
| Accounting Entry Code *  |           | Accounting Entry Description | n * | Sequence * |        |                   |   |
| ATD_CM_ACCCODE           | 0         | ATD_CM_ACCCODE               |     | 1          | ~ ^    | Add/Edit Reset    |   |
|                          |           |                              |     |            |        |                   |   |
| Accounting Entry Code    |           | Accounting Entry Description |     | Sequence   | Action |                   |   |
| ATD_CM_ACCCODE           |           | ATD_CM_ACCCODE               |     | 1          | 🗹 肯    |                   |   |
| Page 1 of 1 (1 of 1 iten | ms) K < . | 1 > X                        |     |            |        |                   |   |
|                          |           |                              |     |            |        |                   |   |
|                          |           |                              |     |            |        |                   |   |
|                          |           |                              |     |            |        |                   |   |
|                          |           |                              |     |            |        |                   |   |
|                          |           |                              |     |            |        |                   |   |
|                          |           |                              |     |            |        |                   |   |
|                          |           |                              |     |            |        |                   |   |
|                          |           |                              |     |            |        |                   |   |

1. Refer the following table for specifying details in the above screen:

| Field Name        | Description                                                                                                    |  |  |  |  |
|-------------------|----------------------------------------------------------------------------------------------------|--|--|--|--|
| Branch *          | Select the Branch to add an accounting entry for. Values in this field are listed basis on your access rights.        |  |  |  |  |
| Product *         | Select the product to add the entry code for. User can select 'ALL' to create the entry code for all the products.    |  |  |  |  |
| Event *           | Select the event name of an accounting entry.                                                                         |  |  |  |  |
| Filter Criteria * | Select the appropriate filter criteria for specific application of accounting entries.                                |  |  |  |  |
| Charge Type *     | Select the charge type as credit or debit.<br>This field is displayed only if filter criteria includes 'Charge Type'. |  |  |  |  |
| Payment Mode *    | <ul><li>Select any one of the below payment modes:</li><li>Account Credit</li><li>Cheque</li></ul>                    |  |  |  |  |

Note: Fields marked with '\*' are mandatory.

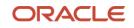

| Field Name                        | Description                                                                                                    |
|-----------------------------------|----------------------------------------------------------------------------------------------------|
|                                   | Account Debit                                                                                                    |
|                                   | • EFT                                                                                                    |
|                                   | This field is displayed only if filter criteria includes 'Payment Mode'.                                                |
| Approved                          | Switch the toggle ON, if accounting has to be set up for those instruments whose status is approved.                    |
|                                   | This field is displayed only if filter criteria selected is 'Approved Based'                                            |
| PUA                               | Switch the toggle ON, if the accounting has to be set up for those instruments whose payment is under approval process. |
|                                   | This field is displayed only if filter criteria includes 'PUA'.                                                         |
| Payment Party                     | Select the payment party if the accounting entry set up is separate for a specific payment party.                       |
|                                   | This field is displayed only if filter criteria includes 'Payment Party'.                                               |
| Is Financed                       | Switch the toggle ON, if accounting entry is to be set up separately for financed and non-financed instruments.         |
|                                   | This field is displayed only if filter criteria includes 'Is Instrument Financed'.                                      |
|                                   | Accounting Entries                                                                                                    |
| Accounting Entry<br>Code *        | Click the Search icon and select an accounting entry code.                                                              |
| Accounting Entry<br>Description * | The description is auto-populated based on selected entry code.                                                         |
| Sequence *                        | Enter the sequence number of the selected entry code.                                                                   |

- 2. Click **Add/ Edit** to add details in the grid or modify the selected records from the grid. If required, click **Reset** to clear the selected values.
- 3. Click **Save** to save the data and send for authorization (if applicable).
- 3.2.3.2 View Accounting Entries

By using this screen, user can view, modify, delete, or authorize accounting entries.

**Navigation Path:** Receivables & Payables > Maintenance > Accounting > Accounting Entries > View

| liew                              |                                      |                                        |                                         |                                   |
|-----------------------------------|--------------------------------------|----------------------------------------|-----------------------------------------|-----------------------------------|
| <b>० c</b>                        |                                      |                                        |                                         |                                   |
| Branch: :<br>004                  | Branch: :<br>004                     | Branch: :<br>004                       | Branch: :<br>004                        | Branch: :<br>004                  |
| Product: ALL<br>Event: ASSIGNMENT | Product: ALL<br>Event: RAISE_DISPUTE | Product: ALL<br>Event: RESOLVE_DISPUTE | Product: ALL<br>Event: WRITEOFF_DISPUTE | Product: ALL<br>Event: ASSIGNMENT |
| 🕞 Authorized 🔒 Open               | Authorized 🔒 Open                    | Authorized 🔒 Open                      | Authorized 🔒 Open                       | Authorized 🔒 Open                 |
| Branch: :<br>004                  | Branch: :<br>004                     | Branch: :<br>004                       |                                         |                                   |
| Product: ALL<br>Event: EOD        | Product: ALL<br>Event: REASSIGN      | Product: ALL<br>Event: RECON           |                                         |                                   |
| Authorized 🔒 Open                 | Authorized 🔒 Open                    | Authorized 🔒 Open                      |                                         |                                   |

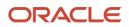

Perform the following steps to take actions on the accounting entries. Click the Options (i) icon and then click any of the below option:

- Unlock To modify the record details. Refer the Create Accounting Entries section for field level details.
- Authorize To authorize the record. Authorizing requires necessary access rights.
  - a. Optional: Click View to view the record details.
  - b. Select the record to authorize and then click **Approve**.
- **Delete/Close** To remove the record.
  - a. Optional: On the confirmation pop-up window, enter the remark for deletion.
  - b. Click **Confirm** to delete the record.
- Copy To create a new accounting entry by using similar details.
- View To view accounting entry details.

#### 3.2.4 External Account Mapping

#### 3.2.4.1 Create External Account Mapping

This screen is used to create external account mapping. i.e. mapping of a customer external account to a specific product, event, etc.

**Navigation Path:** Receivables & Payables > Maintenance > Accounting > External Account Mapping > Create

| Create      |         |                 |   |                 |    |
|-------------|---------|-----------------|---|-----------------|----|
| Branch *    |         | Product *       |   | Event *         |    |
| 004-LM BI   | RANCH • | ALL             | • | Auto Debit      | v  |
| Currency *  |         | Party Id *      |   | Filter Criteria |    |
| USD         | Ŧ       | 201901          | 0 | Default         | Ψ. |
| Default Acc | count   | Account *       |   | Payment Mode *  |    |
|             |         | 126379392570344 |   | EFT             | *  |
| IFSC Code   | *       | Bank Name *     |   | Branch Name *   |    |
| CITI01000   | 00      | Citi Bank       |   | New York        |    |
|             |         |                 |   |                 |    |
|             |         |                 |   |                 |    |
|             |         |                 |   |                 |    |
|             |         |                 |   |                 |    |
|             |         |                 |   |                 |    |
|             |         |                 |   |                 |    |
|             |         |                 |   |                 |    |
|             |         |                 |   |                 |    |
|             |         |                 |   |                 |    |
|             |         |                 |   |                 |    |
|             |         |                 |   |                 |    |
|             |         |                 |   |                 |    |
|             |         |                 |   |                 |    |
|             |         |                 |   |                 |    |
|             |         |                 |   |                 |    |

1. Refer the following table for specifying details in the above screen:

Note: Fields marked with '\*' are mandatory.

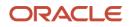

| Field Name      | Description                                                                             |
|-----------------|-----------------------------------------------------------------------------------------|
| Branch *        | Select the branch to be mapped to customer's external account                           |
| Product *       | Select the product to be mapped with the account.                                       |
|                 | You can select ALL if the account is to be used for all the products.                   |
| Event *         | Specify whether the account event.                                                      |
| Currency *      | Select the currency of the external account.                                            |
| Party Id *      | Click on the Search icon to select the party for whom account mapping needs to be done. |
| Filter Criteria | Select the appropriate filter criteria for specific application of accounting entries.  |
| Default Account | Switch the toggle ON to consider the account as default one.                            |
| Account *       | Enter the account number.                                                               |
| Payment Mode *  | Select the payment mode for appropriate mapping to the account.                         |
| IFSC Code *     | Enter the IFSC code of the bank's branch of the entered account number.                 |
| Bank Name *     | Enter name of the bank.                                                                 |
| Branch Name *   | Enter name of the bank's branch associated with the entered IFSC code.                  |

- 2. Click **Add/ Edit** to add details in the grid or modify the selected records from the grid. If required, click **Reset** to clear the selected values.
- 3. Click **Save** to save the data and send for authorization (if applicable).

#### 3.2.4.2 View External Account Mapping

By using this screen, user can view, modify, delete, or authorize external account mapping.

**Navigation Path:** Receivables & Payables > Maintenance > Accounting > External Account Mapping > View

| View                              |                   |                            |        |
|-----------------------------------|-------------------|----------------------------|--------|
| < с                               |                   |                            |        |
| Party Id:<br>001626               | :                 | Party Id:<br>001083        | ÷      |
| Product: ALL<br>Event: AUTO_DEBIT |                   | Product: ALL<br>Event: EOD |        |
| Unauthorized                      |                   | Authorized                 | P Open |
|                                   |                   |                            |        |
| Page 1 of 1                       | (1 - 2 of 2 items | ) K < 1                    | K <    |

Perform the following steps to take actions on the external account mappings. Click the Options ( i) icon and then click any of the below option:

- Unlock To modify the record details. Refer the Create Accounting Entries section for field level details.
- Authorize To authorize the record. Authorizing requires necessary access rights.
  - a. Optional: Click **View** to view the record details.

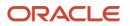

- b. Select the record to authorize and then click **Approve**.
- Delete/Close To remove the record.
  - a. Optional: On the confirmation pop-up window, enter the remark for deletion.
  - b. Click **Confirm** to delete the record.
- Copy To create a new accounting entry by using similar details.
- **View** To view accounting entry details.
- 3.2.5 Internal Account Mapping
- 3.2.5.1 Create Internal Account Mapping

This screen is used to create internal account mapping with specific accounting roles.

**Navigation Path:** Receivables & Payables > Maintenance > Accounting > Internal Account Mapping > Create

| Create                     |         |                     |   |                              |        |                                    | $_{\mu^{k'}} ~\times~$ |
|----------------------------|---------|---------------------|---|------------------------------|--------|------------------------------------|------------------------|
| Branch *                   |         | Product *           |   | Role *                       |        |                                    |                        |
| 004-LM BRANCH              | Ŧ       | ALL                 | Ŧ | CHGINC_ACC                   | 0      |                                    |                        |
| CASA/GL                    |         | Settlement Method * |   | Account in Transaction Curre | ency   | Filter Criteria                    |                        |
|                            |         | NEFT                | Ŧ |                              |        | Event, Program And Party Based 🔹 💌 |                        |
| Party *                    |         | Program *           |   | Event *                      |        |                                    |                        |
| NUVOTON                    | 0       | PyFinance           | 0 | EOD                          | Ŧ      |                                    |                        |
| Account Currency *         |         | Account Number *    |   | Default Account              |        |                                    |                        |
| USD                        | ×       | 944901234           | 0 |                              |        | Add/Edit Reset                     |                        |
|                            |         |                     |   |                              |        |                                    |                        |
| Account Currency           |         | Account Number      |   | Default(Y/N)                 | Action |                                    |                        |
| USD                        |         | 944901234           |   | Y                            | 2      |                                    |                        |
| Page 1 of 1 (1 of 1 items) | K 2 1 3 | . N                 |   |                              |        |                                    |                        |
| ruge - orr (rorritens)     |         |                     |   |                              |        |                                    |                        |
|                            |         |                     |   |                              |        |                                    |                        |
|                            |         |                     |   |                              |        |                                    |                        |
|                            |         |                     |   |                              |        |                                    |                        |
|                            |         |                     |   |                              |        |                                    |                        |
|                            |         |                     |   |                              |        |                                    |                        |
|                            |         |                     |   |                              |        |                                    |                        |
|                            |         |                     |   |                              |        |                                    |                        |
|                            |         |                     |   |                              |        |                                    |                        |
|                            |         |                     |   |                              |        |                                    |                        |
|                            |         |                     |   |                              |        | Save                               | Cancel                 |

1. Refer the following table for specifying details in the above screen:

| Note: Fields marked with <sup>the</sup> are mandatory. |                                                                                                    |  |  |  |  |
|--------------------------------------------------------|----------------------------------------------------------------------------------------------------|--|--|--|--|
| Field Name                                             | Description                                                                                                    |  |  |  |  |
| Branch *                                               | Select the branch to which account is to be mapped.                                                                         |  |  |  |  |
| Product *                                              | Select the product to be mapped with the account.<br>You can select ALL if the account is to be mapped to all the products. |  |  |  |  |
| Role *                                                 | Click on the Search icon to select the role for whom account mapping needs to be done.                                      |  |  |  |  |
| CASA/GL                                                | Use this toggle button to specify whether CASA/GL ratio needs to be considered for this mapping or not.                     |  |  |  |  |

Note: Fields marked with '\*' are mandatory.

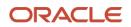

| Field Name                         | Description                                                                                                    |
|------------------------------------|----------------------------------------------------------------------------------------------------|
| Settlement Method *                | Select the settlement method corresponding to the account type.                                                                                                    |
| Account in Transaction<br>Currency | Use this toggle button to specify whether the default account should<br>be picked up or from the mapped account as per transaction currency.                                                                                                    |
| Filter Criteria                    | <ul> <li>Select the appropriate filter criteria from below for specific application of accounting entries:</li> <li>Event, Program and Party Based</li> <li>Party and Division Code Based</li> <li>Event and Party Based</li> <li>Party Based</li> <li>Event Based</li> <li>Charge Code Based</li> <li>Default</li> </ul> |
| Party *                            | Click the Search icon and select the party of the account.<br>This field is displayed only when filter criteria includes 'Party'.                                                                                                    |
| Division Code *                    | Click the Search icon and select the applicable division code.<br>This field is displayed only when filter criteria includes 'Division Code'.                                                                                                    |
| Program *                          | Click the Search icon and select the applicable program for account mapping.<br>This field is displayed only when filter criteria includes 'Program'.<br>This field is applicable to only OBSCF system.                                                                                                    |
| Event *                            | Select an event for account mapping.<br>This field is displayed only when filter criteria includes 'Event'.                                                                                                    |
| Charge Code *                      | Select the charge code to map the account with.<br>This field is displayed only when filter criteria includes 'Charge Code'.                                                                                                    |
| Account Currency *                 | Select the currency of account.                                                                                                    |
| Account Number *                   | Enter the account number.                                                                                                    |
| Default Account                    | Switch the toggle ON to consider the account as default one.                                                                                                    |

- 2. Click **Add/ Edit** to add details in the grid or modify the selected records from the grid. If required, click **Reset** to clear the selected values.
- 3. Click **Save** to save the data and send for authorization (if applicable).
- 3.2.5.2 View Internal Account Mapping

By using this screen, user can view, modify, delete, or authorize the internal account mapping.

**Navigation Path:** Receivables & Payables > Maintenance > Accounting > Internal Account Mapping > View

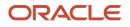

| View                           |                           |                                |                                  | , <sup>2</sup> |
|--------------------------------|---------------------------|--------------------------------|----------------------------------|----------------|
| ९ <b>C</b>                     |                           |                                |                                  |                |
| Branch: :<br>004               | Branch: :<br>004          | Branch: :<br>004               | Branch: :<br>004                 |                |
| Product: ALL<br>Role: SUSP_ACC | Product: ALL<br>Role: T11 | Product: ALL<br>Role: CUST_ACC | Product: ALL<br>Role: BRIDGE_ACC |                |
| Authorized 🔒 Open              | Authorized 🔒 Open         | Authorized 🔒 Open              | Authorized 🔒 Open                |                |

Perform the following steps to take actions on the internal account mappings. Click the Options (
i) icon and then click any of the below option:

- Unlock To modify the record details. Refer the Create Accounting Entries section for field level details.
- Authorize To authorize the record. Authorizing requires necessary access rights.
  - a. Optional: Click View to view the record details.
  - b. Select the record to authorize and then click **Approve**.
- Delete/Close To remove the record.
  - a. Optional: On the confirmation pop-up window, enter the remark for deletion.
  - b. Click **Confirm** to delete the record.
- Copy To create a new internal account mapping by using similar details.
- View To view inter account mapping details.

### **3.3 Maintaining Charges**

Banks can levy charges on services extended to corporates with respect to managing and financing receivables and payables, like documentation charges, handling charges and so on. These charges can be configured at default/global level for specific products or parties. The levying of the charges can be triggered by specific events such as auto-debit, EOD, etc. Once configured, the charges would get levied for manual as well as auto processing mode for transactions.

Charge pricing is determined by configuring various pricing methods such as fixed amount, fixed percentage, slab based pricing, count based pricing and so on. The frequency of calculation and collection, such as, daily/weekly/monthly/yearly, can also be defined for a charge.

Banks are also empowered to configure flexible and preferential pricing as per corporate risk profile and assessment.

#### 3.3.1 Charge Code

3.3.1.1 Create Charge Code

Navigation Path: Receivables & Payables > Maintenance > Charges > Charge Code > Create

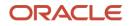

| Create        |                      |         |                |         |                   | $_{\mu}^{\mu}$ $\times$ |
|---------------|----------------------|---------|----------------|---------|-------------------|-------------------------|
| Charge Code * | Charge Description * |         | Charge Group * |         | Charge Category * |                         |
| CBR           | Handling Fee         |         | Fee            | Ŧ       | Standard          | ×                       |
| Charge Type * | Effective Date *     |         | Expiry Date *  |         |                   |                         |
| Debit 🔻       | Jan 13, 2020         | <u></u> | Dec 31, 2021   | <b></b> |                   |                         |
|               |                      |         |                |         |                   |                         |
|               |                      |         |                |         |                   |                         |
|               |                      |         |                |         |                   |                         |
|               |                      |         |                |         |                   |                         |
|               |                      |         |                |         |                   |                         |
|               |                      |         |                |         |                   |                         |
|               |                      |         |                |         |                   |                         |
|               |                      |         |                |         |                   |                         |
|               |                      |         |                |         |                   |                         |
|               |                      |         |                |         |                   |                         |
|               |                      |         |                |         |                   |                         |
|               |                      |         |                |         |                   |                         |
|               |                      |         |                |         |                   |                         |
|               |                      |         |                |         |                   |                         |
|               |                      |         |                |         |                   |                         |
|               |                      |         |                |         |                   |                         |
|               |                      |         |                |         |                   |                         |
|               |                      |         |                |         |                   | Save Cancel             |

1. Refer to the following table for specifying details on the above screen:

| Field Name           | Description                                                                                                    |
|----------------------|----------------------------------------------------------------------------------------------------|
| Charge Code *        | Enter the unique charge code to be created.                                                                                                    |
| Charge Description * | Enter the description of the charge.                                                                                                    |
| Charge Group *       | Select the group to which this charge code belongs. This field is purely for the purpose of maintaining information in the Management Information System (MIS). The available options are: |
|                      | Rebates                                                                                                    |
|                      | • Tax                                                                                                    |
|                      | Commission                                                                                                    |
|                      | • Fee                                                                                                    |
| Charge Category *    | Select the value to specify whether charge is of tax or standard category.                                                                                                    |
| Charge Type *        | Specify if this charge code is of debit or credit type.                                                                                                    |
| Effective Date *     | Click the Calendar icon to select the effective date of the charge code validity.                                                                                                    |
| Expiry Date *        | Click the Calendar icon to select the expiry date of the charge code validity.                                                                                                    |

Note: Fields marked with '\*' are mandatory.

2. Click **Save** to save the record and send for authorization.

### 3.3.1.2 View Charge Code

Navigation Path: Receivables & Payables > Maintenance > Charges > Charge Code > View

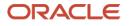

| ς <b>c</b>                |                                |                                |                               |                                |
|---------------------------|--------------------------------|--------------------------------|-------------------------------|--------------------------------|
| Charge Code: :            | Charge Code: :                 | Charge Code: :                 | Charge Code: :                | Charge Code: :                 |
| 003                       | QQ                             | A01                            | 998                           | P01                            |
| Charge Description:       | Charge Description: QQ1        | Charge Description: A01        | Charge Description: SCFCM 998 | Charge Description: Charge P01 |
| Application Code: OBSCFCM | Application Code: OBSCFCM      | Application Code: OBSCFCM      | Application Code: OBSCFCM     | Application Code: OBSCFCM      |
| 💫 Authorized 🔒 Open       | 🕞 Unauthorized 🔒 Open          | Authorized 🔒 Open              | Authorized 🔒 Open             | Authorized 🔒 Open              |
| Charge Code: :            | Charge Code: :                 | Charge Code: :                 | Charge Code: :                | Charge Code: :                 |
| A11                       | E01                            | A11                            | AQ1                           | 008                            |
| Charge Description: A11   | Charge Description: Charge E01 | Charge Description: Charge A11 | Charge Description: Aq1       | Charge Description:            |
| Application Code: OBSCFCM | Application Code: OBSCFCM      | Application Code: OBSCFCM      | Application Code: OBSCFCM     | Application Code: OBSCFCM      |
| 🗟 Unauthorized 🎧 Open     | Authorized 🔒 Open              | 🗟 Unauthorized 🔒 Open          | Authorized 🔒 Open             | 💫 Authorized 🔒 Open            |

Perform the following steps to take actions on the charge codes. Click the Options (<sup>1</sup>) icon and then click any of the below option:

- Unlock To modify the record details. Refer to the Create Charge Code section for field level details.
- Authorize To authorize the code. Authorizing requires necessary access rights.
  - a. Optional: Click View to view the record details.
  - b. Select the record to authorize and then click Confirm.
- Delete/Close To remove the record.
  - a. Optional: On the confirmation pop-up window, click View to view the record details.
  - b. Click **Proceed** to delete the record.
- Copy To create a new Charge code with same details for a new corporate.
- View To view the Charge code details.

| CHARGE MAINTENANCE   |                    |                     |         |                              |         |                               | $_{\mu^{k'}} \times$ |
|----------------------|--------------------|---------------------|---------|------------------------------|---------|-------------------------------|----------------------|
| Charge Code *<br>003 |                    | harge Description * |         | Charge Group *<br>Commission | v       | Charge Category *<br>Standard |                      |
| Charge Type *        | Ef                 | ffective Date *     |         | Expiry Date *                |         |                               |                      |
| Debit                | 1                  | Nov 5, 2019         | <u></u> | Jun 29, 2022                 | <u></u> |                               |                      |
|                      |                    |                     |         |                              |         |                               |                      |
|                      |                    |                     |         |                              |         |                               |                      |
|                      |                    |                     |         |                              |         |                               |                      |
|                      |                    |                     |         |                              |         |                               |                      |
|                      |                    |                     |         |                              |         |                               |                      |
|                      |                    |                     |         |                              |         |                               |                      |
|                      |                    |                     |         |                              |         |                               |                      |
|                      |                    |                     |         |                              |         |                               |                      |
|                      |                    |                     |         |                              |         |                               |                      |
|                      |                    |                     |         |                              |         |                               |                      |
|                      |                    |                     |         |                              |         |                               |                      |
|                      |                    |                     |         |                              |         |                               |                      |
|                      |                    |                     |         |                              |         |                               |                      |
|                      |                    |                     |         |                              |         |                               |                      |
|                      |                    |                     |         |                              |         | Sar                           | ve Cancel            |
| View 🖉 🎢             | CHARGE MAINTENANCE | ×                   |         |                              |         |                               |                      |

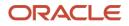

### 3.3.2 Charge Rule Maintenance

The bank user can define rules for charge pricing/charge calculation, based on the bank's requirements, using this screen.

#### 3.3.2.1 Create Charge Rule Maintenance

*Navigation Path:* Receivables & Payables > Maintenance > Charges > Charge Rule Maintenance > Create

| Create                       |     |          |                        |     |                             |         |                      |        | 2         | ×  |
|------------------------------|-----|----------|------------------------|-----|-----------------------------|---------|----------------------|--------|-----------|----|
| Charge Pricing Description * |     |          | Annum Basis            |     | Pricing Category *          |         | Pricing Method *     |        |           |    |
| Processing Fees              |     |          | 366                    | Ŧ   | Tier Based Mixed 💌          |         | Slab Mixed by Period | ,      | *         |    |
| Pricing Currency *           |     |          | Charge In Txn Currency |     | Min/Max Validation Criteria |         |                      |        |           |    |
| USD                          | Ŧ   |          |                        |     | Percentage 👻                |         |                      |        |           |    |
| Min Charge Percent *         |     |          | Max Charge Percent *   |     |                             |         |                      |        |           |    |
| 3                            | ~ ^ |          | 10                     | ~ ~ |                             |         |                      |        |           |    |
|                              |     |          |                        |     |                             |         |                      |        |           |    |
| From *                       |     |          | To *                   |     | Amount                      |         | Percent              |        |           |    |
| 10                           |     |          |                        | ~ ^ |                             |         |                      | ~ /    | •         |    |
|                              |     |          |                        |     |                             |         |                      |        | Add Reset |    |
|                              |     |          |                        |     |                             |         |                      |        | Aud Nesel |    |
| From                         | То  | Amount   |                        |     |                             | Percent |                      | Action |           |    |
| 0                            | 3   | \$100.00 |                        |     |                             |         |                      | 2 🕯    |           |    |
| 3                            | 6   |          |                        |     |                             | 3       |                      | 2      |           |    |
| 6                            | 8   |          |                        |     |                             | 7       |                      | 2      |           |    |
| 8                            | 10  |          |                        |     |                             | 10      |                      | 2 🕯    |           |    |
|                              |     |          |                        |     |                             |         |                      |        |           |    |
|                              |     |          |                        |     |                             |         |                      |        |           |    |
|                              |     |          |                        |     |                             |         |                      |        |           |    |
|                              |     |          |                        |     |                             |         |                      |        |           |    |
|                              |     |          |                        |     |                             |         |                      |        |           |    |
|                              |     |          |                        |     |                             |         |                      |        |           |    |
|                              |     |          |                        |     |                             |         |                      |        |           |    |
|                              |     |          |                        |     |                             |         |                      |        |           |    |
|                              |     |          |                        |     |                             |         |                      |        |           |    |
|                              |     |          |                        |     |                             |         |                      |        | Save Cano | el |

1. Refer to the following table for specifying details on the above screen:

| Field Name                      | Description                                                                                                    |
|---------------------------------|----------------------------------------------------------------------------------------------------|
| Charge Pricing<br>Description * | Enter the charge pricing or rule description.                                                                                     |
| Annum Basis *                   | Select the number of days to be considered in a year for tenor-based calculations.                                                |
| Pricing Category *              | Select the pricing category. Based on the selected category, pricing methods will be available.                                   |
| Pricing Method *                | Select the method to configure the charge pricing.                                                                                |
| Pricing Currency *              | Select the currency in which pricing is to be done.                                                                               |
| Charge in Txn<br>Currency       | Switch the toggle ON if the charge should be levied in transaction currency otherwise charge will get levied in pricing currency. |
| Min/Max Validation<br>Criteria  | Specify whether the charge should be validated based on an amount range or a percentage range.                                    |
| Min Charge<br>Amount/Percent    | Enter the minimum charge amount/percentage to be considered for validation.                                                       |

Note: Fields marked with '\*' are mandatory and '\*\*' are conditionally mandatory.

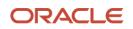

| Field Name                   | Description                                                                                                    |
|------------------------------|----------------------------------------------------------------------------------------------------|
|                              | This field is displayed based on the value selected in the Min/Max Validation Criteria field.                                                       |
| Max Charge<br>Amount/Percent | Enter the maximum charge amount/percentage to be considered for validation.                                                                         |
|                              | This field is displayed based on the value selected in the Min/Max Validation Criteria field.                                                       |
| Fixed Amount **              | Enter the charge amount.                                                                                                    |
|                              | This field is displayed only when the pricing category is Fixed Amount.                                                                             |
| Flat Charge                  | Switch the toggle On if flat charge should be applied. Tenor is not taken into account for calculation if the flat charge switch is enabled.        |
|                              | This field is displayed only when the pricing category is Fixed Percent or Tier Based Percent.                                                      |
| Fixed Percent **             | Enter the charge percentage.                                                                                                    |
|                              | This field is displayed only when the pricing category is Fixed Percent.                                                                            |
| From                         | Enter the start value of the amount/tenor/count range.                                                                                              |
|                              | This field is displayed only for a tier based pricing category.                                                                                     |
| То                           | Enter the final value of the amount/tenor/count range.                                                                                              |
|                              | This field is displayed only for a tier based pricing category.                                                                                     |
| Amount                       | Enter the charge amount.                                                                                                    |
|                              | This field is displayed only when the pricing category is selected as Tier<br>Based Amount or Tier Based Mixed. The pricing currency is considered. |
| Units                        | Enter the number of charge units.                                                                                                    |
|                              | This field is displayed only when the pricing method is selected as Variable/Slab Amount by Number of Count.                                        |
| Percent                      | Enter the charge percentage.                                                                                                    |
|                              | This field is displayed only when the pricing category is selected as Tier<br>Based Percent or Tier Based Mixed.                                    |

- 2. Click Add to add charge details in the grid. If required, click Reset to clear the selected values.
- 3. If required, in the 'Action' column, click Edit icon (☑) to modify the details or Delete icon (章) to remove the record from the grid.
- 4. Click **Save** to save the record and send for authorization.
- 3.3.2.2 View Charge Rule Maintenance

**Navigation Path:** Receivables & Payables > Maintenance > Charges > Charge Rule Maintenance > View

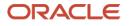

| ર ૯                                   |                                |                                       |                                    |                               |  |
|---------------------------------------|--------------------------------|---------------------------------------|------------------------------------|-------------------------------|--|
| Charge Pricing Id:                    | Charge Pricing Id:             | Charge Pricing Id:                    | Charge Pricing Id:                 | Charge Pricing Id:            |  |
| PRCRULE020120_0303                    | PRCRULE291119_0142             | PRCRULE061119_0002                    | PRCRULE061119_0022                 | PRCRULE061119_0024            |  |
| Charge Description: FixedAmount       | Charge Description: PO Pricing | Charge Description: FixedAmountCharge | Charge Description: FixedPercentCM | Charge Description:           |  |
| Application Code: OBSCFCM             | Application Code: OBSCFCM      | Application Code: OBSCFCM             | Application Code: OBSCFCM          | Application Code: OBSCFCM     |  |
| Authorized 🔒 Open                     | Authorized 🔒 Open              | Authorized 🔒 Open                     | Authorized 🔒 Open                  | Authorized 🔒 Open             |  |
| Charge Pricing Id:                    | Charge Pricing Id:             | Charge Pricing Id:                    | Charge Pricing Id:                 | Charge Pricing Id:            |  |
| PRCRULE061119_0025                    | PRCRULE090120_0384             | PRCRULE090120_0381                    | PRCRULE090120_0350                 | PRCRULE090120_0621            |  |
| Charge Description: SlabAmountByCount | Charge Description:            | Charge Description: SCFCM 001         | Charge Description: 501            | Charge Description: ChargeP01 |  |
| Application Code: OBSCFCM             | Application Code: OBSCFCM      | Application Code: OBSCFCM             | Application Code: OBSCFCM          | Application Code: OBSCFCM     |  |
| Authorized 🔒 Open                     | 🛃 Unauthorized 🔒 Open          | 🔀 Unauthorized 🔒 Open                 | 🔂 Unauthorized 🔒 Open              | Authorized 🔒 Open             |  |

Perform the following steps to take actions on the charge rule maintenance. Click the Options ( ) icon and then click any of the below option:

- Unlock To modify the record details. Refer to the Create Charge Rule Maintenance section for field level details.
- Authorize To authorize the code. Authorizing requires necessary access rights.
  - a. Optional: Click **View** to view the record details.
  - b. Select the record to authorize and then click Confirm.
- Delete/Close To remove the record.
  - a. Optional: On the confirmation pop-up window, click View to view the record details.
  - b. Click **Proceed** to delete the record.
- **Copy** To create a new charge rule maintenance with same details for a new corporate.
- View To view the charge rule maintenance details.

| CHARGE RULE MAINTENA | NCE               |                              |        |                             |     |                    |      | $_{\mu ^{R}} \ \times \ $ |
|----------------------|-------------------|------------------------------|--------|-----------------------------|-----|--------------------|------|---------------------------|
| Charge Pricing Id    |                   | Charge Pricing Description * |        | Annum Basis                 |     | Pricing Category * |      |                           |
| PRCRULE291119_0142   |                   | PO Pricing                   |        | 360                         | ×   | Fixed Percent      | *    |                           |
| Pricing Method *     |                   |                              |        |                             |     |                    |      |                           |
| Fixed Percent        | ×                 |                              |        |                             |     |                    |      |                           |
| Pricing Currency *   |                   | Charge In Txn Currency       |        | Min/Max Validation Criteria |     | Flat Charge        |      |                           |
| USD                  | *                 |                              |        | Amount                      | Ŧ   |                    |      |                           |
| Min Charge Amount *  |                   | Max Charge Amount *          |        | Fixed Percent *             |     |                    |      |                           |
|                      | \$0.00            | \$1,000,                     | 000.00 | 0                           | ~ ^ |                    |      |                           |
| View **              | CHARGE RULE MAINT |                              |        |                             |     |                    | Save | Cancel                    |
| View 🖌               | CHARGE RULE MAINT | <b></b>                      |        |                             |     |                    |      |                           |

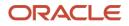

### 3.3.3 Charge Decisioning

Using this screen, the charge rule and charge code created in the earlier screens, can be mapped to a specific product. The charge party (buyer/supplier/insurance company) can also be defined. The calculation and collection frequencies for the charge can be defined as well.

#### 3.3.3.1 Create Charge Decisioning

**Navigation Path:** Receivables & Payables > Maintenance > Charges > Charge Decisioning > Create

| Create                     |    |                              |         |                          |         |                              |     | ,, <sup>16</sup> × |
|----------------------------|----|------------------------------|---------|--------------------------|---------|------------------------------|-----|--------------------|
| Event *                    |    | Filter Criteria *            |         |                          |         |                              |     |                    |
| EOD                        | ×  | Instrument Type Status Based | *       |                          |         |                              |     |                    |
| Instrument Type *          |    | Instrument Status *          |         |                          |         |                              |     |                    |
| Invoice                    | ×  | Raised                       | ×       |                          |         |                              |     |                    |
| Inherit Charges *          |    |                              |         |                          |         |                              |     |                    |
| Inherit Default Charges    | ×  |                              |         |                          |         |                              |     |                    |
|                            |    |                              |         |                          |         |                              |     |                    |
| Charge Code *              |    | Charge Sharing               |         | Party To Charge *        |         |                              |     |                    |
| Variable Amt By Count CM   | Ψ. | $\bigcirc$                   |         | Supplier                 | *       |                              |     |                    |
| Charge Pricing Rule *      |    | Charge Criteria *            |         | Parent Charge Code *     |         | Reference Tenor Start Date * |     |                    |
| PRCRULE291119_0142         | Q  | Parent Charge Code           | v       | Variable Amt By Count CM | v       | Invoice Due Date             | v   |                    |
| Reference Tenor End Date * |    | Effective Date *             |         | Expiry Date *            |         | Auto Waive                   |     |                    |
| Invoice Due Date           | ×  | Jan 13, 2020                 | <b></b> | Jan 13, 2020             | <b></b> | $\bigcirc$                   |     |                    |
| Allow Waive                |    | Allow Pricing Modification   |         | Allow Override           |         |                              |     |                    |
| Collection Parameters      |    |                              |         |                          |         |                              |     |                    |
| Collection Type *          |    | Frequency *                  |         | Reference Period *       |         | Units *                      |     |                    |
| Batch                      | ×  | Monthly                      | *       | EOP                      | ×       | 1                            | ~ ^ |                    |
| Calculation Parameters     |    |                              |         |                          |         |                              |     |                    |
| Calculation Type *         |    | Frequency *                  |         | Reference Period *       |         | Units *                      |     |                    |
| Batch                      | ×  | Monthly                      | ×       | EOP                      | ×       | 1                            | ~ ^ |                    |
|                            |    |                              |         |                          |         |                              | Add | Reset              |

1. Refer to the following table for specifying details on the above screen:

| Field Name          | Description                                                                                                    |
|---------------------|----------------------------------------------------------------------------------------------------|
| Event *             | Select the event on the occurrence of which, the charge should be applied.                                                                                                    |
| Filter Criteria *   | Select the appropriate filter criteria for specific application of accounting entries. This can be Default, Product Based, or Instrument Type Status Based.                                        |
| Instrument Type *   | Select the instrument type for which the charge are to be mapped. The options are: PO, Invoice, and Cheque.<br>This field appears if the filter criteria selected is Instrument Type Status Based. |
| Instrument Status * | Select the relevant status of the instrument based on which the charge<br>would get levied. Different charges and pricing can be configured for<br>combination of instruments and their status.    |
| Inherit Charges *   | Specify if default charges should be inherited as set up for default filter criteria or should be overridden as well.                                                                              |
| Charge Code *       | Select the charge code for which decisioning is to be configured.                                                                                                    |
| Charge Sharing      | Switch the toggle On if charge sharing is applicable.                                                                                                    |

Note: Fields marked with '\*' are mandatory.

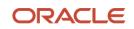

| Field Name                            |                                                                                                    | Description                                                                                                    |                             |
|---------------------------------------|----------------------------------------------------------------------------------------------------|----------------------------------------------------------------------------------------------------|-----------------------------|
| Sharing<br>Percentage<br>Allocation * | for each party.                                                                                                    | the pop-up window for specifying shonly if you enable charge sharing.                                                                   | naring percentage           |
|                                       | Charge Sharing Alloc                                                                                                    | ation                                                                                                    | ×                           |
|                                       | Party To Charge *                                                                                                    | Sharing Percentage *                                                                                                    |                             |
|                                       | Supplier                                                                                                    | ▼ 50                                                                                                    | Add                         |
|                                       | Charge Sharing                                                                                                    | Sharing Percentage Allocation                                                                                                    | Action                      |
|                                       | BUY                                                                                                    | 50                                                                                                    |                             |
| Party To Charge *                     | <ul> <li>ii. In the Sharing P<br/>by the selected p</li> <li>iii. Click Add to add</li> <li>iv. Repeat steps 'i' to<br/>Note: Sum of sh</li> </ul> | d details in the grid.<br>to 'iii' to add more parties to be cha<br>aring percentage of added parties of<br>the charge sharing details. | ntage to be shared<br>rged. |
|                                       | This field appears onl                                                                                                    | y if Charge Sharing toggle is switch                                                                                                    |                             |
| Charge Pricing<br>Rule *              | Click the search icon                                                                                                    | to select the charge pricing rule to                                                                                                    | be applied.                 |
| Charge Criteria *                     | Select the criteria to the calculated. The availated                                                                                               | be considered based on which the ble options are:                                                                                       | charge should be            |
|                                       | Count of POs                                                                                                    |                                                                                                    |                             |
|                                       | Parent Charge Co                                                                                                    | de                                                                                                    |                             |
|                                       | Count of Invoices                                                                                                    |                                                                                                    |                             |
|                                       | <ul> <li>Invoice Amount</li> </ul>                                                                                                    |                                                                                                    |                             |

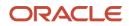

| Field Name                      | Description                                                                                                    |
|---------------------------------|----------------------------------------------------------------------------------------------------|
|                                 | PO Amount                                                                                                    |
| Parent Charge<br>Code *         | Select the parent charge code.<br>This field is displayed only when you select parent charge code in Charge<br>Criteria field.                                                                                                    |
| Reference Tenor<br>Start Date * | Specify which date should be considered to calculate the start of charge tenor duration.                                                                                                    |
| Reference Tenor<br>End Date *   | Specify which date should be considered to calculate the end of charge tenor duration.                                                                                                    |
| Effective Date *                | Click the Calendar icon to select the start date of the charge decisioning validity.                                                                                                    |
| Expiry Date *                   | Click the Calendar icon to select the end date of the charge decisioning validity.                                                                                                    |
| Auto Waive                      | Switch the toggle On to enable automatic charge waiving at the time of transaction processing.<br>This field is displayed only if filter criteria is selected as 'Instrument Type Status Based'.                                                                                                    |
| Allow Waive                     | Switch the toggle On to enable manual charge waiving at the time of transaction processing.<br>If Auto Waive toggle is switched on, then this toggle is switched off and disabled by default.                                                                                                    |
| Allow Pricing<br>Modification   | Switch the toggle On to allow pricing rule modification at the time of transaction processing.<br>If Auto Waive toggle is switched on, then this toggle is switched off and disabled by default.                                                                                                    |
| Allow Override                  | Switch the toggle On to enable overriding of charge amount at the time of transaction processing.<br>If Auto Waive toggle is switched on, then this toggle is switched off and disabled by default.                                                                                                    |
|                                 | Collection Parameters                                                                                                    |
| Collection Type *               | Specify how the charge should be collected.                                                                                                    |
| Frequency                       | Specify the frequency for charge collection.<br>This field is displayed only when the collection type is batch.                                                                                                    |
| Reference Period                | Specify when the collection should take place for the selected frequency.<br>For monthly or half-yearly frequency, the collection can take place either at<br>the beginning of the period (BOP) or end of the period (EOP).<br>For weekly frequency, the collection can happen on a specific day of the<br>week,<br>This field is displayed only when the collection type is batch. |
| Units                           | This field specifies whether the charge collection should take place as per<br>units of specified frequency. If monthly frequency is specified and no. of<br>units is 2, then the charge would be collected once in two months.<br>This field is displayed only when the collection type is batch.                                                                                  |
|                                 | Calculation Parameters                                                                                                    |

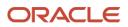

| Field Name                   | Description                                                                                                    |
|------------------------------|----------------------------------------------------------------------------------------------------|
| Calculation Type *           | Specify how the charge should be calculated.                                                                                                    |
| Frequency                    | Specify the frequency for charge calculation.<br>This field is displayed only when the calculation type is batch.                                                                                                    |
| Reference Period             | Specify when the calculation should take place for the selected frequency.<br>For monthly or half-yearly frequency, the calculation can take place either<br>at the beginning of the period (BOP) or end of the period (EOP).<br>For weekly frequency, the calculation can happen on a specific day of the<br>week.<br>This field is displayed only when the calculation type is batch. |
| Units                        | This field specifies whether the charge collection should take place as per<br>units of specified frequency. If monthly frequency is specified and no. of<br>units is 2, then the charge would be collected once in two months.<br>This field is displayed only when the calculation type is batch.                                                                                     |
| Add/Override<br>Charges grid | The details of new charges added, appears in this grid.                                                                                                    |
| Default Charges<br>grid      | The default charges configured for the selected event, appear in this grid, if you select the Inherit Default Charges option from the Inherit Charges list. These charges cannot be modified.                                                                                                    |

#### 2. Click Add to add details in the grid. If required, click Reset to clear the selected values.

| Charge Sharing                     | Charge Code | Charge Pricing Rule | Charge Criteria | Effectiv       | e Date      | Expiry Date       | Action |
|------------------------------------|-------------|---------------------|-----------------|----------------|-------------|-------------------|--------|
| N                                  | 006         | PRCRULE291119_0142  | PARENT_CHARGE_C | DDE 2020-0     | 1-13        | 2020-01-13        | 2 🕯    |
| Page 1 of 1 (1 of 1 i              |             |                     |                 |                |             |                   |        |
|                                    |             |                     |                 |                |             |                   |        |
| Default Charges<br>Party To Charge | Charge Code | Charge Pricing Rule | Charge Criteria | Effective Date | Expiry Date | Charge Applicatio | n      |

- 3. If required, in the 'Action' column, click Edit icon (☑) to modify the details or Delete icon (章) to remove the record from the grid.
- 4. Click **Save** to save the data and send for authorization.

#### 3.3.3.2 View Charge Decisioning

Navigation Path: Receivables & Payables > Maintenance > Charges > Charge Decisioning > View

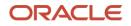

| View                                   |           | × |
|----------------------------------------|-----------|---|
| <b>० с</b>                             |           |   |
| Application Code: :<br>OBSCFCM         |           |   |
| Event: EOD<br>Filter Criteria: DEFAULT |           |   |
| Authorized 🔒 Open                      |           |   |
| Page 1 of 1 (1 - 1 of 1 items )        | к < 1 > х |   |

Perform the following steps to take actions on the charge decisioning. Click the Options (ich and then click any of the below option:

- Unlock To modify the record details. Refer to the Create Charge Decisioning section for field level details.
- Authorize To authorize the code. Authorizing requires necessary access rights.
  - a. Optional: Click View to view the record details.
  - b. Select the record to authorize and then click Confirm.
- Delete/Close To remove the record.
  - a. Optional: On the confirmation pop-up window, click View to view the record details.
  - b. Click **Proceed** to delete the record.
- Copy To create a new charge decisioning with same details for a new corporate.
- View To view the charge decisioning details.

| CHARGE DECISIONING                                                                                                    |             |                                                                                                    |               |                                             |                         |                |            |    | $_{\mu}^{\nu}$ × |
|----------------------------------------------------------------------------------------------------|-------------|----------------------------------------------------------------------------------------------------|---------------|---------------------------------------------|-------------------------|----------------|------------|----|------------------|
| Event *<br>EOD                                                                                                    |             | Filter Criteria *<br>Default                                                                               |               |                                             |                         |                |            |    |                  |
| Charge Code * Select Charge Pricing Rule * Reference Tenor End Date * Select Allow Waive Collection Parameters Collection Type * Online Calculation Parameters Calculation Type * Online | •           | Charge Sharing<br>Charge Criteria *<br>Select<br>Effective Date *<br>Jan 13, 2020<br>Allow Pricing Modifie | *<br>ation    | Selec<br>Refere<br>Selec<br>Expiry<br>Jan 1 | ence Tenor Start Date * | *<br>*         |            |    | Add Rest         |
| Add/Override Charges                                                                                                    |             |                                                                                                    |               |                                             |                         |                |            |    | ₽                |
| Charge Sharing                                                                                                    | Charge Code |                                                                                                    | Pricing Rule  | Charge Ci                                   |                         | Effective Date | Expiry Dat |    | ction            |
| N                                                                                                    | 003         | PRCRU                                                                                                    | LE061119_0022 | INVOICE_                                    | AMOUNT                  | 2019-10-31     | 2022-11-2  | 21 | 3 🕯              |
| Page 1 of 1 (1 of 1 items)                                                                                                    |             |                                                                                                    |               |                                             |                         |                |            |    | Save Cancel      |

### 3.3.4 Charge Preferential Pricing

Preferential pricing can be maintained for charges for specific products or parties.

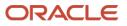

### 3.3.4.1 Create Charge Preferential Pricing

**Navigation Path:** Receivables & Payables > Maintenance > Charges > Charge Preferential Pricing > Create

| Create                                     |     |                          |   |                       |   |                         | ,   |
|--------------------------------------------|-----|--------------------------|---|-----------------------|---|-------------------------|-----|
| Filter Criteria *                          |     |                          |   |                       |   |                         |     |
| Party Id Instrument Type Status            | B ¥ |                          |   |                       |   |                         |     |
| Party Id *                                 |     | Instrument Type *        |   | Instrument Status *   |   |                         |     |
| 201901                                     | ٩   | PO                       | * | Partial Financed      | * |                         |     |
| Charge Code *                              |     | Charge Criteria *        |   | Charge Pricing Rule * |   | Parent Charge Code *    |     |
| 006                                        | Q   | Parent Charge Code       | * | PRCRULE061119_0002    | Q | 003                     | Q   |
| Reference Tenor Start Date                 |     | Reference Tenor End Date |   | Effective Date *      |   | Expiry Date             |     |
| Business Date                              |     | Business Date            | * | 13-01-2020            | ± | 13-01-2020              | ±   |
| Charge Application                         |     | Allow Waive              |   | Allow Override        |   | Allow Pricing Modificat | ion |
| Collection Parameters<br>Collection Type * |     | Frequency *              |   | Reference Period *    |   | Units *                 |     |
| Batch                                      | ×   | Monthly                  | ٣ | EOP                   | × | 2                       | * ^ |
| Calculation Parameters<br>Calculation Type |     | Frequency *              |   | Reference Period.*    |   | Units *                 |     |
| Batch                                      | *   | Monthly                  | Ŧ | EOP                   | * | 2                       | ~ ^ |

1. Refer to the following table for specifying details in the above screen:

| Description                                                                                                |  |  |  |  |
|----------------------------------------------------------------------------------------------------|--|--|--|--|
| Select the appropriate filter criteria for specific application of accounting entries.                     |  |  |  |  |
| Based on the selected criteria, the Party ID, Instrument Type, and Instrument Status fields are displayed. |  |  |  |  |
| Click the Search icon to select the party ID.                                                              |  |  |  |  |
| Select the type of instrument.                                                                             |  |  |  |  |
| Instrument statuses are available bases on selected instrument type.                                       |  |  |  |  |
| This field is displayed only if 'Instrument Type' is included in the filter criteria.                      |  |  |  |  |
| Select the status of the instrument.                                                                       |  |  |  |  |
| This field is displayed only if 'Instrument Type' is included in the filter criteria.                      |  |  |  |  |
| Click the Search icon to select charge code for pricing configuration.                                     |  |  |  |  |
| Select the criteria to be considered based on which charge should be calculated.                           |  |  |  |  |
| Click the Search icon to select the pricing rule.                                                          |  |  |  |  |
| Select the parent charge code.                                                                             |  |  |  |  |
| This field is displayed only when you select parent charge code in Charge Criteria field.                  |  |  |  |  |
| Specify which date should be considered to calculate the start of tenor duration.                          |  |  |  |  |
|                                                                                                    |  |  |  |  |

Note: Fields marked with '\*' are mandatory and '\*\*' are conditionally mandatory.

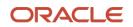

| Field Name                    | Description                                                                                                    |
|-------------------------------|----------------------------------------------------------------------------------------------------|
| Reference Tenor End<br>Date * | Specify which date should be considered to calculate the end of tenor duration.                                                                                   |
| Effective Date *              | Click the Calendar icon to select the start date of the preferential pricing validity.                                                                            |
| Expiry Date *                 | Click the Calendar icon to select the end date of the preferential pricing validity.                                                                              |
| Charge Application            | Switch the toggle On to enable the charge application.                                                                                                    |
| Allow Waive                   | Switch the toggle On to enable the charge waiving.                                                                                                    |
| Allow Override                | Switch the toggle On to enable the overriding of charges.                                                                                                    |
| Allow Pricing<br>Modification | Switch the toggle On to allow pricing modification.                                                                                                    |
|                               | Collection Parameters                                                                                                    |
| Collection Type *             | Specify how the pricing should be collected.                                                                                                    |
| Frequency **                  | Specify the frequency for charge collection.<br>This field is displayed only when collection type is batch.                                                       |
| Reference Period **           | Specify when the collection should take place for the selected frequency.<br>This field is displayed only when the collection type is batch.                      |
| Unit **                       | Specify whether the charge collection should take place as per units of specified frequency.                                                                      |
|                               | This field is displayed only when the collection type is batch.<br>Calculation Parameters                                                                         |
| Calculation Type *            | Specify how the pricing should be calculated.                                                                                                    |
| Frequency **                  | Specify the frequency for charge calculation.                                                                                                    |
| riequency                     | This field is displayed only when the calculation type is batch.                                                                                                  |
| Reference Period **           | Specify when the calculation should take place for the selected frequency.<br>This field is displayed only when the calculation type is batch.                    |
| Unit **                       | Specify whether the charge calculation should take place as per units of specified frequency.<br>This field is displayed only when the calculation type is batch. |
| Charges grid                  | The details of any preferential pricing added in this screen appear as an entry in this grid.                                                                     |

### 2. Click Add to add details in the grid. If required, click Reset to clear the selected values.

|                              |                     |                    |                |             | ₽           |
|------------------------------|---------------------|--------------------|----------------|-------------|-------------|
| Charge Code                  | Charge Pricing Rule | Charge Criteria    | Effective Date | Expiry Date | Action      |
| 006                          | PRCRULE061119_0002  | PARENT_CHARGE_CODE | 2020-01-13     | 2020-01-13  | 2 🕯         |
| Page 1 of 1 (1 of 1 items) K | < 1 > ×             |                    |                |             |             |
|                              |                     |                    |                |             | Save Cancel |

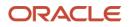

- 3. If required, in the 'Action' column, click Edit icon (☑) to modify the details or Delete icon (章) to remove the record from the grid.
- 4. Click **Save** to save the record and send for authorization.

#### 3.3.4.2 View Charge Preferential Pricing

**Navigation Path:** Receivables & Payables > Maintenance > Charges > Charge Preferential Pricing > View

| /iew Preferential Pricing    |                              |                              |                              | × <sup>4</sup>               |
|------------------------------|------------------------------|------------------------------|------------------------------|------------------------------|
| ९ <b>с</b>                   |                              |                              |                              |                              |
| Application Code: :<br>OBCM  | Application Code: :<br>OBCM  | Application Code: :<br>OBCM  | Application Code: :<br>OBCM  | Application Code: :<br>OBCM  |
| Filter Criteria:             | Filter Criteria:             | Filter Criteria: PARTY_BASED | Filter Criteria: PARTY_BASED | Filter Criteria: PARTY_BASED |
| 🗟 Unauthorized 🔒 Open        | 🖹 Unauthorized 🔒 Open        | 🖹 Unauthorized 🔒 Open        | 🖹 Unauthorized 🔒 Open        | Authorized 🔒 Open            |
| Application Code: :<br>OBCM  | Application Code: :<br>OBCM  | Application Code: :<br>OBCM  | Application Code: :<br>OBCM  |                              |
| Filter Criteria: PARTY_BASED | Filter Criteria: PARTY_BASED | Filter Criteria: PARTY_BASED | Filter Criteria: PARTY_BASED |                              |
| 💫 Authorized 🔒 Open          | 🗟 Unauthorized 🔒 Open        | 🖹 Unauthorized 🔒 Open        | 🖹 Unauthorized 🔒 Open        |                              |

Perform the following steps to take actions on the charge preferential pricing. Click the Options ( icon and then click any of the below option:

- Unlock To modify the record details. Refer to the Create Charge Preferential Pricing section for field level details.
- Authorize To authorize the code. Authorizing requires necessary access rights.
  - a. Optional: Click View to view the record details.
  - b. Select the record to authorize and then click Confirm.
- Delete/Close To remove the record.
  - a. Optional: On the confirmation pop-up window, click **View** to view the record details.
  - b. Click **Proceed** to delete the record.
- Copy To create a new charge preferential pricing with same details for a new corporate.
- View To view the charge preferential pricing details.

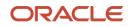

# 3.4 Maintaining Dynamic Discount

By using 'Dynamic Discount' screens, user can create and maintain the discount rate templates. Bank user can create discount pricing templates on behalf of buyer/supplier corporate.

### 3.4.1 Create Dynamic Discount

This screen is used to create a dynamic discount record. Newly created record takes effect once authorized.

**Navigation Path:** Receivables & Payables > Maintenance > Dynamic Discount > Create Dynamic Discount

| scount Rule Description * |                  | Requestor Pa | rty Role *               |               | Buyer *           |                           | Relationship                       |          |   |
|---------------------------|------------------|--------------|--------------------------|---------------|-------------------|---------------------------|------------------------------------|----------|---|
| nv. 9 to 999              |                  | Buyer        |                          |               | PEGATRON          | ٩,                        |                                    | Q,       |   |
| ounter Party Role         |                  | Supplier     |                          |               | Effective Date *  |                           | Expiry Date *                      |          |   |
| pplier                    |                  |              | 0,                       |               | May 3, 2021       | <b>**</b>                 | May 3, 2022                        | <b>*</b> |   |
| irrency                   |                  | Invoice Amou | unt From                 |               | Invoice Amount To |                           | Discount Type *                    |          |   |
| SD                        | <b>~</b>         |              | \$9.00                   |               |                   | \$999.00                  | Tenor Based Discount               | Ŧ        |   |
|                           |                  |              |                          |               |                   |                           |                                    |          | E |
| Elapsed Tenor From        | Elapsed Tenor To |              | Sliding scale applicable | Discount Rate |                   | Upper Discount Rate Thres | hold Lower Discount Rate Threshold | Action   |   |
| 1                         | 10               |              |                          |               |                   | 5                         | 0                                  |          | 1 |
| 11                        | 20               |              |                          | 5             |                   |                           |                                    |          | 1 |
|                           |                  |              |                          |               |                   |                           |                                    |          |   |
|                           | K < 1 > >        |              |                          |               |                   |                           |                                    |          |   |
|                           |                  |              |                          |               |                   |                           |                                    |          |   |
|                           |                  |              |                          |               |                   |                           |                                    |          |   |
|                           |                  |              |                          |               |                   |                           |                                    |          |   |
|                           |                  |              |                          |               |                   |                           |                                    |          |   |
|                           |                  |              |                          |               |                   |                           |                                    |          |   |

1. Refer to the following table for specifying details on the above screen:

| Field Name                     | Description                                                                                |  |  |  |  |
|--------------------------------|--------------------------------------------------------------------------------------------|--|--|--|--|
| Discount Rule<br>Description * | Enter name describing the discount rule.<br>This field cannot be modified once authorized. |  |  |  |  |
| Requestor Party Role *         | Select role of the requestor party as buyer or supplier.                                   |  |  |  |  |
| Supplier/Buyer *               | Click the Search icon and select the requestor party (supplier/buyer).                     |  |  |  |  |
| Relationship                   | Click the Search icon and select the relationship code of a requestor party.               |  |  |  |  |
| Counter Party Role             | Counterparty is auto-populated based on selected requestor party role.                     |  |  |  |  |
| Buyer/Supplier                 | Click the Search icon and select the counterparty.                                         |  |  |  |  |
| Effective Date *               | Click the Calendar icon and select the date from when the discount template takes effect.  |  |  |  |  |

Note: Fields marked with '\*' are mandatory.

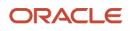

| Field Name          | Description                                                                                                    |
|---------------------|----------------------------------------------------------------------------------------------------|
| Expiry Date *       | Click the Calendar icon and select the date till when the discount template can be used.                                                                                      |
| Currency            | Select the currency of invoice amount range for which discount template is to be configured.                                                                                  |
| Invoice Amount From | Enter the starting invoice amount of the range. The discount rate would be applied on those invoices wherein invoice amount is greater than or equal to the specified amount. |
| Invoice Amount To   | Enter the ending invoice amount of the range. The discount rate would be applied on those invoices wherein invoice amount is less than or equal to specified amount.          |
| Discount Type *     | Select the type to specify whether the discount is fixed or tenor based.                                                                                                    |
| Discount Rate *     | Enter the rate of discount.<br>This field is displayed only when 'Fixed Discount' is selected as<br>discount type.                                                            |

- 2. If selected 'Tenor Based Discount' as discount type, perform the following steps:
  - a. Click the Add icon (1) to add rows in the grid.
  - b. In the 'Action' column of grid, perform the following steps:
    - Click Delete icon (<sup>a</sup>) to remove that specific row.

### OR

• Click Edit icon (<sup>CC</sup>) and refer to the following table for specifying details in the grid:

| Field Name                       | Description                                                                                                    |
|----------------------------------|----------------------------------------------------------------------------------------------------|
| Elapsed Tenor<br>From            | Enter the number of days to specify the starting range of the elapsed tenor period from invoice date                            |
| Elapsed Tenor To                 | Enter the number of days to specify the end range of the elapsed tenor period from invoice date.                                |
| Sliding scale applicable         | Switch the toggle ON to enable the sliding scale for discounting.<br>If this is enabled, the 'Discount Rate' cannot be defined. |
| Discount Rate                    | Enter the discount rate between '1' to '99'.<br>User can define discount rate only when sliding scale is disabled.              |
| Upper Discount<br>Rate Threshold | Enter the maximum discount rate in case of sliding rate.                                                                        |
| Lower Discount<br>Rate Threshold | Enter the minimum discount rate in case of sliding rate.                                                                        |

3. Click **Save** to save the record and send for authorization.

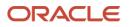

### 3.4.2 View Dynamic Discount

By using this screen, user can view, modify, delete, or authorize commodity code details.

*Navigation Path:* Receivables & Payables > Maintenance > Commodity Code > View Commodity Code

| View Dynamic Discount                                        |           | 1 | × |
|--------------------------------------------------------------|-----------|---|---|
| <b>९ c</b>                                                   | •         |   | ≡ |
| Discount Rule Description: :<br>REL010DR :                   |           |   |   |
| Requestor Party Name: PEGATRON<br>Discount Type: TENOR_BASED |           |   |   |
| Unauthorized 🔒 Open                                          |           |   |   |
| Page 1 of 1 (1 - 1 of 1 items )                              | к < 1 > я |   |   |

Perform the following steps to take actions on the dynamic discount records. Click the Options (

- Unlock To modify the record details. Refer to the Create Dynamic Discount section for field level details.
- Authorize To authorize the record. Authorizing requires necessary access rights.
  - a. Optional: Click View to view the record details.
  - b. Select the record to authorize and then click Confirm.
- Delete/Close To remove the record.
  - a. Optional: On the confirmation pop-up window, click **View** to view the record details.
  - b. Click Proceed to delete the record.
- Copy To copy the dynamic discount details for creating a new record.
- View To view the dynamic discount details.

# 3.5 Maintaining Commodity

By using 'Commodity' screens, back office user can maintain the commodity details specific to supplier required for creation of invoice data either through UI or upload.

### 3.5.1 Create Commodity

This screen is used to create a commodity record required for creation of invoice record. Newly created record takes effect once authorized and cannot be modified thereafter.

Navigation Path: Receivables & Payables > Maintenance > Commodity > Create Commodity

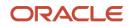

| Create Commodity           |                 |                                     |       |                |                         |                   |      |              | $_{\mu^{n'}}$ $\times$ |
|----------------------------|-----------------|-------------------------------------|-------|----------------|-------------------------|-------------------|------|--------------|------------------------|
| Supplier Id *<br>201901    |                 | Supplier Name *<br>PEGATRON         |       |                |                         |                   |      |              |                        |
|                            |                 |                                     |       |                |                         |                   |      |              |                        |
| Commodity Code *           |                 | Commodity Name *                    |       | Description    |                         | Tax(%             | )    |              |                        |
| CM826368902                |                 | First Commodity                     |       | The very first | commodity of the Pegatr | 3.00              | 00   | ~ ^          |                        |
| Discount(%)                |                 | Country of Origin                   |       | Year           |                         |                   |      |              |                        |
| 1.0000                     | Add/Edit        | United States                       |       | 2021           |                         |                   |      |              |                        |
| Reset                      |                 |                                     |       |                |                         |                   |      |              |                        |
| Commodity Code             | Commodity Name  | Description                         |       | Tax(%)         | Discount(%)             | Country of Origin | Year | Unit Details | Action                 |
| CM826368902                | First Commodity | The very first commodity of the Peg | atron | 3              | 1                       | USA               | 2021 | Add/Edit     | 2                      |
| Page 1 of 1 (1 of 1 items) | К < 1 > Я       |                                     |       |                |                         |                   |      |              |                        |
|                            |                 |                                     |       |                |                         |                   |      |              |                        |
|                            |                 |                                     |       |                |                         |                   |      |              |                        |
|                            |                 |                                     |       |                |                         |                   |      |              |                        |
|                            |                 |                                     |       |                |                         |                   |      |              |                        |
|                            |                 |                                     |       |                |                         |                   |      |              |                        |
|                            |                 |                                     |       |                |                         |                   |      |              |                        |
|                            |                 |                                     |       |                |                         |                   |      |              |                        |
|                            |                 |                                     |       |                |                         |                   |      |              |                        |
|                            |                 |                                     |       |                |                         |                   |      |              |                        |
|                            |                 |                                     |       |                |                         |                   |      |              |                        |
|                            |                 |                                     |       |                |                         |                   |      | s            | ave Cancel             |

4. Refer to the following table for specifying details on the above screen:

| Field Name        | Description                                                    |
|-------------------|----------------------------------------------------------------|
| Supplier Id *     | Click the Search icon and select the supplier's ld.            |
|                   | This field cannot be modified once authorized.                 |
| Supplier Name *   | Supplier name is auto-populated based on selected supplier id. |
| Commodity Code *  | Enter unique commodity code to be created.                     |
| Commodity Name *  | Name of the commodity to create.                               |
| Description       | Enter description of the commodity.                            |
| Tax(%)            | Enter the percentage of tax to be levied on commodity.         |
| Discount(%)       | Enter the percentage of discount applicable on commodity.      |
| Country of Origin | Select the country where the commodity is originated from.     |
| Year              | Enter the year of origination.                                 |

Note: Fields marked with '\*' are mandatory.

- 5. Click **Add/Edit** to add more records in the grid or modify the selected records. If required, click **Reset** to clear the selected values.
- 6. In the 'Unit Details' column of the grid, click Add/Edit link to update the unit details.

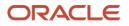

| Unit Details           |                   |                |             | ×      |
|------------------------|-------------------|----------------|-------------|--------|
| Unit                   | Minimum U         | nit Maximum Un | nit Unit Pr | rice   |
| Kilogram               | ▼ 10              | ✓ ▲ 100        | ✓ ∧ 63      | × ^    |
| Add/Edit Re            | eset              |                |             |        |
| Unit                   | Minimum Unit      | Maximum Unit   | Unit Price  | Action |
| KILOGRAM               | 10                | 100            | 63          | 🗹 📋    |
| Page 1 of 1 (1<br>Back | of 1 items) K < 1 | к <            |             |        |

- a. In the **Unit** field, enter the measuring unit for the commodity.
- b. In the **Minimum Unit** field, enter the minimum units required for the commodity.
- c. In the Maximum Unit field, enter the maximum units allowed for the commodity.
- d. In the **Unit Price** field, enter the price per single unit of a commodity.
- e. Click **Add/Edit** to add more records in the grid or modify the selected records. If required, click **Reset** to clear the selected values.
- f. Click **Back** to go the parent page.
- 7. Click **Save** to save the record and send for authorization.

#### 3.5.2 View Commodity

By using this screen, user can view, modify, delete, or authorize commodity code details.

**Navigation Path:** Receivables & Payables > Maintenance > Commodity Code > View Commodity Code

| iew Commodity               |                              |                           |                              |                        |
|-----------------------------|------------------------------|---------------------------|------------------------------|------------------------|
| २ <b>с</b>                  |                              |                           |                              |                        |
| Supplier ld: :<br>201930    | Supplier Id: :<br>000462     | Supplier ld: :<br>008549  | Supplier Id: :               | Supplier ld:<br>000381 |
| Supplier Name: Future Group | Supplier Name: ABZ Solutions | Supplier Name: BMW Motors | Supplier Name: NehNovCust1   | Supplier Name: Danone  |
| 📸 Unauthorized 🔒 Open       | 💫 Authorized 🔒 Open          | 💫 Authorized 🔒 Open       | Authorized 🔒 Open            | 🕞 Authorized 🔒 Open    |
| Supplier ld: :<br>201921    | Supplier Id: :<br>201901     | Supplier Id: :<br>001715  | Supplier Id: :               |                        |
| Supplier Name:              | Supplier Name: PEGATRON      | Supplier Name: AugSupp    | Supplier Name: Nippon Paints |                        |
| 🗟 Unauthorized 🔒 Open       | Unauthorized 🎧 Open          | Authorized 🔒 Open         | Authorized 🔒 Open            |                        |

Perform the following steps to take actions on the commodity codes. Click the Options (:) icon and then click any of the below option:

- Unlock To modify the record details. Refer to the Create Commodity section for field level details.
- Authorize To authorize the record. Authorizing requires necessary access rights.

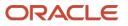

- g. Optional: Click View to view the record details.
- h. Select the record to authorize and then click Confirm.
- Delete/Close To remove the record.
  - i. Optional: On the confirmation pop-up window, click View to view the record details.
  - j. Click **Proceed** to delete the record.
- Copy To copy the commodity code details for creating a new record.
- View To view the commodity code details.

| Supplier Id *       |                | Supplier Na | ame *       |        |             |                   |        |              |      |    |
|---------------------|----------------|-------------|-------------|--------|-------------|-------------------|--------|--------------|------|----|
| 201930              |                | Future Gro  |             |        |             |                   |        |              |      |    |
| Commodity Code *    |                | Commodity   | v Name *    |        | Description |                   | Tax(%) |              |      |    |
| Flower              |                | Fresh Rose  |             |        | Fresh Roses |                   | 3.0000 |              | ~ ^  |    |
| Discount(%)         |                | Country of  | Origin      |        | Year        |                   |        |              |      |    |
| 6.0000              | ~ ^            | India       | 2g          | v      |             |                   |        |              |      |    |
| Add/Edit Reset      |                |             |             |        |             |                   |        |              |      |    |
| Commodity Code      | Commodity Name |             | Description | Tax(%) | Discount(%) | Country of Origin | Year   | Unit Details | Acti | on |
| Flower              | Fresh Roses    |             | Fresh Roses | 3      | 6           | IN                |        | Add/Edit     | C    | 1  |
|                     |                |             |             |        |             |                   |        |              |      |    |
| Page 1 of 1 (1 of 1 |                |             |             |        |             |                   |        |              |      |    |
|                     |                |             |             |        |             |                   |        |              |      |    |
|                     |                |             |             |        |             |                   |        |              |      |    |
|                     |                |             |             |        |             |                   |        |              |      |    |
|                     |                |             |             |        |             |                   |        |              |      |    |
|                     |                |             |             |        |             |                   |        |              |      |    |
| Page 1 of1 (1of1    |                |             |             |        |             |                   |        |              |      |    |

# 3.6 Maintaining Division Code

By using 'Division Code' screens, user can maintain the division codes for parties.

### 3.6.1 Create Division Code

This screen is used to create a division code for a party. Newly created code takes effect once authorized and cannot be modified thereafter.

Navigation Path: Receivables & Payables > Maintenance > Division Code > Create Division Code

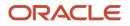

| Create Division Code    |                 |                        |                        |          |                        |                      |                       |               | $_{\mu^{n'}}$ $\times$ |
|-------------------------|-----------------|------------------------|------------------------|----------|------------------------|----------------------|-----------------------|---------------|------------------------|
| Party Details           |                 |                        |                        |          |                        |                      |                       |               |                        |
| Party Id *              |                 | Party Name *           |                        |          |                        |                      |                       |               |                        |
| 000419                  | ٩,              | WINBOND                |                        |          |                        |                      |                       |               |                        |
|                         |                 |                        |                        |          |                        |                      |                       |               |                        |
| Division Details        |                 |                        |                        |          |                        |                      |                       |               |                        |
| Division Code *         |                 | Division Name *        |                        | Email    |                        |                      | Tel No                |               |                        |
| DIV2WINDBOND132         |                 | North East Div1        |                        | divc@w   | indbond.com            |                      | 009234956457          |               |                        |
| Division Address Line1  |                 | Division Address Line2 |                        | Division | Address Line3          |                      | Division Address Line | 4             |                        |
| V13, Street 15          |                 | Block 4D               |                        | New Yo   | rk                     | NY - 10013           |                       |               |                        |
| Country                 |                 |                        |                        |          |                        |                      |                       |               |                        |
| United States           | 0               | Add/Edit Reset         |                        |          |                        |                      |                       |               |                        |
| Philipping and          | Bilden Maria    |                        |                        |          |                        | Patrician Automation |                       | 6             | A set of a             |
| Division Code           | Division Name   | Division Address Line1 | Division Address Line2 |          | Division Address Line3 |                      | ldress Line4          | Country       | Action                 |
| DIV2WINDBOND132         | North East Div1 | V13, Street 15         | Block 4D               |          | New York               | NY - 10013           | 3                     | United States | 2 🗯                    |
| Page 1 of 1 (1 of 1 ite | ems) K < 1 >    | К                      |                        |          |                        |                      |                       |               |                        |
|                         |                 |                        |                        |          |                        |                      |                       |               |                        |
|                         |                 |                        |                        |          |                        |                      |                       |               |                        |
|                         |                 |                        |                        |          |                        |                      |                       |               |                        |
|                         |                 |                        |                        |          |                        |                      |                       |               |                        |
|                         |                 |                        |                        |          |                        |                      |                       | Save          | e Cancel               |

1. Refer to the following table for specifying details in the above screen:

| Field Name              | Description                                                                                 |
|-------------------------|---------------------------------------------------------------------------------------------|
| Party Id *              | Search Party Id.                                                                            |
| Party Name *            | Party name is auto-populated based on selected party id.                                    |
| Division Code *         | Enter unique division code to be created.<br>This field cannot be modified once authorized. |
| Division Name *         | Name of the division to create.                                                             |
| Email                   | An email id of the division.                                                                |
| Tel No                  | Telephone contact number.                                                                   |
| Division Address Line 1 | Enter an address of the division.                                                           |
| Division Address Line 2 | Line 2 of the division address.                                                             |
| Division Address Line 3 | Line 3 of the division address.                                                             |
| Division Address Line 4 | Line 4 of the division address.                                                             |
| Country                 | Click on the Search icon to select country.                                                 |

Note: Fields marked with '\*' are mandatory.

- 2. Click **Add/Edit** to add more records in the grid or modify the selected records. If required, click **Reset** to clear the selected values.
- 3. Click **Save** to save the record and send for authorization.

### 3.6.2 View Division Code

By using this screen, user can view, modify, delete, or authorize division code details.

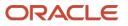

Navigation Path: Receivables & Payables > Maintenance > Division Code > View Division Code

| View Division Code              |                             |                            |                                    |                         | ,, <sup>st</sup> × |
|---------------------------------|-----------------------------|----------------------------|------------------------------------|-------------------------|--------------------|
| <b>९ C</b>                      |                             |                            |                                    |                         |                    |
| Party Id: :<br>201927           | Party Id: :<br>008551       | Party Id: :<br>201930      | Party Id: :<br>201910              | Party Id: :<br>000285   |                    |
| Party Name: TRUE                | Party Name: Mercedez motors | Party Name: Future Group   | Party Name: GENLIGHT INTERNATIONAL | Party Name: NUVOTON     |                    |
| 🗟 Unauthorized 🛛 🔺 In Progress  | 🗟 Unauthorized 🔒 Open       | Authorized 🔒 Open          | Authorized 🔒 Open                  | Authorized 🔒 Open       |                    |
| Party Id: :<br>201928           | Party Id: :<br>NC00000551   | Party Id: :<br>001083      | Party Id: :<br>201929              | Party Id: :<br>009002   |                    |
| Party Name: USI                 | Party Name: BMW13Jul1751    | Party Name: SCFCUSTOMERONE | Party Name: TELENOR                | Party Name: POSupplier1 |                    |
| Authorized 🔒 Open               | 🕞 Unauthorized 🔒 Open       | 🖹 Unauthorized 🔒 Open      | Authorized 🔒 Open                  | Authorized 🔒 Open       |                    |
|                                 |                             |                            |                                    |                         |                    |
| Page 1 of 6 (1 - 10 of 60 items | K < 1 2 3 4 5 6             | k <                        |                                    |                         |                    |

Perform the following steps to take actions on the division codes. Click the Options (<sup>1</sup>) icon and then click any of the below option:

- Unlock To modify the record details. Refer to the Create Division Code section for field level details.
- Authorize To authorize the record. Authorizing requires necessary access rights.
  - a. Optional: Click View to view the record details.
  - b. Select the record to authorize and then click Confirm.
- Delete/Close To remove the record.
  - a. Optional: On the confirmation pop-up window, click View to view the record details.
  - b. Click **Proceed** to delete the record.
- Copy To copy the division code details for creating a new record.
- View To view the division code details.

| Division Code Mainta   | inence          |                        |                        |          |                        |             |                        |         | $_{\mu^{n'}} \times$ |
|------------------------|-----------------|------------------------|------------------------|----------|------------------------|-------------|------------------------|---------|----------------------|
| Party Details          |                 |                        |                        |          |                        |             |                        |         |                      |
| Party Id *<br>201929   |                 | Party Name * TELENOR   |                        |          |                        |             |                        |         |                      |
| Division Details       |                 |                        |                        |          |                        |             |                        |         |                      |
| Division Code *        |                 | Division Name *        |                        | Email    |                        |             | Tel No                 |         |                      |
| Div011                 |                 | Division011            |                        | telenor  | @gmail.com             |             | 9876090809             |         |                      |
| Division Address Line1 |                 | Division Address Line2 |                        | Division | Address Line3          |             | Division Address Line4 |         |                      |
| Mumbai                 |                 |                        |                        |          |                        |             |                        |         |                      |
| Country                | 0               | Add/Edit Reset         |                        |          |                        |             |                        |         |                      |
| India                  | ٩,              | Add/Edit Reset         |                        |          |                        |             |                        |         |                      |
| Division Code          | Division Name   | Division Address Line1 | Division Address Line2 |          | Division Address Line3 | Division Ad | ddress Line4           | Country | Action               |
| Div011                 | Division011     | Mumbai                 |                        |          |                        |             |                        | India   | 2                    |
| Page 1 of 1 (1 of      | 1 items) K < 1  | K <                    |                        |          |                        |             |                        |         |                      |
|                        |                 |                        |                        |          |                        |             |                        |         |                      |
|                        |                 |                        |                        |          |                        |             |                        | Save    | e Cancel             |
| View Division Code     | Division Code M | faintan 🦉              |                        |          |                        |             |                        |         |                      |

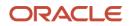

# 3.7 Maintaining Reconciliation Rules

Reconciliation is one of the core modules of OBSCF application which can be performed for 'Invoice payment'.

• Invoice payment: Any outstanding invoices due from buyer are reconciled against the payment initiated by the supplier/buyer as per the reconciliation rules configured in the application.

### 3.7.1 Reconciliation Rule Definition

Back office user can configure recon rules for reconciliation category through this module. Two types of rules can be configured; 'Exact' and 'Generic'.

For the 'Exact' type of rule, attributes of one entity are mapped with attributes of another entity, e.g.: for 'Expected Debit/Credit to Payment' recon category attributes of expected debit/credit entity are mapped to attributes of payment entity and similarly for 'Invoice to Payment' recon category, attributes of invoice are mapped to attributed of payment for matching purpose. Also, multiple recon rules can be defined at global level or mapped to the corporate with priority assignment.

For the 'Generic' type of rule, user can configure generic reconciliation methods such as FIFO, LIFO, HAFO, and LAFO. As per selected method; one can choose 'Based on' attribute. For example, in 'FIFO' for Invoice Payment recon category, one can choose 'Invoice Date' or 'Invoice Due Date'.

#### 3.7.1.1 Create Exact Reconciliation Rule Definition

This screen is used for setting up recon rule for 'Exact' reconciliation category.

**Navigation Path:** Receivables & Payables > Maintenance > Reconciliation > Reconciliation Rule Definition > Create

| Create             |                       |   |               |                    | , <sup>26</sup> × |
|--------------------|-----------------------|---|---------------|--------------------|-------------------|
| Rule Description * | Recon Category *      |   | Recon Type *  | Allocation Details |                   |
| RULE1014EV         | Finance Payment Recon | Ŧ | Exact Generic | Account Based      | Ŧ                 |

1. Refer to the following table for specifying details on the above screen:

| Note: Fields marked with '*' are mandatory. |
|---------------------------------------------|
|---------------------------------------------|

| Field Name         | Description                                                                                                    |
|--------------------|----------------------------------------------------------------------------------------------------|
| Rule Description * | Description of recon rule.                                                                                                    |
| Recon Category *   | <ul><li>Select any one of the below category of recon for which rule is defined.</li><li>Invoice Payment Recon</li><li>Allocation of Payment to Virtual Accounts</li></ul>         |
| Recon Type *       | Select <b>Exact</b> as the category of the Recon definition.                                                                                                    |
| Allocation Details | If allocation required, then select the appropriate value to specify<br>whether the allocation should be done based on the account or attribute<br>of entity like payment/invoice. |

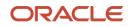

| Exac  | Recon              |          |          |            |       |                                   |   |        |     |               |              |   |                    |                    |               |           |
|-------|--------------------|----------|----------|------------|-------|-----------------------------------|---|--------|-----|---------------|--------------|---|--------------------|--------------------|---------------|-----------|
| A     | ND OR              |          |          |            |       |                                   |   |        |     |               | Text between | Ι | Finance Attributes | Payment Attributes | Add Condition | Add Group |
|       |                    |          |          |            |       | Finance Attribute *               | С | perato | r * | Fixed Value * |              |   |                    |                    |               |           |
|       | Text between       | <        | and      | >          | of    | Product Code 💌                    |   | - '    | Ŧ   | 27            |              |   |                    |                    |               |           |
|       |                    |          |          |            |       |                                   |   |        |     |               |              |   |                    |                    |               |           |
|       |                    |          |          |            |       |                                   |   |        |     |               |              |   |                    |                    |               |           |
| Vē    | lidate and Preview |          |          |            |       |                                   |   |        |     |               |              |   |                    |                    |               |           |
| (Text | between < and >    | of Produ | uct Code | e = 27)and | l(Pay | ment Party Code starts with PP44) |   |        |     |               |              |   |                    |                    |               |           |

- 2. In the 'Exact Recon' section, perform the following steps to create conditions or group of conditions:
  - a. Click Add Condition to add a single line of condition.

Or

Click **Add Group** to add a group of conditions.

- b. Click inside the added container to view buttons for adding condition details.
- c. Click **Text between** to define the range of text to be validated.
- d. Click Invoice/Finance Attributes to define condition for invoice/finance details.

Or

Click **Payment Attributes** to define condition for payment details.

- e. Click **Operator** to specify how to compare defined values.
- f. Click Fixed Value, Text between, Invoice/Payment Attributes, Finance/Payment Attributes, or Payment Attributes (depending on the selected recon category) to specify values with which previously defined values should be compared.
- g. If required, repeat the steps "a" to "f" to add more conditions and or group of conditions.

Or

To remove condition, click the Delete icon (a) located at the right-bottom of the condition container.

- h. Click **AND** / **OR** to define how many conditions or combination of conditions should be matched in order to execute the recon rule.
- i. Click Validate and Preview to check if the added conditions are valid or not.

| Allocation Basis Grid                      |            |        |     |
|--------------------------------------------|------------|--------|-----|
| Allocation Attribute                       | Percentage | Action |     |
| Invoice Due Date                           | 50         |        |     |
| Invoice No,Invoice CCY,Base Invoice Amount | 50         |        |     |
| K < 1 > 3                                  |            | Add    |     |
|                                            |            | Save   | Car |

- 3. In the 'Allocation Basis Grid' section, perform the following steps to define percentage of account/attribute allocation:
  - a. Click Add to add a new row.

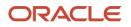

- b. Double click the row to add/edit attribute and percentage.
- c. Repeat the step "a" and "b" to add more attributes.

Or

If required, click the Delete icon (<sup>2</sup>) under 'Action' column to remove the allocation row.

- 4. Click Save to save the data and send for authorization.
- 3.7.1.2 Create Generic Reconciliation Rule Definition

This screen is used for setting up 'Generic' recon rule.

**Navigation Path:** Receivables & Payables > Maintenance > Reconciliation > Recon Rule Definition > Create

| Create             |                       |   |               |                    | $_{\mu ^{k^{\prime }}} \ \times \ $ |
|--------------------|-----------------------|---|---------------|--------------------|-------------------------------------|
| Rule Description * | Recon Category *      |   | Recon Type *  | Allocation Details |                                     |
| BaseGen            | Invoice Payment Recon | Ŧ | Exact Generic | Attribute Based    | <b>v</b>                            |

1. Refer to the following table for specifying details on the above screen:

| Field Name         | Description                                                                                                    |
|--------------------|----------------------------------------------------------------------------------------------------|
| Rule Description * | Description of recon rule.                                                                                                    |
| Recon Category *   | <ul><li>Select any one of the below category of recon for which rule is defined.</li><li>Invoice Payment Recon</li><li>Allocation of Payment to Virtual Accounts</li></ul> |
| Recon Type *       | Select Generic as the category of the Recon definition.                                                                                                    |
| Allocation Basis   | If required, select the value to specify whether the allocation should be done based on account or attribute.                                                              |

Note: Fields marked with '\*' are mandatory.

| Ger | neric Recon |                    |   |                            |   |
|-----|-------------|--------------------|---|----------------------------|---|
| Bas | e Entity    | Generic Criteria * |   | Based On Attribute *       |   |
| Inv | voice       | HAFO               | Ŧ | Outstanding Invoice Amount | Ŧ |

2. In the 'Generic Recon' section, perform the following steps:

Note: The 'Base Entity' is auto-populated based on selected 'Recon Category'.

- a. In the Generic Criteria list, select the generic rule to be defined. viz. FIFO First In First Out, LIFO – Last In First Out, HAFO – Highest Amount First Out and LAFO – Least Amount First Out.
- b. In the **Based On Attribute** list, select the entity (invoice) attribute on which the rule would be based. The available attributes are based on the combination of selected recon category and generic criteria.
- 3. In the 'Allocation Basis Grid' section, perform the following steps to define account/attribute allocation basis which the allocation would be done and percentage

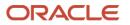

- a. Click **Add** to add a new row.
- b. Double click the row to add/edit attribute/account and appropriate percentage.
- c. Repeat the step "a" and "b" to add more attributes.

Or

If required, click the Delete icon (<sup>2</sup>) under 'Action' column to remove the allocation row.

- 4. Click **Save** to save the data and send for authorization.
- 3.7.1.3 View Reconciliation Rule Definition

By using this screen, user can view, modify, delete, or authorize the recon rule.

**Navigation Path:** Receivables & Payables > Maintenance > Reconciliation > Recon Rule Definition > View

| View                                                   |                                     |                              |                                   | p <sup>d</sup>                                                |  |  |
|--------------------------------------------------------|-------------------------------------|------------------------------|-----------------------------------|---------------------------------------------------------------|--|--|
| ९ <b>C</b>                                             |                                     |                              |                                   |                                                               |  |  |
| Rule Description: :<br>ads<br>Rule Id: 18800000265     | Rule Description: :<br>InGenTest123 | Rule Description:<br>asd     | Rule Description: :<br>RuleAddABC | Rule Description:<br>RuleCheckerModify<br>Rule Id: BR00000684 |  |  |
| Unauthorized 🔒 Closed                                  | Authorized 🔒 Open                   | Unauthorized 🔒 Open          | Authorized 🔒 Open                 | Authorized 🔒 Open                                             |  |  |
| Rule Description: :<br>testr                           | Rule Description: :<br>Dummy        | Rule Description: :<br>jkhkk | Rule Description:                 | Rule Description:                                             |  |  |
| Rule Id: RR00000306                                    | Rule Id: RR00000565                 | Rule Id: RR00000671          | Rule Id: RR00000647               | Rule Id: RR00000587                                           |  |  |
| 🖹 Unauthorized 🔒 Open                                  | 🗟 Unauthorized 🔒 Open               | 🍃 Authorized 🔒 Open          | Authorized 🔒 Open                 | 🗟 Unauthorized 🔒 Open                                         |  |  |
| age 1 of 36 (1 - 10 of 360 items) K < 1 2 3 4 5 36 > X |                                     |                              |                                   |                                                               |  |  |

Perform the following steps to take actions on the recon rule definition. Click the Options (:) icon and then click any of the below option:

- Unlock To modify the record details. Refer to the Create Exact/Generic Reconciliation Rule Definition section for field level details.
- Authorize To authorize the record. Authorizing requires necessary access rights.
  - a. Optional: Click View to view the record details.
  - b. Select the record to authorize and then click Approve.
- **Delete/Close** To remove the record.
  - a. Optional: On the confirmation pop-up window, enter the remark for deletion.
  - b. Click **Confirm** to delete the record.
- **Copy** To copy the reconciliation rule definition details for creating a new record.
- View To view the reconciliation rule definition details.
- 3.7.2 Reconciliation Rule Decision

Execution of recon rule is driven as per priority set in the **Recon Rule Decision** screen.

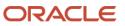

### 3.7.2.1 Create Reconciliation Rule Decision

This screen is used for mapping recon rule.to a corporate or product or counterparty and assign appropriate priority in case multiple rules are mapped to a specific entity.

*Navigation Path:* Receivables & Payables > Maintenance > Reconciliation > Recon Rule Decision > Create

|                                  |                       |                       |            |                     |                      | ×*     |
|----------------------------------|-----------------------|-----------------------|------------|---------------------|----------------------|--------|
| ilter Criteria *                 |                       | Counterparty Id *     |            | Relationship Code * |                      |        |
| Relationship a                   | nd CounterParty B 🔻   | PEGATRON              | 0,         | RCORP00000442       | 0,                   |        |
| riority *                        |                       | Recon Category *      |            | Recon Type *        | Rule Id *            |        |
|                                  |                       | Finance Payment Recon |            | Exact               | RR00000701           | 0      |
| ile Id Descrip<br><b>Rule987</b> | tion                  | Execute Generic Rule  |            | Add/Edit Reset      |                      |        |
| riority                          | Recon Category        | Recon Type            | Rule Id    | Rule Id Description | Execute Generic Rule | Action |
|                                  | Finance Payment Recon | Exact                 | RR00000701 | RRule987            | Y                    | 🕑 💼    |
|                                  |                       |                       |            |                     |                      |        |
|                                  |                       |                       |            |                     |                      |        |
|                                  |                       |                       |            |                     |                      |        |
|                                  |                       |                       |            |                     |                      |        |

1. Refer to the following table for specifying details on the above screen:

| Field Name        | Description                                                                                                    |  |  |  |  |
|-------------------|----------------------------------------------------------------------------------------------------|--|--|--|--|
| Filter Criteria * | Select the appropriate filter criteria for specific application of accounting<br>entries. This is the level to which the reconciliation rule is mapped. Selec<br>any one of the below filter criteria to map the recon rule specifically to it |  |  |  |  |
|                   | Program and Counterparty Based                                                                                                    |  |  |  |  |
|                   | Program Based                                                                                                    |  |  |  |  |
|                   | Corporate Based                                                                                                    |  |  |  |  |
|                   | CounterParty Based                                                                                                    |  |  |  |  |
|                   | Relationship and CounterParty Based                                                                                                    |  |  |  |  |
|                   | Relationship Based                                                                                                    |  |  |  |  |
|                   | Default                                                                                                    |  |  |  |  |
| Program *         | Click the Search icon and select the program to setup the recon rule for<br>This field is displayed only if 'Filter Criteria' includes program.                                                                                                |  |  |  |  |
| Counterparty Id * | Click the Search icon and select the counterparty to setup the recon rule for.                                                                                                    |  |  |  |  |
|                   | This field is displayed only if 'Filter Criteria' includes counterparty.                                                                                                    |  |  |  |  |
| Corporate *       | Click the Search icon and select the corporate to setup the recon for.                                                                                                    |  |  |  |  |

Note: Fields months a with the monotoner

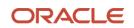

| Field Name               | Description                                                                                                    |  |  |  |
|--------------------------|----------------------------------------------------------------------------------------------------|--|--|--|
|                          | This field is displayed only if 'Filter Criteria' includes corporate.                                                                                                    |  |  |  |
| Relationship Code *      | Click the Search icon and select the relationship to setup the recon rule for.                                                                                                    |  |  |  |
|                          | This field is displayed only if 'Filter Criteria' includes relationship.                                                                                                    |  |  |  |
| Priority *               | The rules would get applied based on the ascending order of priority maintained here.                                                                                                    |  |  |  |
| Recon Category *         | Category of recon rule being mapped.                                                                                                    |  |  |  |
|                          | For example: 'Expected Debit/Credit to Payment Recon', 'Invoice Payment Recon', or 'Finance Payment Recon'.                                                                                                    |  |  |  |
| Recon Type *             | User can selected either 'Generic' or 'Exact' rule.                                                                                                    |  |  |  |
| Rule Id *                | Once the recon category and type is selected, then user can search for all the existing rules available for recon category and type.                                                                                                    |  |  |  |
| Rule Id Description      | This is automatically populated based on the rule id selected.                                                                                                    |  |  |  |
| Execute Generic<br>Recon | User can select this if generic recon is to be executed if there are more than one matching records post exact reconciliation and if generic recon rule is to be executed for matching outstanding payment to invoice. This is enabled only if 'Recon Type' is 'Exact'. |  |  |  |

- 2. Click **Add/Edit** to add details in the grid or update the modification done for selected records from the grid. If required, click **Reset** to clear the selected values.
- 3. If required, in the Action column of the grid:
  - $\circ$  Click the Edit icon ( $\checkmark$ ) to modify the added record and repeat the steps from 1.
  - $\circ$  Click the Delete icon ( $\ddagger$ ) to remove the record from the grid.
- 4. Click **Save** to save the data and send for authorization.

#### 3.7.2.2 View Reconciliation Rule Decision

By using this screen, user can view, modify, delete, or authorize *reconciliation* rule decision.

**Navigation Path:** Receivables & Payables > Maintenance > Reconciliation > Reconciliation Rule Decision > View

| C                     |                       |                       |                          |                              |
|-----------------------|-----------------------|-----------------------|--------------------------|------------------------------|
| Filter Criteria: :    | Filter Criteria:      | Filter Criteria:      | Filter Criteria: :       | Filter Criteria: :           |
| CORPORATE_BASED       | CORPORATE_BASED       | CORPORATE_BASED       | CORPORATE_BASED :        | RELATIONSHIP_COU             |
| Corporate ld: 000285  | Corporate Id: 000381  | Corporate ld: 201931  | Corporate Id: 000462     | Corporate Id: N/A            |
| Counter Party ld: N/A | Counter Party Id: N/A | Counter Party ld: N/A | Counter Party Id: N/A    | Counter Party Id: 201909     |
| Authorized 🔒 Open     | Authorized 🔒 Open     | 🖒 Authorized 🔒 Open   | Authorized 🔒 Open        | 民 Unauthorized 🖌 In Progress |
| Filter Criteria: :    | Filter Criteria: :    | Filter Criteria:      | Filter Criteria:         | Filter Criteria: :           |
| CORPORATE_BASED       | PROGRAM_BASED :       | CORPORATE_BASED       | CORPORATE_BASED          | CORPORATE_BASED              |
| Corporate Id: 201913  | Corporate Id: N/A     | Corporate Id: 001084  | Corporate Id: 2019044444 | Corporate Id: 201922         |
| Counter Party Id: N/A | Counter Party Id: N/A | Counter Party Id: N/A | Counter Party Id: N/A    | Counter Party Id: N/A        |
| Authorized 🔒 Open     | Authorized 🔒 Open     | 📸 Unauthorized 🔒 Open | Authorized 🔒 Open        | 🕞 Unauthorized 🔒 Open        |

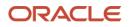

Perform the following steps to take actions on the recon rule. Click the Options (<sup>1</sup>) icon and then click any of the below option:

- Unlock To modify the record details. Refer to the Create Reconciliation Rule Decision section for field level details.
- Authorize To authorize the record. Authorizing requires necessary access rights.
  - a. Optional: Click View to view the record details.
  - b. Select the record to authorize and then click Approve.
- Delete/Close To remove the record.
  - a. Optional: On the confirmation pop-up window, enter the remark for deletion.
  - b. Click **Confirm** to delete the record.
- **Copy** To copy the reconciliation rule definition details for creating a new record.
- View To view the reconciliation rule definition details.

## 3.8 Maintaining Tolerance

Reconciliation of repayments with invoices are executed basis configured exact and generic reconciliation rules such as FIFO, LIFO etc. Through this functionality, user can configure an acceptable discrepancy between invoice outstanding amount and payment amount to enable automatic matching of invoices with the respective payment records. Tolerances allow outstanding payments and invoice records to match even if the respective amount differ. Without the tolerance configuration, user intervention would be required for matching invoices/cash-flows and payment records that does not have equated amounts.

### 3.8.1 Create Tolerance

This screen is used to create a tolerance. Newly created tolerance takes effect once authorized and cannot be modified thereafter.

*Navigation Path:* Receivables & Payables > Maintenance > Tolerance > Create Tolerance

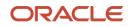

### OBSCF 14.5.0.0.0 | Receivables and Payables User Guide

| Filter Criteria *    |                   | Delet       | ionship | Code *  |    | Cours                    | terparty Id *             |                            |                            |        |   |
|----------------------|-------------------|-------------|---------|---------|----|--------------------------|---------------------------|----------------------------|----------------------------|--------|---|
|                      |                   |             |         |         |    |                          |                           | 0                          |                            |        |   |
| Relationship and Cou | interParty B 🔻    | RCC         | RP0000  | 0442    |    | ROL                      | ND TABLE CREATIVE PRINTIN | 4                          |                            |        |   |
|                      |                   |             |         |         |    |                          |                           |                            |                            |        | 1 |
| lecon Category       | CashFlow Category | Match Basis |         | Currer  | су | Absolute Lower Threshold | Absolute Upper Threshold  | Percentage Lower Threshold | Percentage Upper Threshold | Action | 1 |
| Invoice Pay 👻        | N/A v             | AMOUNT      | v       | USD     | v  | \$1,000.00               | \$5,000.00                | 5                          | 10                         |        | 1 |
| Expected Ca 👻        | Invoice 👻         | AMOUNT      | ~       | Invoice | ~  | \$100.00                 | \$999.00                  | 1                          | 5                          |        |   |
| age 1 (1 of 2 i      | tems) K < 1       | K <         |         | more    |    | 3 100.00                 | \$23200                   |                            | -                          |        |   |
| ge 1 (1 of 2 it      | kems) K < 1       | к           |         | more    |    | 3100.00                  | 333300                    |                            | -                          |        | 1 |
| e 1 (1 of 2 ii       | iems) K < 1       | K <         |         | THUSE   |    | 3100.00                  | \$333.00                  |                            | -                          |        |   |
| ie 1 (1 of 2 ii      | iems) K < 1       | K <         |         |         |    | 3 100.00                 | \$333.00                  |                            | -                          |        |   |
| je 1 (1 of 2 ii      | lems) K < 1       | K K         |         |         |    | 3100.00                  | \$333.00                  |                            | -                          |        |   |

1. Refer to the following table for specifying details in the above screen:

| Field Name          | Description                                                                                                    |
|---------------------|----------------------------------------------------------------------------------------------------|
| Filter Criteria *   | Select the appropriate filter criteria for specific application of accounting entries.                                                                                                    |
| Program *           | This field is only applicable for OBSCF system.<br>Click the Search icon and select the program.<br>This field is only displayed when filter criteria includes 'Program'.                                                 |
| Spoke *             | <ul><li>This field is only applicable for OBSCF system.</li><li>Click the Search icon and select the spoke of the selected program.</li><li>This field is only displayed when filter criteria includes 'Spoke'.</li></ul> |
| Relationship Code * | Click the Search icon and select the relationship code<br>This field is only displayed when filter criteria includes 'Relationship'.                                                                                      |
| Counterparty Id *   | Click the Search icon and select the counterparty id<br>This field is only displayed when filter criteria includes 'Counterparty'.                                                                                        |
| Party *             | Click the Search icon and select the party<br>This field is only displayed when filter criteria includes 'Party'.                                                                                                    |

Note: Fields marked with "" are mandatory.

- 2. Click the Add icon (1) to add rows in the grid.
- 3. In the 'Action' column of grid, perform the following steps:
  - Click Delete icon (a) to remove that specific row.
    - OR
  - $\circ$  Click Edit icon ( $\square$ ) and refer to the following table for specifying details in the grid:

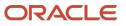

| Field Name                    | Description                                                                            |
|-------------------------------|----------------------------------------------------------------------------------------|
| Recon Category                | Select the recon category to add the tolerance for.                                    |
| Match Basis                   | Select the value to be matched from the reconciliation record.<br>For example: AMOUNT. |
| Currency                      | Select the currency to be considered for threshold amount/percentage.                  |
| Absolute Lower<br>Threshold   | Enter the lower absolute variance of either amount.                                    |
| Absolute Upper<br>Threshold   | Enter the upper absolute variance of either amount.                                    |
| Percentage<br>Lower Threshold | Enter the lower percentage variance of either amount.                                  |
| Percentage<br>Upper Threshold | Enter the upper percentage variance of either amount.                                  |

4. Click **Save** to save the record and send for authorization.

### 3.8.2 View Tolerance

By using this screen, user can view, modify, delete, or authorize tolerance details.

Navigation Path: Receivables & Payables > Maintenance > Tolerance > View Tolerance

| View Tolerance                        |                                     |                                       |                                   |                                       | $_{\mu }{}^{a} ~\times~$ |
|---------------------------------------|-------------------------------------|---------------------------------------|-----------------------------------|---------------------------------------|--------------------------|
| <b>० c</b>                            |                                     |                                       |                                   |                                       | . =                      |
| Filter Criteria: :<br>PARTY_BASED :   | Filter Criteria: :<br>PARTY_BASED : | Filter Criteria: :<br>PROGRAM_BASED : | Filter Criteria: :<br>PARTY_BASED | Filter Criteria: :<br>PROGRAM_BASED : |                          |
| Authorized 🔒 Open                     | Unauthorized 🔒 Open                 | Authorized 🔒 Open                     | Authorized 🔒 Open                 | 🗟 Unauthorized 🔒 Open                 |                          |
| Filter Criteria: :<br>PROGRAM_SPOKE_B |                                     |                                       |                                   |                                       |                          |
| 🛃 Unauthorized 🔒 Open                 |                                     |                                       |                                   |                                       |                          |
| Page 1 of 1 (1-6 of 6 items)          | к < 1 > я                           |                                       |                                   |                                       |                          |

Perform the following steps to take actions on the division codes. Click the Options (<sup>1</sup>) icon and then click any of the below option:

- Unlock To modify the record details. Refer to the Create Tolerance section for field level details.
- Authorize To authorize the record. Authorizing requires necessary access rights.
  - a. Optional: Click View to view the record details.
  - b. Select the record to authorize and then click Confirm.
- **Delete/Close** To remove the record.
  - a. Optional: On the confirmation pop-up window, click View to view the record details.
  - b. Click **Proceed** to delete the record.

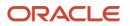

- **Copy** To copy the tolerance details for creating a new record.
- **View** To view the tolerance details.

|                   |                   |             |          |            |             |   |                            | 1      |
|-------------------|-------------------|-------------|----------|------------|-------------|---|----------------------------|--------|
| Filter Criteria * |                   | Party *     |          |            |             |   |                            |        |
| Party Based       |                   | Danone      |          |            |             |   |                            |        |
|                   |                   |             |          |            |             |   |                            |        |
|                   |                   |             |          |            |             |   |                            | <br>+  |
|                   | CashFlow Category | Match Basis | Currency |            |             |   | Percentage Upper Threshold |        |
| Expected Ca v     | N/A v             | AMOUNT v    | USD 👻    | \$9,500.00 | \$11,000.00 | 5 | 10                         | 1      |
|                   |                   |             |          |            |             |   |                            |        |
|                   |                   |             |          |            |             |   | sa                         | Cancel |

### 3.9 Maintaining Payment Terms

The 'Payment Terms' maintenance screens allows bank user to maintain specific payment frequencies and dates for buyers making bulk payments on repetitive fixed dates. Payment frequencies such as weekly, monthly etc. can be maintained against each buyer.

### 3.9.1 Create Payment Terms

This screen is used to create a payment term for a buyer. Newly created payment terms takes effect once authorized and cannot be modified thereafter.

**Navigation Path:** Receivables & Payables > Maintenance > Payment Terms > Create Payment Terms

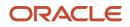

| Create Payment Terms                                   |                                   |                               | ,, <sup>2</sup> ×    |
|--------------------------------------------------------|-----------------------------------|-------------------------------|----------------------|
| Filter Criteria *<br>Relationship and CounterParty B 💌 | Relationship Code * RCORP00000403 | Counterparty Id *<br>PEGATRON |                      |
| Frequency of Payments *                                | Payment Date Calculation Basis *  | Minimum Credit Period *       | Holiday Treatment *  |
| Custom                                                 | Invoice Date + Minimum Tenor 🔹    | 3 × ^                         | Next Business Date 🔻 |
| Payment Schedule                                       |                                   |                               |                      |
| From Day                                               | To Day                            | Payment Day                   | Action               |
| 1st                                                    | 3rd                               | 3rd                           | •                    |
| Page 1 of 1 (1 of 1 items) $K \in 1$                   | К                                 |                               | Add                  |
|                                                        |                                   |                               |                      |
|                                                        |                                   |                               |                      |
|                                                        |                                   |                               |                      |
|                                                        |                                   |                               |                      |
|                                                        |                                   |                               |                      |
|                                                        |                                   |                               |                      |
|                                                        |                                   |                               |                      |
|                                                        |                                   |                               | Save Cancel          |

1. Refer to the following table for specifying details in the above screen:

| Field Name              | Description                                                                                                    |
|-------------------------|----------------------------------------------------------------------------------------------------|
| Filter Criteria *       | Select the appropriate filter criteria for specific application of accounting entries.                                                                                                    |
| Program *               | This field is only applicable for OBSCF system.<br>Click the Search icon and select the program.<br>This field is only displayed when filter criteria includes 'Program'.                     |
| Spoke *                 | This field is only applicable for OBSCF system.<br>Click the Search icon and select the spoke of the selected program.<br>This field is only displayed when filter criteria includes 'Spoke'. |
| Relationship Code *     | Click the Search icon and select the relationship code.<br>This field is only displayed when filter criteria includes<br>'Relationship'.                                                      |
| Counterparty Id *       | Click the Search icon and select the counterparty id.<br>This field is only displayed when filter criteria includes<br>'Counterparty'.                                                        |
| Party *                 | Click the Search icon and select the party.<br>This field is only displayed when filter criteria includes 'Party'.                                                                            |
| Frequency of Payments * | Select the frequency of the payment as monthly, weekly, or custom.                                                                                                    |
| Days of the Month *     | This field is displayed only for 'Monthly' frequency of payment.<br>Select the days of the month on which payment is expected.                                                                |
| Days of the Week *      | This field is displayed only for 'Weekly' frequency of payment.<br>Select the days of the week on which payment is expected.                                                                  |

Note: Fields marked with '\*' are mandatory.

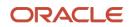

| Field Name                          | Description                                                                                                    |
|-------------------------------------|----------------------------------------------------------------------------------------------------|
| Payment Schedule grid *             | <ul> <li>This field is displayed only for 'Custom' frequency of payment.</li> <li>Perform the following steps to add customer frequency of payment: <ul> <li>a. Click Add to add a row of schedule.</li> <li>b. Double click on the row edit its details.</li> <li>c. In the From Day field, select the start date of the duration as per selected entity for 'Payment Date Calculation Basis' field.</li> <li>d. In the To Day field, select the end date of the duration as per selected entity for 'Payment Date Calculation Basis' field.</li> <li>e. In the Payment Day field, select the specific day of the month for payment against the specified 'From' and 'To' days.</li> </ul> </li> </ul> |
| Payment Date Calculation<br>Basis * | <ul> <li>Select the any one of the below to specify how the payment date should be calculated.</li> <li>Invoice Date + Minimum Tenor</li> <li>Invoice Due Date</li> <li>Invoice Due Date + Minimum Tenor</li> </ul>                                                                                                    |
| Minimum Credit Period *             | Enter the number to define the minimum tenor for the invoice.                                                                                                    |
| Holiday Treatment *                 | Select the value to specify payment due date should be moved to next/previous day in case it falls on holiday.                                                                                                    |

2. Click **Save** to save the record and send for authorization.

### 3.9.2 View Payment Terms

By using this screen, user can view, modify, delete, or authorize payment terms details.

**Navigation Path:** Receivables & Payables > Maintenance > Payment Terms > View Payment Terms

| C C                                  |                                     |                                   |                                       |                                       |  |
|--------------------------------------|-------------------------------------|-----------------------------------|---------------------------------------|---------------------------------------|--|
| ilter Criteria: :<br>PROGRAM_BASED : | Filter Criteria: :<br>PROGRAM_BASED | Filter Criteria: :<br>PARTY_BASED | Filter Criteria: :<br>PROGRAM_BASED : | Filter Criteria: :<br>PROGRAM_SPOKE_B |  |
| requency of Payments: M              | Frequency of Payments: M            | Frequency of Payments: C          | Frequency of Payments: C              | Frequency of Payments: M              |  |
| 🗟 Unauthorized 🔒 Open                | Authorized 🔒 Open                   | 🗟 Unauthorized 🔒 Open             | Authorized 🔒 Open                     | Authorized 🔒 Open                     |  |

Perform the following steps to take actions on the division codes. Click the Options (<sup>1</sup>) icon and then click any of the below option:

- Unlock To modify the record details. Refer to the Create Payment Terms section for field level details.
- Authorize To authorize the record. Authorizing requires necessary access rights.
  - a. Optional: Click View to view the record details.
  - b. Select the record to authorize and then click Confirm.

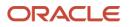

- **Delete/Close** To remove the record.
  - a. Optional: On the confirmation pop-up window, click View to view the record details.
  - b. Click **Proceed** to delete the record.
- Copy To copy the payment terms details for creating a new record.
- View To view the payment terms details.

| Payment Terms           |              |                                |                                  |                         | $_{\mu}^{\nu}$ $\times$ |
|-------------------------|--------------|--------------------------------|----------------------------------|-------------------------|-------------------------|
| Filter Criteria *       |              | Program *                      |                                  |                         |                         |
| Program Based           |              | Program for PEGATRON and Round |                                  |                         |                         |
| Frequency of Payments * |              | Days of the Month *            | Payment Date Calculation Basis * | Minimum Credit Period * |                         |
| Monthly                 | v            | 1st ×                          | Invoice Date + Minimum Tenor 🔹   | 2                       | ~ ^                     |
| Holiday Treatment *     |              |                                |                                  |                         |                         |
| Next Business Date      | Ŧ            |                                |                                  |                         |                         |
|                         |              |                                |                                  |                         |                         |
|                         |              |                                |                                  |                         |                         |
|                         |              |                                |                                  |                         |                         |
|                         |              |                                |                                  |                         |                         |
|                         |              |                                |                                  |                         |                         |
|                         |              |                                |                                  |                         |                         |
|                         |              |                                |                                  |                         |                         |
|                         |              |                                |                                  |                         |                         |
|                         |              |                                |                                  |                         |                         |
|                         |              |                                |                                  |                         |                         |
|                         |              |                                |                                  |                         |                         |
|                         |              |                                |                                  |                         |                         |
|                         |              |                                |                                  |                         |                         |
|                         |              |                                |                                  |                         |                         |
|                         |              |                                |                                  |                         | Save Cancel             |
| View Payment Terms      | ayment Terms | 2                              |                                  |                         |                         |

# 3.10 Maintaining Relationships

With this functionality, corporates/back office user can create linkage between corporates and counterparty. Corporate/Back office users can link their customers or non-customers as counterparties through this module. In case, if record of non-customer to be linked is not established in the application then the same can be created through this UI.

### 3.10.1 Create Relationship

Using this UI, create relationship between corporates and buyers, or suppliers counterparties. Newly created relationships take effect once authorized and cannot be modified post authorization. However, the counterparty can be added/modified.

**Navigation Path:** Receivables & Payables > Maintenance > Relationship Management > Create Relationship

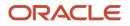

| ate Relationship                                 |                                          |                             |            |                      |          |                 |                     |               | 2     |  |
|--------------------------------------------------|------------------------------------------|-----------------------------|------------|----------------------|----------|-----------------|---------------------|---------------|-------|--|
| ationship Code *                                 | onship Code * Relationship Description * |                             |            | Corporate Name *     |          |                 | Product Category *  |               |       |  |
| 145672                                           |                                          | Relationship linked with BM | W Motors   | BMW Motors           |          | 🔍 🗹 Rec         | eivable & Collectio | ns 🗹 Payable  | es.   |  |
| ective From *                                    |                                          | Valid Till *                |            | Auto-Debit App       | licable  | Holiday         | Treatment *         |               |       |  |
| n 9, 2020                                        | <u></u>                                  | Jan 9, 2022                 | <b>**</b>  |                      |          | Next E          | lusiness Date       |               |       |  |
| to Acceptance Applicable                         |                                          | No. of Days                 |            |                      |          |                 |                     |               |       |  |
| $\bigcirc$                                       |                                          | 3                           | ~ ^        |                      |          |                 |                     |               |       |  |
| ~                                                |                                          |                             |            |                      |          |                 |                     |               |       |  |
|                                                  |                                          |                             |            |                      |          |                 |                     |               |       |  |
| Buyer N                                          | ame                                      | Valid Till                  | Auto-Debit | Holiday Treatment    | Status   | Auto Acceptance | No. of Days         | External Code | Actio |  |
| Pegatr                                           | on                                       | Jan 9, 2022                 | Yes        | Next Business Date   | А        | Yes             | 3                   | External Code | 1     |  |
| Row in Edit Mode. Press E<br>Page 1 of 1 (1 of 1 |                                          | к <                         |            |                      |          |                 |                     |               |       |  |
| Supplier N                                       | ame                                      | Valid Till                  | Auto-Debit | Holiday Treatment    | Status   | Auto Acceptance | No. of Days         | External Code | Actio |  |
|                                                  | ۹ ۰                                      | Jan 9, 2022                 |            | Next Business Date 💌 | Active 🔻 | Yes 💌           | 3 🗸 /               | External Code |       |  |
| Row in Edit Mode. Press E                        | sc on row.                               |                             |            |                      |          |                 |                     |               |       |  |
| Page 1 of 1 (1 of 1                              | items) K < 1                             | к <                         |            |                      |          |                 |                     |               |       |  |
|                                                  |                                          |                             |            |                      |          |                 |                     |               |       |  |
|                                                  |                                          |                             |            |                      |          |                 |                     |               |       |  |
|                                                  |                                          |                             |            |                      |          |                 |                     |               |       |  |
|                                                  |                                          |                             |            |                      |          |                 |                     |               |       |  |
|                                                  |                                          |                             |            |                      |          |                 |                     |               | _     |  |

1. Refer to the following table for specifying details on the above screen:

| Field Name                    | Description                                                                                     |
|-------------------------------|-------------------------------------------------------------------------------------------------|
| Relationship Code *           | Enter the unique relationship code to be created.                                               |
|                               | This field cannot be modified once authorized.                                                  |
| Relationship<br>Description * | Enter the description of the code.                                                              |
| Corporate Name *              | Click the Search icon to select the corporate for whom the linkage to counterparty is required. |
| Product Category *            | Select the applicable product categories as 'Receivables & Collections' and/or 'Payables'.      |
|                               | Data grid for each category is displayed upon selecting the category.                           |
| Effective From *              | Click the Calendar icon to select the date from which the relationship is active.               |
|                               | Blank value for this field considers branch date by default.                                    |
| Valid Till *                  | Click the Calendar icon and select the date till which the relationship would be valid.         |
| Auto Debit Applicable         | Switch the toggle ON, if automatic debit facility is applicable at relationship level.          |
| Holiday Treatment *           | Select the value to specify how to treat transactions falling on holidays.                      |
| Auto Acceptance<br>Applicable | Switch the toggle ON, if auto acceptance should be enabled.                                     |
| No. of Days                   | Enter the number of day(s) post which the auto-acceptance is triggered for an invoice.          |

Note: Fields marked with '\*' are mandatory.

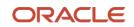

- 2. In the grid section, click the Add icon ( ) to add the selected values in the grid.
- 3. Perform the following steps in the grid:
  - a. Double click on the Buyer/Supplier Name and then click the search icon to select the buyer/supplier.
  - b. Click the Add icon ( ) to add Non Customer details.

|             | Address Information                   | Tax Information                               |                                                                                   |
|-------------|---------------------------------------|-----------------------------------------------|-----------------------------------------------------------------------------------|
| Name *      | Short Name *                          | Category *                                    |                                                                                   |
| Pegatron    | Pega1                                 | Private Limited Company                       | r                                                                                 |
| Industry *  |                                       |                                               |                                                                                   |
| AUTOMOBILES | ¥                                     |                                               |                                                                                   |
| •           |                                       | E 2007                                        |                                                                                   |
|             | Pegatron<br>Industry *<br>AUTOMOBILES | Pegatron Pega1<br>Industry *<br>AUTOMOBILES • | Pegatron     Pega1     Private Limited Company       Industry *       AUTOMOBILES |

c. In the **Basic Info** tab, enter the non-customer basic details such as name, category, registration number, and industry. User can also upload documents of the non-customers.

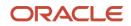

| Bas                                 | sic Info                 |   |                                | Addres                     | s In | formation                 |                    |            | Tax Inform  | mation |  |
|-------------------------------------|--------------------------|---|--------------------------------|----------------------------|------|---------------------------|--------------------|------------|-------------|--------|--|
| Address Informa                     | ation                    |   |                                |                            |      |                           |                    |            |             |        |  |
| Address Type *                      |                          |   | Country *                      |                            |      | Address Line 1            | *                  | Add        | ress Line 2 |        |  |
| Communication                       |                          | Ŧ | United States                  |                            | 0    | A12, Street 13,           |                    | Blo        | ck 4A       |        |  |
| Address Line 3                      |                          |   | Address Line 4                 |                            |      | PIN *                     |                    |            |             |        |  |
| New York                            |                          |   | USA                            |                            |      | 235765                    |                    |            |             |        |  |
| Address Type                        | Country<br>United States |   | ldress Line 1<br>2, Street 13, | Address Line 2<br>Block 4A |      | ddress Line 3<br>Iew York | Address Lin<br>USA | N<br>35765 | Action      |        |  |
|                                     |                          |   |                                |                            |      |                           |                    |            |             |        |  |
| Page 1 of 1                         | к < >                    | К |                                |                            |      |                           |                    |            |             |        |  |
| Contact Info<br>Preferred Communica | tion Mode *              |   | Country Code                   |                            |      | Mobile *                  |                    | Landlir    | ne Number   |        |  |
| Mobile                              |                          | Ŧ | 1                              |                            | Ŧ    | 7346823557                |                    |            |             |        |  |
| Mobile                              |                          |   |                                |                            |      |                           |                    |            |             |        |  |
| Fax #                               |                          |   | Email                          |                            |      |                           |                    |            |             |        |  |

### d. In the Address Information tab, enter the address related information of the non-customer.

|                        |                        | ×               |
|------------------------|------------------------|-----------------|
| Ado                    | Iress Information      | Tax Information |
| Tax Reference Number 2 | GIIN                   |                 |
| SERVICE                | FNLIJ20321094Q23563    |                 |
|                        |                        | Save Cancel     |
|                        | Tax Reference Number 2 |                 |

- e. In the Tax Information tab, enter the tax reference numbers and GIIN of the non-customer.
- f. Click Save to save the non-customer data.
- 4. Click **Save** to save the record and send for authorization.

### 3.10.2 View Relationship

By using this screen, user can view, modify, delete, or authorize relationship details.

**Navigation Path:** Receivables & Payables > Maintenance > Relationship Management > View Relationship

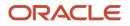

| х <b>с</b>                       |                                     |                                  |                             |                                     |
|----------------------------------|-------------------------------------|----------------------------------|-----------------------------|-------------------------------------|
| Relationship Description: :      | Relationship Description:           | Relationship Description: :      | Relationship Description: : | Relationship Description:           |
| RCORP00000302                    | F and B Manufacturi                 | RCORP00000344                    | Relation1102                |                                     |
| Relationship Code: RCORP00000302 | Relationship Code: RCORP00000384    | Relationship Code: RCORP00000344 | Relationship Code: REL1102  | Relationship Code: ENH2             |
| Corporate Id: 000485             | Corporate Id: 001685                | Corporate Id: 008727             | Corporate Id: 201929        | Corporate Id: 201917                |
| Auto Acceptance: N               | Auto Acceptance: Y                  | Auto Acceptance: Y               | Auto Acceptance: Y          | Auto Acceptance: N                  |
| Authorized 🔒 Open                | Authorized 🔒 Open                   | Authorized 🔒 Open                | Authorized 🔒 Open           | Authorized 🔒 Open                   |
| Relationship Description: :      | Relationship Description:           | Relationship Description: :      | Relationship Description: : | Relationship Description: :         |
| Relation001                      | Rogo international w                | PO Relationship                  | Sony Cash Managem :         | REL DESC                            |
| Relationship Code: REL001        | Relationship Code: Relationcode3444 | Relationship Code: SCORP00000250 | Relationship Code: SonyCms  | Relationship Code: TESTRELATIONSHIP |
| Corporate Id: NC00000465         | Corporate Id: 201920                | Corporate Id: 000463             | Corporate Id: 987651        | Corporate Id: 001835                |
| Auto Acceptance: Y               | Auto Acceptance: Y                  | Auto Acceptance: N               | Auto Acceptance: N          | Auto Acceptance: N                  |
| Authorized 🔒 Open                | Authorized 🔒 Open                   | Authorized 🔒 Open                | Authorized 🔒 Open           | Authorized 🔒 Open                   |

Perform the following steps to take actions on the relationship codes. Click the Options (i) icon and then click any of the below option:

- Unlock To modify the record details. Refer to the Create Relationship section for field level details.
- Authorize To authorize the record. Authorizing requires necessary access rights.
  - a. Optional: Click View to view the record details.
  - b. Select the record to authorize and then click Confirm.
- **Delete/Close** To remove the record.
  - a. Optional: On the confirmation pop-up window, click View to view the record details.
  - b. Click **Proceed** to delete the record.
- **Copy** To copy the relationship details for creating a new record.
- View To view the relationship details.

#### 3.10.3 View Non Customer

By using this screen, user can view, modify, delete, or authorize relationship details.

Navigation Path: Receivables & Payables > Maintenance > Non Customer > View Non Customer

| २ <b>с</b>                 |                            |                               |                                |                            |
|----------------------------|----------------------------|-------------------------------|--------------------------------|----------------------------|
| Non Customer Id:           | Non Customer Id:           | Non Customer Id: :            | Non Customer Id: :             | Non Customer Id:           |
| NC00000477                 | NC00000289                 | NC00000369                    | NC00000525                     | NC00000558                 |
| Name: Hai Au Ltd           | Name: Covid Corp           | Name: BMW01Jun1334            | Name: ONE PLUS                 | Name: corp04               |
| Registration No: CORP67645 | Registration No: COVID19   | Registration No: CRN01Jun1334 | Registration No: ONE01         | Registration No: RegNo04   |
| 🂫 Authorized 🔒 Closed      | Authorized 🔒 Open          | Authorized 🔒 Open             | Authorized 🔒 Open              | Authorized 🔒 Open          |
| Non Customer Id:           | Non Customer Id: :         | Non Customer Id: :            | Non Customer Id: :             | Non Customer Id:           |
| NC00000576                 | NC00000661                 | NC00000581                    | NC00000658                     | NC00000673                 |
| Name: LinkedInvparty       | Name: BritishPaint14Aug    | Name: Paladin Paints Itd      | Name: LodhaBuilders Limi       | Name: BMWC15Aug            |
| Registration No: 283293892 | Registration No: CRNA14Aug | Registration No: C76745       | Registration No: LodhaCRN12345 | Registration No: CRND15Aug |
| Authorized 🔒 Open          | Authorized 🔒 Open          | 💫 Authorized 🔒 Open           | Authorized 🔒 Open              | 🕞 Unauthorized 🔒 Open      |

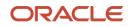

Perform the following steps to take actions on the non-customer id. Click the Options (:) icon and then click any of the below option:

- Unlock To modify the record details. Refer to the Create Relationship section for field level details.
- Authorize To authorize the record. Authorizing requires necessary access rights.
  - a. Optional: Click View to view the record details.
  - b. Select the record to authorize and then click Confirm.
- **Delete/Close** To remove the record.
  - a. Optional: On the confirmation pop-up window, enter the remark for deletion.
  - b. Click **Proceed** to delete the record.
- View To view the non-customer details.

| Non customer                                                |            |                     |                 | ,, <sup>12</sup> × |
|-------------------------------------------------------------|------------|---------------------|-----------------|--------------------|
| Basic Info                                                  |            | Address Information | Tax Information |                    |
| Non Customer Id                                             | Name *     | Short Name *        | Category *      |                    |
| NC00000673                                                  | BMWC15Aug  | BMWC15Aug           | Others          |                    |
| Registration No *                                           | Industry * |                     |                 |                    |
| CRND15Aug                                                   | BANKING    |                     |                 |                    |
| Document Upload                                             |            |                     |                 | _                  |
| Document Status All                                         | v          |                     |                 |                    |
| Aadhar.xisx X<br>Created - 2021-01-27 X<br>By - SAVITAR III | •          |                     |                 |                    |
| Audit<br>View Non Customer 🛷 Non customer                   | 4          |                     |                 |                    |

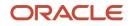

| Non customer        |                      |                          |                    |                          |                      |          |        |                 | , <sup>ж</sup> × |
|---------------------|----------------------|--------------------------|--------------------|--------------------------|----------------------|----------|--------|-----------------|------------------|
|                     | Basic Info           | ,                        |                    | Address                  | Information          |          |        | Tax Information |                  |
| Address Informa     | ation                |                          |                    |                          |                      |          |        |                 |                  |
| Address Type *      | ation                | Cou                      | ntry *             |                          | Address Line 1 *     |          |        | Address Line 2  |                  |
| Select              |                      |                          |                    |                          |                      |          |        |                 |                  |
| Address Line 3      |                      | Add                      | ress Line 4        |                          | PIN *                |          |        |                 |                  |
|                     |                      |                          |                    |                          |                      |          |        |                 |                  |
| Add                 |                      |                          |                    |                          |                      |          |        |                 |                  |
| Address Type        | Country              | Address Line 1<br>Mumbai | Address Line 2     | Address Line 3<br>Mumbai | Address Line 4       | PIN 2007 | Action |                 |                  |
| REGISTERED          |                      | Mumbai                   |                    | Mumbai                   |                      | 2007     | C 🕯    |                 |                  |
|                     |                      |                          |                    |                          |                      |          |        |                 |                  |
| Contact Info        |                      |                          |                    |                          |                      |          |        |                 |                  |
| Preferred Communica | ation Mode *         | Cou<br>Sele              | ntry Code          |                          | Mobile<br>9876543456 |          |        | Landline Number |                  |
| Fax #               |                      | Ema                      |                    |                          | 5070545450           |          |        |                 |                  |
|                     |                      |                          | OnboardingCreation | 4@gmail.d.c              |                      |          |        |                 |                  |
|                     |                      |                          |                    |                          |                      |          |        |                 |                  |
| Audit               |                      |                          |                    |                          |                      |          |        |                 |                  |
| View Non Customer   | e <sup>#</sup> Non d | ustomer 🦉                | ·                  |                          |                      |          |        |                 |                  |
|                     |                      |                          |                    |                          |                      |          |        |                 |                  |
| Non customer        |                      |                          |                    |                          |                      |          |        |                 | ,* ×             |
|                     | Basic Info           |                          |                    | Address I                | information          |          |        | Tax Information |                  |
| Tax Reference Numbe | er 1                 |                          | Reference Number 2 |                          | GIIN                 |          |        |                 |                  |
| TRND15Aug           |                      | TRN                      | D15Aug             |                          | GINND15Aug           |          |        |                 |                  |
|                     |                      |                          |                    |                          |                      |          |        |                 |                  |
|                     |                      |                          |                    |                          |                      |          |        |                 |                  |
|                     |                      |                          |                    |                          |                      |          |        |                 |                  |
|                     |                      |                          |                    |                          |                      |          |        |                 |                  |
|                     |                      |                          |                    |                          |                      |          |        |                 |                  |
|                     |                      |                          |                    |                          |                      |          |        |                 |                  |
|                     |                      |                          |                    |                          |                      |          |        |                 |                  |
|                     |                      |                          |                    |                          |                      |          |        |                 |                  |
|                     |                      |                          |                    |                          |                      |          |        |                 |                  |
|                     |                      |                          |                    |                          |                      |          |        |                 |                  |
|                     |                      |                          |                    |                          |                      |          |        |                 |                  |
|                     |                      |                          |                    |                          |                      |          |        |                 |                  |
|                     |                      |                          |                    |                          |                      |          |        |                 |                  |
| Audit               |                      |                          |                    |                          |                      |          |        |                 |                  |

# **3.11 Maintaining Alert Definition**

The 'Alert Definition' functionality can be used to configure and manage different types of alerts. User can define alert categories for various events. These defined alerts can be further used in the 'Alert Decisioning' screen to set alerts.

### **3.11.1 Create Alert Definition**

This screen is used to create a type of alert. Newly created alert type takes effect once authorized and cannot be modified thereafter.

Navigation Path: Receivables and Payables > Maintenance > Alerts > Alert Definition > Create

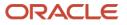

| Create         |    |                                  |           |                  |    | $_{\mu}^{\mu}$ $\times$ |
|----------------|----|----------------------------------|-----------|------------------|----|-------------------------|
| Alert Code *   |    | Alert Description *              |           | Alert Category * |    |                         |
| LimitDue1      |    | First alert for Invoice due date |           | Invoice          | v. |                         |
| Event *        |    | Effective Date *                 |           | Expiry Date      |    |                         |
| Invoice Accept | Ψ. | Apr 19, 2020                     | <b>**</b> | Apr 19, 2021     |    |                         |
|                |    |                                  |           |                  |    |                         |
|                |    |                                  |           |                  |    |                         |
|                |    |                                  |           |                  |    |                         |
|                |    |                                  |           |                  |    |                         |
|                |    |                                  |           |                  |    |                         |
|                |    |                                  |           |                  |    |                         |
|                |    |                                  |           |                  |    |                         |
|                |    |                                  |           |                  |    |                         |
|                |    |                                  |           |                  |    |                         |
|                |    |                                  |           |                  |    |                         |
|                |    |                                  |           |                  |    |                         |
|                |    |                                  |           |                  |    |                         |
|                |    |                                  |           |                  |    |                         |
|                |    |                                  |           |                  |    |                         |
|                |    |                                  |           |                  |    |                         |
|                |    |                                  |           |                  |    |                         |
|                |    |                                  |           |                  |    |                         |
|                |    |                                  |           |                  |    |                         |
|                |    |                                  |           |                  |    | Save Cancel             |
|                |    |                                  |           |                  |    |                         |

5. Refer to the following table for specifying details on the above screen:

| Note: Fields marked with '*' are mandatory | Note: | Fields | marked | with | '*' are | mandatory | 1. |
|--------------------------------------------|-------|--------|--------|------|---------|-----------|----|
|--------------------------------------------|-------|--------|--------|------|---------|-----------|----|

| Field Name          | Description                                                                                  |
|---------------------|----------------------------------------------------------------------------------------------|
| Alert Code *        | Enter the unique alert code to be maintained in the system.                                  |
| Alert Description * | Enter the description of the alert.                                                          |
| Alert Category *    | Select the category of the alert.                                                            |
| Event *             | Select event for which the alert should be used.                                             |
| Effective Date *    | Click the Calendar icon and select the date from which the alert is effective in the system. |
| Expiry Date         | Click the Calendar icon and select the date up to which the alert can be used in the system. |

6. Click **Save** to save the record and send for authorization.

### **3.11.2 View Alert Definition**

By using this screen, user can view, modify, or authorize alert details.

*Navigation Path:* Receivables and Payables > Maintenance > Alerts > Alert Definition > View

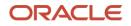

| 2 C                                     |                                    |                               |                               |                               |
|-----------------------------------------|------------------------------------|-------------------------------|-------------------------------|-------------------------------|
| Alert Code: :                           | Alert Code: :                      | Alert Code: :                 | Alert Code: :                 | Alert Code: :                 |
| ALEC                                    | 1234                               | ABC :                         | ALERT1_po                     | InvAlert                      |
| Alert Description: Alec                 | Alert Description: abcd            | Alert Description: abc        | Alert Description: Alert_PO   | Alert Description: InvAlert   |
| Alert Category: COLLECTION              | Alert Category: COLLECTION         | Alert Category: INVOICE       | Alert Category: PURCHASEORDER | Alert Category: INVOICE       |
| 🗟 Unauthorized 🔒 Open                   | 🕞 Unauthorized 🙇 In Progress       | Authorized 🔒 Open             | Authorized 🔒 Open             | Authorized 🔒 Open             |
| Alert Code: :                           | Alert Code: :                      | Alert Code: :                 | Alert Code: :                 | Alert Code: :                 |
| HKA1608                                 | KH101                              | A1                            | TESTK :                       | ALERT_Inv1                    |
| Alert Description: alert for collection | Alert Description: Alerts for OBCM | Alert Description: A1         | Alert Description: TESTK120   | Alert Description: alert_INV1 |
| Alert Category: COLLECTION              | Alert Category: COLLECTION         | Alert Category: PURCHASEORDER | Alert Category: INVOICE       | Alert Category: INVOICE       |
| 素 Unauthorized 🛛 🚣 In Progress          | 🗟 Unauthorized 🔺 In Progress       | Authorized 🔒 Open             | Unauthorized 🔒 Open           | Authorized 🔒 Open             |

Perform the following steps to take actions on the alerts. Click the Options (:) icon and then click any of the below option:

- Unlock To modify the record details. Refer to the Create Alerts Definition section for field level details.
- Authorize To authorize the record. Authorizing requires necessary access rights.
  - a. Optional: Click View to view the record details.
  - b. Select the record to authorize and then click Confirm.
- **Delete/Close** To remove the record.
  - a. Optional: On the confirmation pop-up window, click View to view the record details.
  - b. Click **Proceed** to delete the record.
- **Copy** To copy the alert details for creating a new record.
- View To view the alert details.

# 3.12 Maintaining Alert Decisioning

The 'Alert Decisioning' functionality can be used to set and manage the alerts. User can choose from the defined alerts and set the same for a recipient. User can select the delivery mode, frequency etc. of the alert.

### 3.12.1 Create Alert Decisioning

This screen is used to set an alert for a recipient. Newly set alerts takes effect once authorized and cannot be modified thereafter.

Navigation Path: Receivables and Payables > Maintenance > Alerts > Alert Decisioning > Create

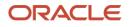

| Create                 |            |               |               |                |          |           |             |           |                  |        |          | ,,* ×  |
|------------------------|------------|---------------|---------------|----------------|----------|-----------|-------------|-----------|------------------|--------|----------|--------|
| Filter Criteria        |            |               |               |                |          |           |             |           |                  |        |          |        |
| Filter Criteria *      |            | Party *       |               |                | Role Id  | *         |             |           |                  |        |          |        |
| Party and Role Based   | T          | PEGATRON      | (             | 2              | Buyer    |           | Ŧ           |           |                  |        |          |        |
| Alert Decision Details |            |               |               |                |          |           |             |           |                  |        |          |        |
| Category *             |            | Event *       |               |                | Alert Co | de *      |             |           | Description      |        |          |        |
| Purchase Order         |            | PO Assign     |               |                |          | PO9002    | Q           |           | AlertPurchaseOre | der    |          |        |
| Recipient *            |            | Generate days | hefore *      |                |          | Mode *    |             |           | Frequency *      |        |          |        |
| Buyer                  | v          | 5             | belote        |                | Whats    |           | *           |           | Multiple         |        | •        |        |
| Additional Phone       |            |               |               |                |          |           |             |           |                  |        |          |        |
|                        |            | (RE[_]        |               |                |          |           |             |           |                  |        |          |        |
|                        |            |               |               |                |          |           |             |           |                  |        |          |        |
|                        |            |               |               |                |          |           |             |           |                  |        | Add/Edit | Reset  |
| Category Event         | Alert Code | Description   | Delivery Mode | Additional Det | ails     | Recipient | Generate da | ys before | Frequency        | Action |          |        |
| No data to display.    |            |               |               |                |          |           |             |           |                  |        |          |        |
| Page 1 (0 of 0 items)  | K < 1 > 3  |               |               |                |          |           |             |           |                  |        |          |        |
|                        |            |               |               |                |          |           |             |           |                  |        |          |        |
|                        |            |               |               |                |          |           |             |           |                  |        |          |        |
|                        |            |               |               |                |          |           |             |           |                  |        |          |        |
|                        |            |               |               |                |          |           |             |           |                  |        | _        |        |
|                        |            |               |               |                |          |           |             |           |                  |        | Save     | Cancel |

1. Refer to the following table for specifying details on the above screen:

| Field Name           | Description                                                                                                    |
|----------------------|----------------------------------------------------------------------------------------------------|
| Filter Criteria      | Select the appropriate filter criteria for specific application of accounting entries.                                                                                                |
| Party **             | Click the Search icon and select the party to set an alert for.<br>This is field is displayed only after selecting 'Party and Role Based' in<br>'Filter Criteria' field.              |
| Role Id **           | Select the role of the selected party.<br>This is field is displayed only after selecting 'Party and Role Based' in<br>'Filter Criteria' field.                                       |
| Relationship Code ** | Click the Search icon and select the relationship code to set an alert<br>for.<br>This is field is displayed only after selecting 'Relationship Based' in<br>'Filter Criteria' field. |
| Category             | Select the alert category to choose the alert from.                                                                                                    |
| Event                | Select the event for which the alert needs to be set.                                                                                                    |
| Alert Code           | Click the search icon and select from the available alert. The list of alert codes are displayed as per selected combination of category and event.                                   |
| Description          | Description of the selected alert code is auto-populated here.                                                                                                    |
| Recipient            | Select the recipient to whom the alert should be sent.                                                                                                    |
| Generate days before | Enter the number of days before event when the alert should be generated in the system.                                                                                               |
| Delivery Mode        | Select the mode through which the alert should be sent.                                                                                                    |

Note: Fields marked with '\*' are mandatory.

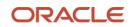

| Field Name                                                                 |                                                                                                    |                                                                                                    | Description                                                                                                    |                                                                                                    |                                                   |
|----------------------------------------------------------------------------|----------------------------------------------------------------------------------------------------|----------------------------------------------------------------------------------------------------|----------------------------------------------------------------------------------------------------|----------------------------------------------------------------------------------------------------|---------------------------------------------------|
| Frequency                                                                  | multiple times.                                                                                                    |                                                                                                    | whether the alert is                                                                                                    | r0—01                                                                                                    |                                                   |
|                                                                            | On selecting Multi<br>the following steps                                                                                                    |                                                                                                    | the Alert Calendar                                                                                                    | r icon (≝⊶) ar                                                                                                    | nd perform                                        |
|                                                                            | Alert Schedule                                                                                                    |                                                                                                    |                                                                                                    |                                                                                                    | ×                                                 |
|                                                                            | Number of Alerts                                                                                                    |                                                                                                    | Interval Days                                                                                                    |                                                                                                    |                                                   |
|                                                                            | Text Template 1                                                                                                    | Q,                                                                                                    | Attachment Template 1                                                                                                    | Q,                                                                                                    |                                                   |
|                                                                            | Text Template 2                                                                                                    | Q                                                                                                    | Attachment Template 2                                                                                                    | Q                                                                                                    |                                                   |
|                                                                            | Text Template 3                                                                                                    | Q                                                                                                    | Attachment Template 3                                                                                                    | Q,                                                                                                    |                                                   |
|                                                                            |                                                                                                    |                                                                                                    |                                                                                                    | Ad                                                                                                    | ld Reset                                          |
|                                                                            | and select th<br>OR<br>In the <b>Attacl</b><br>icon and sel                                                                                                    | he text te<br>hment T<br>ect the a                                                                            | e field of each alert<br>mplate for alert.<br>emplate field of ea<br>ttachment template<br>selected templates                                                                  | ch alert, click<br>e for alert.                                                                                                    |                                                   |
| Additional<br>Phone/Email                                                  | Enter the additiona                                                                                                    | al phone                                                                                                    | •                                                                                                    |                                                                                                    |                                                   |
|                                                                            | This field is display                                                                                                    |                                                                                                    | number/email add                                                                                                    | ress to send                                                                                                    | the alert                                         |
|                                                                            | delivery.                                                                                                    | yed only                                                                                                    | number/email add for Email, Whatsa                                                                                                    |                                                                                                    |                                                   |
| Text Template for<br>EMAIL                                                 | delivery.<br>Click the search ic                                                                                                    | con and s                                                                                                    |                                                                                                    | op, and SMS                                                                                                    | mode of                                           |
| EMAIL<br>Attachment Template                                               | delivery.<br>Click the search ic<br>This field is displa                                                                                                    | con and s<br>yed only                                                                                         | for Email, Whatsa                                                                                                    | op, and SMS<br>plate for an er<br>Mode.                                                                                              | mode of<br>nail alert.                            |
| Attachment Template<br>for EMAIL                                           | delivery.<br>Click the search ic<br>This field is display<br>Click the search ic<br>alert.<br>This field is display                                                                                                    | con and s<br>yed only<br>con and s<br>yed only                                                                | for Email, Whatsa<br>select the text temp<br>for Email Delivery<br>select the attachme<br>for EMAIL Delivery                                                                   | op, and SMS<br>plate for an er<br>Mode.<br>ent template fo<br>/ Mode.                                                                | mode of<br>nail alert.<br>or an email             |
| EMAIL<br>Attachment Template<br>for EMAIL                                  | delivery.<br>Click the search ic<br>This field is display<br>Click the search ic<br>alert.<br>This field is display<br>Click the search ic<br>alert.                                                                          | con and s<br>yed only<br>con and s<br>yed only<br>con and s                                                   | for Email, Whatsa<br>select the text temp<br>for Email Delivery<br>select the attachme<br>for EMAIL Delivery<br>select the text temp                                           | op, and SMS<br>plate for an er<br>Mode.<br>ent template for<br>/ Mode.                                                               | mode of<br>nail alert.<br>or an email<br>/hatsapp |
| EMAIL<br>Attachment Template<br>for EMAIL<br>Text Template for<br>WHATSAPP | delivery.<br>Click the search ic<br>This field is display<br>Click the search ic<br>alert.<br>This field is display<br>Click the search ic<br>alert.<br>This field is display                                                 | con and s<br>yed only<br>con and s<br>yed only<br>con and s<br>yed only                                       | for Email, Whatsap<br>select the text temp<br>for Email Delivery<br>select the attachme<br>for EMAIL Delivery<br>select the text temp<br>for WHATSAPP D                        | op, and SMS<br>plate for an en<br>Mode.<br>ont template fo<br>/ Mode.<br>plate for the W<br>elivery Mode.                            | mode of<br>nail alert.<br>or an email<br>/hatsapp |
| EMAIL<br>Attachment Template<br>for EMAIL<br>Text Template for             | delivery.<br>Click the search ic<br>This field is display<br>Click the search ic<br>alert.<br>This field is display<br>Click the search ic<br>alert.<br>This field is display<br>Click the search ic                          | con and s<br>yed only<br>con and s<br>yed only<br>con and s<br>yed only<br>con and s                          | for Email, Whatsa<br>select the text temp<br>for Email Delivery<br>select the attachme<br>for EMAIL Delivery<br>select the text temp                                           | op, and SMS<br>plate for an er<br>Mode.<br>ent template for<br>Mode.<br>plate for the W<br>elivery Mode.                             | mode of<br>nail alert.<br>or an email<br>/hatsapp |
| EMAIL<br>Attachment Template<br>for EMAIL<br>Text Template for<br>WHATSAPP | delivery.<br>Click the search ic<br>This field is display<br>Click the search ic<br>alert.<br>This field is display<br>Click the search ic<br>alert.<br>This field is display<br>Click the search ic<br>This field is display | con and s<br>yed only<br>con and s<br>yed only<br>con and s<br>yed only<br>con and s<br>yed only<br>con and s | for Email, Whatsa<br>select the text temp<br>for Email Delivery<br>select the attachme<br>for EMAIL Delivery<br>select the text temp<br>for WHATSAPP D<br>select the text temp | op, and SMS<br>plate for an er<br>Mode.<br>ent template for<br>Mode.<br>plate for the W<br>elivery Mode.<br>plate for an SI<br>Mode. | mode of<br>nail alert.<br>or an email<br>/hatsapp |

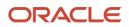

2. Click **Add/Edit** to add alert decision details in the grid or modify the selected records from the grid. If required, click **Reset** to clear the selected values.

OR

In the grid, click the Edit icon ( $\square$ ) under the 'Action' column to modify the alert decision details.

OR

In the grid, click the Delete icon (a) under the 'Action' column to remove the alert decision record.

3. Click **Save** to save the record and send for authorization.

#### 3.12.2 View Alert Decision

By using this screen, user can view, modify, or authorize alert decision details.

*Navigation Path:* Receivables and Payables > Maintenance > Alerts > Alert Decisioning > View

| View                                               |                                                         |                                                    | , <sup>2</sup> × |
|----------------------------------------------------|---------------------------------------------------------|----------------------------------------------------|------------------|
| <b>९ C</b>                                         |                                                         |                                                    |                  |
| Filter Criteria:                                   | Filter Criteria: :<br>PARTY_ROLE_BASED :                | Filter Criteria: :<br>DEFAULT                      |                  |
| Program Code: N/A<br>Party Id: N/A<br>Role ID: N/A | Program Code: N/A<br>Party Id: 000285<br>Role ID: BUYER | Program Code: N/A<br>Party Id: N/A<br>Role ID: N/A |                  |
| Relationship Code: RCORP00000244                   | Relationship Code: N/A                                  | Relationship Code: N/A                             |                  |
| Page 1 of 1 (1 - 3 of 3 items )                    | к < 1 > я                                               |                                                    |                  |
| ge   off (1.5015 items)                            |                                                         |                                                    |                  |

Perform the following steps to take actions on the alert decision. Click the Options (:) icon and then click any of the below option:

- Unlock To modify the record details. Refer to the Create Alerts Decisioning section for field level details.
- Authorize To authorize the record. Authorizing requires necessary access rights.
  - a. Optional: Click View to view the record details.
  - b. Select the record to authorize and then click **Confirm**.
- Delete/Close To remove the record.
  - a. Optional: On the confirmation pop-up window, click View to view the record details.
  - b. Click **Proceed** to delete the record.
- **Copy** To copy the alert decision details for creating a new record.
- View To view the alert decision details.

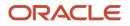

# 4. Managing Receivables & Payables

The 'Receivables and Payables' menu helps you to create the invoices/debit notes/credit notes. User can search the invoices/debit notes based on the various parameters such as reference number, supplier, buyer, program, date range, and so on and change their processing status.

# 4.1 Create Receivables and Payables

By using this menu, user can create below instruments:

- Invoice
- Debit Note
- Credit Note

#### *Navigation Path:* Receivables & Payables > Create Receivables and Payables

| reate Receivables and Pa | e Receivables and Payables |                 |             | (DEFAULTENTITY) | LM BRANCH (004)<br>Jan 13, 2020 |                 |         |
|--------------------------|----------------------------|-----------------|-------------|-----------------|---------------------------------|-----------------|---------|
| Instrument Type *        | F                          | Record Status * |             | Branch *        |                                 | Processing Date |         |
| Select                   | <b>.</b>                   | New             | In Progress | 004-LM BRANCH   | -                               | Jan 13, 2020    | Proceed |

### 4.1.1 Create Invoice

Perform the following steps on the 'Create Receivables and Payables' screen to create invoice:

- 1. In the Instrument Type list, select 'Invoice'.
- 2. In the **Record Status** switch, click **New** to create a new invoice record or click **In Progress** to select an existing invoice.
- 3. In the **Branch** list, select your branch. By default, the branch associated with your login is selected.
- 4. Click **Proceed** to view the screen for populating invoice details.

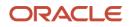

|                       |                     |   |              |   |                    |   |                        |              | $_{\mu^{n'}}$ $\times$ |
|-----------------------|---------------------|---|--------------|---|--------------------|---|------------------------|--------------|------------------------|
| Basic Information     | Basic Information   |   |              |   |                    |   |                        | 5            | Screen ( 1 / 4)        |
| Commodity and Pricing | Invoice Number      |   | Invoice Date |   | Invoice Due Date * |   | Supplier *             |              |                        |
| Shipment Information  | 130688              |   | Jan 13, 2020 | 血 | May 13, 2021       | 曲 | Danone                 | ٩,           |                        |
| Summary               | Relationship *      |   | Program      |   | Buyer *            |   | Supplier Division Code |              |                        |
|                       | REL701              | Q | BOSE Program | Q | Carrefour          | Q | Division000381         | Q            |                        |
|                       | Buyer Division Code |   | Currency *   |   | Pre-Accepted       |   |                        |              |                        |
|                       | Division000380      | Q | USD          | × |                    |   |                        |              |                        |
|                       | Remarks             |   |              |   |                    |   |                        |              |                        |
|                       |                     |   |              |   |                    |   |                        |              |                        |
|                       |                     |   |              |   |                    |   |                        |              |                        |
|                       |                     |   |              |   |                    |   |                        |              |                        |
|                       |                     |   |              |   |                    |   |                        |              |                        |
|                       |                     |   |              |   |                    |   |                        |              |                        |
|                       |                     |   |              |   |                    |   |                        |              |                        |
|                       |                     |   |              |   |                    |   |                        |              |                        |
|                       |                     |   |              |   |                    |   |                        |              |                        |
|                       |                     |   |              |   |                    |   |                        |              |                        |
|                       |                     |   |              |   |                    |   |                        |              |                        |
|                       |                     |   |              |   |                    |   |                        |              |                        |
|                       |                     |   |              |   |                    |   |                        |              |                        |
|                       |                     |   |              |   |                    |   |                        |              |                        |
|                       |                     |   |              |   |                    |   |                        |              |                        |
|                       |                     |   |              |   |                    |   |                        |              |                        |
|                       |                     |   |              |   |                    |   |                        |              |                        |
|                       |                     |   |              |   |                    |   |                        |              |                        |
|                       |                     |   |              |   |                    |   | Back Next              | Save & Close | Cancel                 |

- 5. Specify the invoice details in the 'Basic Information' screen.
- 6. Click Save & Close to save the invoice details and submit it for authorization.

OR

Click Next to go to the 'Commodity and Pricing' screen.

#### OR

Click **Cancel** to cancel the creation of the invoice.

|                                            | Commodity and                                       | Pricing                 |                |                        |                |               |                        |                    |                 |       |                |                           | Sci    | reen |
|--------------------------------------------|-----------------------------------------------------|-------------------------|----------------|------------------------|----------------|---------------|------------------------|--------------------|-----------------|-------|----------------|---------------------------|--------|------|
| Commodity and Pricing Shipment Information |                                                     | nvoice Number<br>130688 |                |                        | yer<br>rrefour |               |                        | Supplier<br>Danone |                 |       |                | oice Due Date<br>21-05-13 |        |      |
| ummary                                     | Add Commodities                                     |                         |                |                        |                |               |                        |                    |                 |       |                |                           |        |      |
|                                            | Commodity D                                         | etails                  |                |                        |                |               |                        |                    |                 |       |                |                           |        | 1    |
|                                            | Invoice Number                                      | Commodity Code          | Commodity Name | Unit                   | Quantity       | Unit Cost     | Total Cost             | Discount %         | Discount Amount | Tax % | Tax Amount     | Net Cost                  | Action |      |
|                                            | 130688 =                                            | Paint Rollers           | Paint Rollers  | ÷                      | 600            | 100           | 60,000                 | 2                  | 1,200           | 7     | 4,116          | 62,916                    |        | 1    |
|                                            | Pricing Details<br>Currency                         |                         |                |                        |                | oice Amount * |                        |                    |                 | Disco | unt Amount     |                           |        |      |
|                                            |                                                     |                         |                |                        | \$60,00        | 0.00          | 2.0000                 | ercentage          | × ^             |       | une Amoune     | \$1,2                     | 00.00  |      |
|                                            | USD<br>Tax(%)                                       |                         | Tax A          | mount                  | \$60,00        | 10.00         |                        |                    | ~ ^             |       | uncentounc     | \$1,2                     | 00.00  |      |
|                                            |                                                     | ~ ^                     |                | mount                  | \$60,00        |               | 2.0000                 |                    | \$62,916.00     |       | une periodane  | \$1,2                     | 00.00  |      |
|                                            | Tax(%)                                              | × ^                     |                | mount<br>Charge 1 Amou | \$4,11         |               | 2.0000                 | e Amount           |                 |       | Charge 2 Amour |                           | 00.00  |      |
|                                            | Tax(%)<br>6.8600                                    |                         |                |                        | \$4,11<br>nt   |               | 2.0000<br>Total Invoid | e Amount           |                 |       |                |                           | 00.00  |      |
|                                            | Tax(%)<br>6.8600<br>Misc Charge 1 Desc              | c                       |                |                        | \$4,11<br>nt   | 6.00          | 2.0000<br>Total Invoid | e Amount           |                 |       |                |                           | 00.00  |      |
|                                            | Tax(%)<br>6.8600<br>Misc Charge 1 Desc<br>Packaging | c                       | Misc           |                        | \$4,11<br>nt   | 6.00          | 2.0000<br>Total Invoid | e Amount           |                 |       |                |                           | 00.00  |      |
|                                            | Tax(%)<br>6.8600<br>Misc Charge 1 Desc<br>Packaging | c<br>it                 | Misc           |                        | \$4,11<br>nt   | 6.00          | 2.0000<br>Total Invoid | e Amount           |                 |       |                |                           | 00.00  |      |
|                                            | Tax(%)<br>6.8600<br>Misc Charge 1 Desc<br>Packaging | c<br>it                 | Misc           |                        | \$4,11<br>nt   | 6.00          | 2.0000<br>Total Invoid | e Amount           |                 |       |                |                           | 00.00  |      |

- 7. Switch the Add Commodities toggle ON to view 'Commodity Details' section.
  - a. Click the Add icon (🛨) to add rows in the grid.

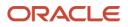

- b. In the 'Action' column of grid, perform the following steps:
  - Click Delete icon (<sup>a</sup>) to remove that specific row.

OR

- Click Edit icon (2) and specify the commodity details in the grid:
- 8. In the 'Pricing Details' section, specify the 'Misc Charge 1' and 'Misc Charge 2' amount and description details.
- 9. Click Save & Close to save the invoice details and submit it for authorization.

OR

Click **Next** to go to the 'Shipment Information' screen.

OR

Click **Back** to go to the 'Basic Information' screen.

OR

Click **Cancel** to cancel the creation of the invoice.

| Basic Information     | Shipment Information | 0       |                            |   |                                |                      | Screen ( 3     |
|-----------------------|----------------------|---------|----------------------------|---|--------------------------------|----------------------|----------------|
| Commodity and Pricing | Invoice<br>130688    |         | Buyer<br>Carrefour         | r | Supplier<br>Danone             | Invoice I<br>2021-05 | Due Date<br>13 |
| Shipment Information  |                      |         |                            |   |                                |                      |                |
| Summary               | Shipment Date        | -       | Shipment Number            |   | Shipment Address               | Shipment Country     | *              |
|                       | May 5, 2021          | <b></b> | 12357927                   |   | Block 4 Street 12 Cross Road 3 | CAN                  | ¥.             |
|                       | City                 |         | Zip Code                   |   | Phone Number                   | Tax ID               |                |
|                       | Montreal             |         | 23400                      |   | 7954567882                     | 37R38CN38624         |                |
|                       | Reason for Export    |         | Terms of Sales (Incoterms) |   | Payment Terms                  | Country of Origin    |                |
|                       | Sale Order           |         | CIP                        | Ŧ | 50                             | AUS                  | Y              |
|                       |                      |         |                            |   |                                |                      |                |
|                       |                      |         |                            |   |                                |                      |                |

10. Specify the shipment details for the invoice in the above screen.

11. Click Save & Close to save the invoice details and submit it for authorization.

OR

Click Next to go to the 'Summary' screen.

OR

Click **Back** to go to the 'Commodity and Pricing' screen.

OR

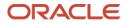

Click **Cancel** to cancel the creation of the invoice.

|                                 | Summary                                                                                                    |                                                   |                                                                                      |                |                                    |           |                 |            |   | Screen |
|---------------------------------|----------------------------------------------------------------------------------------------------|---------------------------------------------------|--------------------------------------------------------------------------------------|----------------|------------------------------------|-----------|-----------------|------------|---|--------|
| Commodity and Pricing           | Invoice Information                                                                                                    |                                                   | Relationship Infor                                                                   | mation         | Remarks                            |           |                 |            |   |        |
| Shipment Information<br>Summary | Invoice Number : 130688<br>Invoice Date : 2020-01-13<br>Invoice Due Date : 2021-05<br>Payment Due Date : 2021-0<br>Net Invoice Amount : \$63,0 | 5-13<br>05-13                                     | Relationship Name : REL7<br>Supplier : Danone<br>Buyer : Carrefour<br>Valid Till : - | 701            | •                                  |           |                 |            |   |        |
|                                 | Pricing Details                                                                                                    |                                                   | Commodity Detail                                                                     | s              |                                    |           |                 |            |   |        |
|                                 | Invoice Amount : \$60,0                                                                                                    | 00.00                                             | Commodity Code                                                                       | Commodity Name | Quantity                           | Unit Cost | Discount Amount | Tax Amount | ٩ |        |
|                                 | Discount(%) : 2<br>Discount Amount : \$1,2                                                                                                    |                                                   | Paint Rollers                                                                        | Paint Rollers  | 600                                |           | 1200            | 4116       | e |        |
|                                 | Total Charges : \$100.00<br>Net Invoice Amount : \$63,016.00                                                                                   |                                                   |                                                                                      |                |                                    |           |                 |            |   |        |
|                                 | Shipment Information                                                                                                    | pn                                                |                                                                                      |                |                                    |           |                 |            |   |        |
|                                 | Shipment Information                                                                                                    | ion<br>Shipment Date                              | Country of                                                                           | f Origin Si    | nipment Addres                     | s         |                 |            |   |        |
|                                 |                                                                                                    |                                                   | Country of<br>AUS                                                                    | -              | nipment Addres<br>lock 4 Street 12 |           |                 |            |   |        |
|                                 | Shipment Number<br>12357927<br>Reason for Export                                                                                               | Shipment Date<br>2021-05-05<br>Terms of Sales (Ir | AUS<br>ncoterms) Payment T                                                           | В              |                                    |           |                 |            |   |        |
|                                 | Shipment Number<br>12357927                                                                                                    | Shipment Date 2021-05-05                          | AUS                                                                                  | В              |                                    |           |                 |            |   |        |
|                                 | Shipment Number<br>12357927<br>Reason for Export                                                                                               | Shipment Date<br>2021-05-05<br>Terms of Sales (Ir | AUS<br>ncoterms) Payment T                                                           | В              |                                    |           |                 |            |   |        |

12. Review the detail of the invoice being created in the 'Summary' screen.

13. Click Save & Close to save the invoice details and submit it for authorization.

OR

Click **Back** to go to the 'Shipment Information' screen.

OR

Click **Cancel** to cancel the creation of the invoice.

### 4.1.2 Create Debit Note

Perform the following steps on the 'Create Receivables and Payables' screen to create debit note:

- 1. In the Instrument Type list, select 'Debit Note'.
- 2. In the **Record Status** switch, click **New** to create a new debit note record or click **In Progress** to select an existing debit note.
- 3. In the **Branch** list, select your branch. By default, the branch associated with your login is selected.
- 4. Click **Proceed** to view the screen for populating debit note details.

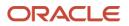

|                                          |                        |    |                     |    |                   |   |                       |              | $_{\mu^{k'}} \ \times$ |
|------------------------------------------|------------------------|----|---------------------|----|-------------------|---|-----------------------|--------------|------------------------|
| Basic Information                        | Basic Information      |    |                     |    |                   |   |                       | ś            | Screen ( 1 / 4)        |
| Commodity and Pricing                    | Debit Note Number *    |    | Link Invoice        |    | Debit Note Date * |   | Debit Note Due Date * |              |                        |
| <ul> <li>Shipment Information</li> </ul> | 235781                 |    |                     |    | Q Jan 13, 2020    | 曲 | May 31, 2021          | <b>m</b>     |                        |
| Summary                                  | Supplier *             |    | Relationship *      |    | Program           |   | Buyer *               |              |                        |
|                                          | Danone                 | ٩, | REL701              | Q, | BOSE Program      | Q | Carrefour             | Q,           |                        |
|                                          | Supplier Division Code |    | Buyer Division Code |    | Currency *        |   | Adjustment Reason     |              |                        |
|                                          | Division000381         | Q  | Division000380      | Q  | USD               | Ψ | Pricing Error         | Ψ.           |                        |
|                                          | Remarks                |    |                     |    |                   |   |                       |              |                        |
|                                          |                        |    |                     |    |                   |   |                       |              |                        |
|                                          |                        |    |                     |    |                   |   |                       |              |                        |
|                                          |                        |    |                     |    |                   |   |                       |              |                        |
|                                          |                        |    |                     |    |                   |   |                       |              |                        |
|                                          |                        |    |                     |    |                   |   |                       |              |                        |
|                                          |                        |    |                     |    |                   |   |                       |              |                        |
|                                          |                        |    |                     |    |                   |   |                       |              |                        |
|                                          |                        |    |                     |    |                   |   |                       |              |                        |
|                                          |                        |    |                     |    |                   |   |                       |              |                        |
|                                          |                        |    |                     |    |                   |   |                       |              |                        |
|                                          |                        |    |                     |    |                   |   |                       |              |                        |
|                                          |                        |    |                     |    |                   |   |                       |              |                        |
|                                          |                        |    |                     |    |                   |   |                       |              |                        |
|                                          |                        |    |                     |    |                   |   |                       |              |                        |
|                                          |                        |    |                     |    |                   |   |                       |              |                        |
|                                          |                        |    |                     |    |                   |   |                       |              |                        |
|                                          |                        |    |                     |    |                   |   |                       |              |                        |
|                                          |                        |    |                     |    |                   |   | Back Next             | Save & Close | Cancel                 |

- 5. Specify the debit note details in the 'Basic Information' screen.
- 6. Click Save & Close to save the debit note details and submit it for authorization.

OR

Click Next to go to the 'Commodity and Pricing' screen.

#### OR

Click **Cancel** to cancel the creation of the debit note.

| Basic Information     | Commodity and      | Pricing                     |                |                                     |                  |           |                                    |                    |                 |                      |             |                          | Sc     | creen ( |
|-----------------------|--------------------|-----------------------------|----------------|-------------------------------------|------------------|-----------|------------------------------------|--------------------|-----------------|----------------------|-------------|--------------------------|--------|---------|
| Commodity and Pricing |                    | Debit Note Number<br>235781 |                |                                     | uyer<br>arrefour |           |                                    | Supplier<br>Danone |                 |                      |             | bit Note Due<br>21-05-31 | Date   |         |
| Shipment Information  | 4                  | 235781                      |                | C.                                  | arretour         |           |                                    | Danone             |                 |                      | 20.         | 21-05-31                 |        |         |
| Summary               | Add Commodities    |                             |                |                                     |                  |           |                                    |                    |                 |                      |             |                          |        |         |
|                       | Commodity D        | Details                     |                |                                     |                  |           |                                    |                    |                 |                      |             |                          |        |         |
|                       | Invoice Number     | Commodity Code              | Commodity Name | Unit                                | Quantity         | Unit Cost | Total Cost                         | Discount %         | Discount Amount | Tax %                | Tax Amount  | Net Cost                 | Action |         |
|                       | v.                 | Paint Brushes               | Paint Brushes  | 7                                   | 10               | 5         | 50                                 | 3                  | 1.5             | 2                    | 0.97        | 49.47                    | ß      | 1       |
|                       | Pricing Details    | 5                           |                |                                     |                  |           |                                    |                    |                 |                      | ount Amount |                          |        |         |
|                       | USD                |                             | base           | Base Debit Note Amount *<br>\$50.00 |                  |           | 3.0000                             |                    | × a             | Disc                 | ount Amount |                          | \$1.50 |         |
|                       | Tax(%)             |                             | Tay A          | mount                               | 3:               | 50.00     | Total Debit Note Amount            |                    |                 |                      |             |                          | \$1.50 |         |
|                       | 1,9400             | ~ ^                         |                | anouni                              |                  | 50.97     | Total Debit Note Amount<br>\$49.47 |                    |                 |                      |             |                          |        |         |
|                       | Misc Charge 1 Desc |                             |                | Charge 1 Amo                        |                  |           | \$49.47<br>Misc Charge 2 Desc      |                    |                 | Misc Charge 2 Amount |             |                          |        |         |
|                       |                    |                             |                |                                     |                  |           |                                    |                    |                 |                      |             |                          |        |         |
|                       | Net Debit Note Am  | nount                       |                |                                     |                  |           |                                    |                    |                 |                      |             |                          |        |         |
|                       |                    | \$49.47                     |                |                                     |                  |           |                                    |                    |                 |                      |             |                          |        |         |
|                       |                    |                             |                |                                     |                  |           |                                    |                    |                 |                      |             |                          |        |         |
|                       |                    |                             |                |                                     |                  |           |                                    |                    |                 |                      |             |                          |        |         |
|                       |                    |                             |                |                                     |                  |           |                                    |                    |                 |                      |             |                          |        |         |

- 7. Switch the Add Commodities toggle ON to view 'Commodity Details' section.
  - a. Click the Add icon (**b**) to add rows in the grid.

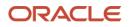

- b. In the 'Action' column of grid, perform the following steps:
  - Click Delete icon (<sup>a</sup>) to remove that specific row.

OR

- Click Edit icon (2) and specify the commodity details in the grid:
- 8. In the 'Pricing Details' section, specify the 'Misc Charge 1' and 'Misc Charge 2' details.
- 9. Click Save & Close to save the debit note details and submit it for authorization.

OR

Click **Next** to go to the 'Shipment Information' screen.

OR

Click **Back** to go to the 'Basic Information' screen.

#### OR

Click **Cancel** to cancel the creation of the debit note.

| Basic Information     | Shipment Information | r -         |                            |   |                                |                   | Screen ( 3       |
|-----------------------|----------------------|-------------|----------------------------|---|--------------------------------|-------------------|------------------|
| Commodity and Pricing |                      | lote Number | Buyer                      |   | Supplier                       |                   | it Note Due Date |
| Shipment Information  | 235781               |             | Carrefour                  |   | Danone                         | 202               | 1-05-31          |
| Summary               | Shipment Date        |             | Shipment Number            |   | Shipment Address               | Shipment Country  |                  |
|                       | May 27, 2021         | <b></b>     | 130688                     |   | Block 4 Street 12 Cross Road 3 | CAN               | *                |
|                       | City                 |             | Zip Code                   |   | Phone Number                   | Tax ID            |                  |
|                       | Montreal             |             | 23400                      |   | 7436979623                     | 3T5837RG5852      |                  |
|                       | Reason for Export    |             | Terms of Sales (Incoterms) |   | Payment Terms                  | Country of Origin |                  |
|                       | Sale Order           |             | DES                        | * | 50                             | AUS               | ×                |
|                       |                      |             |                            |   |                                |                   |                  |
|                       |                      |             |                            |   |                                |                   |                  |

10. Specify the shipment details for the debit note in the above screen.

11. Click Save & Close to save the debit note details and submit it for authorization.

OR

Click Next to go to the 'Summary' screen.

OR

Click **Back** to go to the 'Commodity and Pricing' screen.

OR

Click **Cancel** to cancel the creation of the debit note.

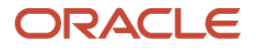

| Basic Information                | Summary                                                                                                    |                                         |                                                                     |                                         |                          |                | Screen ( 4 |
|----------------------------------|----------------------------------------------------------------------------------------------------|-----------------------------------------|---------------------------------------------------------------------|-----------------------------------------|--------------------------|----------------|------------|
| Commodity and Pricing            | Debit Note Informa                                                                                                    | ation Rel                               | ationship Information                                               | Remarks                                 |                          |                | Second     |
| Shipment Information     Summary | Debit Note Number : 2357<br>Debit Note Date : 2020-01<br>Debit Note Due Date : 2021-0<br>Payment Due Date : 2021-0<br>Net Debit Note Amount : \$0 | -13 Supp<br>1-05-31 Buye<br>05-31 Valid | ionship Name : REL701<br>dier : Danone<br>r : Carrefour<br>Till : - |                                         |                          |                |            |
|                                  | Pricing Details                                                                                                    | Co                                      | nmodity Details                                                     |                                         |                          |                |            |
|                                  | Base Debit Note Amoun<br>Discount(%) :<br>Discount Amount : <b>\$0.</b> 0                                                                         | N                                       | ommodity Code Commodity odata to display.                           | odity Name Quantity                     | Unit Cost Discount Amoun | t Tax Amount N |            |
|                                  | Tax(%) : 1                                                                                                    | Pa<br>nt : <b>\$0.00</b>                | ge 1 (0 of 0 items) K                                               | < 1 > я                                 |                          |                |            |
|                                  | Shipment Informati                                                                                                    | ion                                     |                                                                     |                                         |                          |                |            |
|                                  | Shipment Number<br>130688                                                                                                    | Shipment Date<br>2021-05-27             | Country of Origin<br>AUS                                            | Shipment Address<br>Block 4 Street 12 C | Cross Road               |                |            |
|                                  | Reason for Export                                                                                                    | Terms of Sales (Incotern                | ns) Payment Terms<br>50                                             |                                         |                          |                |            |
|                                  | Sale Order                                                                                                    | DES                                     | 30                                                                  |                                         |                          |                |            |
|                                  | Sale Order<br>Linked Invoice Deta                                                                                                    |                                         | 30                                                                  |                                         |                          |                |            |
|                                  |                                                                                                    |                                         | Invoice Date                                                        | Invoice Due Date                        | Invoice Status Pa        | yment Status   |            |

12. Review the detail of the debit note being created in the 'Summary' screen.

13. Click Save & Close to save the debit note details and submit it for authorization.

OR

Click **Back** to go to the 'Shipment Information' screen.

OR

Click **Cancel** to cancel the creation of the debit note.

### 4.1.3 Create Credit Note

Perform the following steps on the 'Create Receivables and Payables' screen to create credit note:

- 1. In the Instrument Type list, select 'Credit Note'.
- 2. In the **Record Status** switch, click **New** to create a new credit note record or click **In Progress** to select an existing credit note.
- 3. In the **Branch** list, select your branch. By default, the branch associated with your login is selected.
- 4. Click **Proceed** to view the screen for populating credit note details.

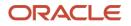

|                                            |                     |                    |                           | $_{\mu ^{k^{\prime }}} \times$ |
|--------------------------------------------|---------------------|--------------------|---------------------------|--------------------------------|
| Basic Information     Basic Information    |                     |                    |                           | Screen ( 1 / 3)                |
| Commodity and Pricing Credit Note Number * | Link Invoice        | Credit Note Date * | Credit Note Expiry Date * |                                |
| Summary 193403                             |                     | Q. Jan 13, 2020    | May 31, 2021              |                                |
| Supplier *                                 | Relationship *      | Program            | Buyer *                   |                                |
| ROUND TABLE CREATIVE PRINTIN               | Q PEGA123           | 2                  | Q NUVOTON Q               |                                |
| Supplier Division Code                     | Buyer Division Code | Currency *         | Adjustment Reason         |                                |
|                                            | ۹.                  | USD USD            | Pricing Error             |                                |
| Remarks                                    |                     |                    |                           |                                |
|                                            |                     |                    |                           |                                |
|                                            |                     |                    |                           |                                |
|                                            |                     |                    |                           |                                |
|                                            |                     |                    |                           |                                |
|                                            |                     |                    |                           |                                |
|                                            |                     |                    |                           |                                |
|                                            |                     |                    |                           |                                |
|                                            |                     |                    |                           |                                |
|                                            |                     |                    |                           |                                |
|                                            |                     |                    |                           |                                |
|                                            |                     |                    |                           |                                |
|                                            |                     |                    |                           |                                |
|                                            |                     |                    |                           |                                |
|                                            |                     |                    |                           |                                |
|                                            |                     |                    |                           |                                |
|                                            |                     |                    |                           |                                |
|                                            |                     |                    |                           |                                |
|                                            |                     |                    | Back Next Save & Close    | Cancel                         |

- 5. Specify the credit note details in the 'Basic Information' screen.
- 6. Click Save & Close to save the credit note details and submit it for authorization.

OR

Click Next to go to the 'Commodity and Pricing' screen.

#### OR

Click **Cancel** to cancel the creation of the credit note.

| Basic Information                | Commodity and I    | Pricing                      |                |                |                |           |              |                   |                    |          |            |                            | Sc     | creen ( |
|----------------------------------|--------------------|------------------------------|----------------|----------------|----------------|-----------|--------------|-------------------|--------------------|----------|------------|----------------------------|--------|---------|
| Commodity and Pricing<br>Summary |                    | Credit Note Number<br>193403 |                |                | iyer<br>UVOTON |           |              | Supplier<br>ROUND | ABLE CREATIVE PRIN | ITING CO |            | dit Note Expir<br>21-05-31 | y Date |         |
|                                  | Add Commodities    |                              |                |                |                |           |              |                   |                    |          |            |                            |        |         |
|                                  | Commodity De       | etails                       |                |                |                |           |              |                   |                    |          |            |                            |        |         |
|                                  | Invoice Number     | Commodity Code               | Commodity Name | Unit           | Quantity       | Unit Cost | Total Cost   | Discount %        | Discount Amount    | Tax %    | Tax Amount | Net Cost                   | Action |         |
|                                  | v.                 | Paint Brushes                | Paint Brushes  | ν.             | 100            | 90        | 9,000        | 3                 | 270                | 2        | 174.6      | 8,904.6                    | ß      |         |
|                                  | Pricing Details    | 5                            |                |                |                |           |              |                   |                    |          |            |                            |        |         |
|                                  | Currency           |                              | Base           | Credit Note Am | ount *         |           | Discount Pe  | ercentage         |                    | Disco    | unt Amount |                            |        |         |
|                                  | USD                |                              |                |                | \$9,00         | 0.00      | 3.0000       | 2                 | ~ ~                |          |            | \$27                       | 0.00   |         |
|                                  | Tax(%)             |                              | Tax A          | mount          |                |           | Total Credit | t Note Amount     |                    |          |            |                            |        |         |
|                                  | 1.9400             | ~ ^                          |                |                | \$17           | 4.60      |              |                   | \$8,904.60         |          |            |                            |        |         |
|                                  | Net Credit Note Am | nount                        |                |                |                |           |              |                   |                    |          |            |                            |        |         |
|                                  |                    | \$8,904.60                   |                |                |                |           |              |                   |                    |          |            |                            |        |         |
|                                  |                    |                              |                |                |                |           |              |                   |                    |          |            |                            |        |         |
|                                  |                    |                              |                |                |                |           |              |                   |                    |          |            |                            |        |         |
|                                  |                    |                              |                |                |                |           |              |                   |                    |          |            |                            |        |         |
|                                  |                    |                              |                |                |                |           |              |                   |                    |          |            |                            |        |         |
|                                  |                    |                              |                |                |                |           |              |                   |                    |          |            |                            |        |         |
|                                  |                    |                              |                |                |                |           |              |                   |                    |          |            |                            |        |         |

- 7. Switch the Add Commodities toggle ON to view 'Commodity Details' section.
  - a. Click the Add icon (**b**) to add rows in the grid.

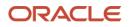

- b. In the 'Action' column of grid, perform the following steps:
  - Click Delete icon (<sup>a</sup>) to remove that specific row.

OR

- Click Edit icon () and specify the commodity details in the grid:
- 8. Click Save & Close to save the credit note details and submit it for authorization.

OR

Click Next to go to the 'Summary' screen.

OR

Click Back to go to the 'Basic Information' screen.

OR

Click **Cancel** to cancel the creation of the credit note.

| Basic Information     | Summary                                                                                                    |                                                                                                    |                               |                          |   | Screen ( 3 ) |
|-----------------------|----------------------------------------------------------------------------------------------------|----------------------------------------------------------------------------------------------------|-------------------------------|--------------------------|---|--------------|
| Commodity and Pricing | Credit Note Information                                                                                                    | Relationship Information                                                                                           | Remarks                       |                          |   |              |
| Summary               | Credit Note Number : 193403<br>Credit Note Date : 2020-01-13<br>Credit Note Expiry Date : 2021-05-31<br>Net Cr Note Amount : \$8,904.60<br>Pricing Details | Relationship Name : PEGA123<br>Supplier : ROUND TABLE CREATIVE<br>PRINTING CO<br>Buyer : NUVOTON<br>Valid Till : - |                               |                          |   |              |
|                       | Base Credit Note Amount : \$9.000.00                                                                                                    | Commodity Details                                                                                                  |                               |                          |   |              |
|                       | Discount(%) :                                                                                                    | Commodity Code Commodity N                                                                                         | Name Quantity Unit Cost Dis   | scount Amount Tax Amount | 1 |              |
|                       | Discount Amount : <b>\$270.00</b><br>Tax(%) :                                                                                                    | No data to display.                                                                                                |                               |                          |   |              |
|                       | Total Credit Note Amount :<br>Total Charges : <b>\$0.00</b><br>Net Credit Note Amount :                                                                    |                                                                                                    | _                             |                          |   |              |
|                       | Linked Invoice Details                                                                                                    |                                                                                                    |                               |                          |   |              |
|                       | Linked Invoice Details                                                                                                    | mount Invoice Date Inv                                                                                             | roice Due Date Invoice Status | Payment Status           |   |              |
|                       |                                                                                                    | mount Invoice Date Inv                                                                                             | voice Due Date Invoice Status | Payment Status           |   |              |

9. Review the detail of the credit note being created in the 'Summary' screen.

10. Click Save & Close to save the credit note details and submit it for authorization.

OR

Click Back to go to the 'Commodity and Pricing' screen.

OR

Click Cancel to cancel the creation of the credit note.

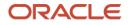

# 4.2 Managing Receivables and Payables

The 'Receivable and Payables Management' screen helps you to process and take various actions on instruments (invoices/debit notes/both). User can search the instruments based on the various parameters such as file name, reference number, supplier, date range, amount range, and so on.

After creating/searching an existing instrument, below is a list of actions user can take to manage them:

- Accept
- Assign
- Cancel
- Edit
- Initiate Finance
- Link Program
- Raise Dispute
- Re-assign
- Resolve Dispute
- Write off Dispute
- Mark PUA
- Mark Indirect Payment
- Accept Early Payment Offer

#### Navigation Path: Receivables & Payables > Receivables & Payables Management

| Branch * Action * Processing Date * | Invoice Management |   |          |   |                   |           |         | $_{\mu ^{k^{\prime }}}\times$ |
|-------------------------------------|--------------------|---|----------|---|-------------------|-----------|---------|-------------------------------|
| 004-IM BRANCH V Select V Jan 9.2020 | Branch *           |   | Action * |   | Processing Date * |           |         |                               |
|                                     | 004-LM BRANCH      | Ŧ | Select   | * | Jan 9, 2020       | <b>**</b> | Proceed |                               |

Perform the following steps to search the invoices/debit notes:

- 1. In the **Branch** list, select the branch for which the invoice/debit note needs to be processed. By default, the branch of the logged-in user is selected.
- 2. From the Action list, select the action to be taken on the invoice/debit note.
- 3. Click **Proceed** to view the search parameters.

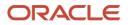

| File Name *  |         | Instrument Type |         | Reference Number * |   | Buyer *                |   |
|--------------|---------|-----------------|---------|--------------------|---|------------------------|---|
|              |         | Both            | Ψ       |                    |   |                        | 0 |
| Supplier *   |         | Relationship    |         | Program            |   | Date Reference Basis   |   |
|              | 0       |                 | Q       |                    | Q | Select                 | Ŧ |
| From Date    |         | To Date         |         | Currency           |   | Amount Reference Basis |   |
|              | <b></b> |                 | <b></b> | Select             | Ŧ | Select                 | * |
| Amount From  |         | Amount To       |         |                    |   |                        |   |
|              |         |                 |         |                    |   |                        |   |
| Search Reset |         |                 |         |                    |   |                        |   |

- 4. Specify the value for at least one mandatory field (marked with '\*') to search the Invoice(s).
- 5. Click **Search** to view the search results in the 'Invoice List' section.

OR

Click Reset to clear the search fields.

#### 4.2.1 Accept

Perform the following steps post searching the invoices/debit notes for 'Accept' action:

| Receiv       | vables and Payables M | lanagement      |                    |             |          |              |            |             |                   | 2 <sup>12</sup>       |
|--------------|-----------------------|-----------------|--------------------|-------------|----------|--------------|------------|-------------|-------------------|-----------------------|
| Branci       | 1 *                   |                 | Action *           |             |          | Processing   | Date *     |             |                   |                       |
| 004-1        | IM BRANCH             | v               | Accept             |             | Ŧ        | Jan 14, 20   |            | <u> </u>    | Proceed           |                       |
| Show !       | Search 🔻              |                 |                    |             |          |              |            |             |                   |                       |
| Invoi        | ce/Dr Note List       |                 |                    |             |          |              |            |             |                   |                       |
|              | Reference Number      | Instrument Type | Buyer              | Supplier    | Program  | Relationship | Issue Date | Net Amount  | Acceptance Amount | New Acceptance Amount |
|              | EXTMTATA              | Invoice         | NUVOTON            | TATA MOTORS |          | TataRelation | 2020-01-09 | £58,011.03  | £0.00             | £50,000.00            |
| ~            | 1626512               | Invoice         | NUVOTON            | TATA MOTORS |          | TataRelation | 2020-01-09 | £100,000.00 | £0.00             | £50,000.00            |
| Page<br>Rema |                       | s) K < 1 >      | X<br>Acceptance Am | ount        |          |              |            |             |                   |                       |
|              |                       |                 |                    |             | 0,000.00 | Apply        | Undo       |             |                   |                       |
|              | mary<br>nstruments    |                 | Toal Acceptance    | e Amount    |          |              |            |             |                   |                       |
| 2            |                       |                 |                    | £100        | 0,000.00 |              |            |             |                   |                       |
|              |                       |                 |                    |             |          |              |            |             | Submit            |                       |

- 1. Optional: In the **Reference Number** column, click on the number to view more details about it.
- 2. Select the invoice/debit note to be accepted.
- 3. Optional: In the **Remarks** field, enter the remarks for the new acceptance amount.
- 4. In the Acceptance Amount field, enter the amount to be accepted.
- 5. Click **Apply** to make changes in the grid.
- 6. If required, click **Undo** to revert the applied changes.
- 7. Click **Submit** to accept the invoice/debit note and send for authorization (if applicable).
- 4.2.2 Assign

Perform the following steps post searching the invoices/debit notes for 'Assign' action:

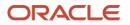

|               |                    | -             |           |                   |            |               |              |            |            | P       |
|---------------|--------------------|---------------|-----------|-------------------|------------|---------------|--------------|------------|------------|---------|
| Branch        | *                  |               | Action    | •                 |            | Processing Da | ite *        |            |            |         |
| 004-L         | M BRANCH           | v             | Assign    | ment              | v          | Jan 14, 2020  |              |            | Proceed    |         |
| Show Si       | earch 🔻            |               |           |                   |            |               |              |            |            |         |
|               | e/Dr Note List     |               |           |                   |            |               |              |            |            |         |
|               | Reference Number   | Instrument Ty | )e        | Buyer             | Supplier   | Program       | Relationship | Issue Date | Net Amount | Remarks |
|               | LSGINV2842         | Invoice       |           | Sun Group Limited | BMW Motors | NIHPAR1441    | RELAD02      | 2018-11-01 | £2,350.00  |         |
|               | LSGINV2843         | Invoice       |           | Sun Group Limited | BMW Motors | NIHPAR1441    | RELAD02      | 2018-11-01 | £2,350.00  |         |
| Page<br>Remar |                    | < < 1 >       | H<br>Appl | y Undo            |            |               |              |            |            |         |
|               |                    |               |           |                   |            |               |              |            |            |         |
| Sumr          | nary<br>istruments |               | Total Ar  | nount             |            |               |              |            |            |         |
| Sumr          |                    |               | Total Ar  |                   | ,700.00    |               |              |            |            |         |

- 1. Optional: In the **Reference Number** column, click the number to view more details about it.
- 2. Select the invoice to be assigned.
- 3. Optional: In the **Remarks** field, enter the remarks for the accepted amount.
- 4. Click **Apply** to make changes in the grid.
- 5. If required, click **Undo** to revert the applied changes.
- 6. Click **Submit** to accept the invoice and send for authorization (if applicable).

#### 4.2.3 Cancel

Only an invoice/debit notes that has not yet been accepted, can be cancelled. Perform the following steps post searching the invoices/debit notes for 'Cancel' action:

|        | ables and Payables Man | nagement        |            |             |          |              |            |             | , <sup>2</sup> |
|--------|------------------------|-----------------|------------|-------------|----------|--------------|------------|-------------|----------------|
| Branch | *                      | Acti            | on *       |             | Processi | ng Date *    |            |             |                |
| 004-L  | M BRANCH               | ▼ Car           | icel       | v           | Jan 14,  |              |            | Proceed     |                |
| Show S | earch 🔻                |                 |            |             |          |              |            |             |                |
| Invoi  | ce/Dr Note List        |                 |            |             |          |              |            |             |                |
|        | Reference Number       | Instrument Type | Buyer      | Supplier    | Program  | Relationship | Issue Date | Net Amount  | Remarks        |
|        | EXTMTATA               | Invoice         | NUVOTON    | TATA MOTORS |          | TataRelation | 2020-01-09 | £58,011.03  |                |
|        | 1626512                | Invoice         | NUVOTON    | TATA MOTORS |          | TataRelation | 2020-01-09 | £100,000.00 |                |
| Page   | 1 of 1 (1 of 2 items)  | К < 1 > Я       |            |             |          |              |            |             |                |
| Remar  | ks                     |                 | ipply Undo |             |          |              |            |             |                |
| Remar  |                        |                 | pply Undo  |             |          |              |            |             |                |
| Remar  | nary                   |                 |            | £100,000.00 |          |              |            |             |                |

- 1. Optional: In the Reference Number column, click the link to view more details about it.
- 2. Select the invoices/debit notes to be cancelled.
- 3. Optional: In the **Remarks** field, enter the remarks about cancellation.

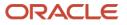

- 4. Click **Apply** to make changes in the grid.
- 5. If required, click **Undo** to revert the applied changes.
- 6. Click Submit to cancel the invoices/debit notes and send for authorization (if applicable).

### 4.2.4 Edit

Perform the following steps post searching the invoices/debit notes for 'Edit' action:

|                                 | Instrument Type  | Action *<br>Edit<br>Buyer | Supplier                                                       |                                      | Processing Date *<br>Jan 14, 2020                              | 1                                    |                                                                                                    | Proceed                                                                                                    |                                                                                                    |                                                                                                    |
|---------------------------------|------------------|---------------------------|----------------------------------------------------------------|--------------------------------------|----------------------------------------------------------------|--------------------------------------|----------------------------------------------------------------------------------------------------|----------------------------------------------------------------------------------------------------|----------------------------------------------------------------------------------------------------|----------------------------------------------------------------------------------------------------|
| ▼<br>r Note List<br>ence Number | Instrument Type  |                           |                                                                |                                      | Jan 14, 2020                                                   |                                      |                                                                                                    | Proceed                                                                                                    |                                                                                                    |                                                                                                    |
| r Note List<br>ence Number      |                  | Buyer                     | Supplier                                                       |                                      |                                                                |                                      |                                                                                                    |                                                                                                    |                                                                                                    |                                                                                                    |
| ence Number                     |                  | Buyer                     | Supplier                                                       |                                      |                                                                |                                      |                                                                                                    |                                                                                                    |                                                                                                    |                                                                                                    |
|                                 |                  | Buyer                     | Supplier                                                       |                                      |                                                                |                                      |                                                                                                    |                                                                                                    |                                                                                                    |                                                                                                    |
| VV2842                          | Inveine          |                           |                                                                | Program                              | Relationship                                                   | Issue Date                           | Net Amount                                                                                                    | Due Date                                                                                                    | New Due Date                                                                                                    | Remarks                                                                                                    |
|                                 | Invoice          | Sun Group Limited         | BMW Motors                                                     | NIHPAR1441                           | RELAD02                                                        | 2018-11-01                           | £2,350.00                                                                                                    | 2022-11-11                                                                                                    | Dec 12, 2022                                                                                                    |                                                                                                    |
| VV2843                          | Invoice          | Sun Group Limited         | BMW Motors                                                     | NIHPAR1441                           | RELAD02                                                        | 2018-11-01                           | £2,350.00                                                                                                    | 2022-11-11                                                                                                    |                                                                                                    |                                                                                                    |
| of 1 (1 of 2 items)             |                  |                           |                                                                |                                      |                                                                |                                      |                                                                                                    |                                                                                                    |                                                                                                    |                                                                                                    |
|                                 |                  | Dec 12, 2022              | Ċ                                                              |                                      | Apply Un                                                       | do                                   |                                                                                                    |                                                                                                    |                                                                                                    |                                                                                                    |
| ients                           |                  | Total Amount              |                                                                |                                      |                                                                |                                      |                                                                                                    |                                                                                                    |                                                                                                    |                                                                                                    |
|                                 |                  |                           | £2,350.00                                                      |                                      |                                                                |                                      |                                                                                                    |                                                                                                    |                                                                                                    |                                                                                                    |
|                                 |                  |                           |                                                                |                                      |                                                                |                                      |                                                                                                    | Submit                                                                                                    |                                                                                                    |                                                                                                    |
| of                              | 1 (1 of 2 items) | 1 (1 of 2 items) $K < 1$  | 1 (1 of 2 items) K < 1 > > ><br>New Due Date *<br>Dec 12, 2022 | 1 (1 of 2 items)         K         < | 1 (1 of 2 items) K < 1 > > ><br>New Due Date *<br>Dec 12, 2022 | 1 (1 of 2 items)         K         < | 1         (1 of 2 items)         K         <         1         >         New Due Date *         Dec 12, 2022         Apply         Undo           ts         Total Amount         Total Amount         Total Amou | 1         (1 of 2 items)         K         <         1         >         New Due Date *         Apply         Undo           ts         Total Amount         Total Amount         Total Amou | 1         (1 of 2 items)         K         <         1         >         New Due Date *         Dec 12, 2022         Image: Compare Section 100 and 100 and 100 | 1 (t of 2 items)       K < 1 > >         New Due Date *       Dec 12, 2022         Dec 12, 2022       Image: Apply         ts       Total Amount         £2,350.00 |

- 1. Optional: In the Reference Number column, click the link to view more details about it.
- 2. Select the invoice/debit notes to be edited.
- 3. Optional: In the **Remarks** field, enter the remarks for the updated invoice/debit note due date.
- 4. In the **New Due Date** field, click the Calendar icon and select the new due date.
- 5. Click **Apply** to make changes in the grid.
- 6. If required, click **Undo** to revert the applied changes.
- 7. Click **Submit** to submit the invoice/debit note and send for authorization (if applicable).

### 4.2.5 Initiate Finance

Finance can be initiated only for those invoices/debit notes that are linked to a program and have been accepted.

Note: This action is available only if Receivables and Payables module is integrated with OBSCF system.

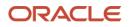

| Branch *          |                                |                | Action *                                                                                                    |              |            | Processing Date |                    |                 |                     |         |
|-------------------|--------------------------------|----------------|----------------------------------------------------------------------------------------------------|--------------|------------|-----------------|--------------------|-----------------|---------------------|---------|
| 004-LM B          | RANCH                          | v              | Initiate Finance                                                                                                    | v            |            | Jan 14, 2020    | <b>**</b>          | Proceed         |                     |         |
|                   |                                |                |                                                                                                    |              |            |                 |                    |                 |                     |         |
| Show Searc        | h 🔻                            |                |                                                                                                    |              |            |                 |                    |                 |                     |         |
| Invoice/I         | Dr Note List                   |                |                                                                                                    |              |            |                 |                    |                 |                     |         |
| nt Type           | Buyer                          | Supplier       | Program                                                                                                    | Relationship | Issue Date | Net Amount      | Financeable Amount | Financed Amount | New Financed Amount | Remarks |
|                   | CTADDA 74 AD                   | KALCHICAD MULC | Program For KM Sugar Mills                                                                                                    | KNACNADEL    | 0000 04 00 |                 | A 4 9 9 9 9 9 9 9  | £0.00           | AF 000 00           |         |
|                   | STARDAZAAR                     | KM SUGAR MILLS | Program For Kivi Sugar Millis                                                                                                    | KIVISIVIKEL  | 2020-01-02 | \$10,000.00     | \$10,000.00        | \$0.00          | \$5,000.00          |         |
| Page 1            | STARBAZAAR                     | KM SUGAR MILLS | Program For KM Sugar Mills                                                                                                    |              | 2020-01-02 | \$10,000.00     | \$10,000.00        | \$0.00          | \$5,000.00          |         |
| Page 1<br>Remarks | STARBAZAAR                     | KM SUGAR MILLS | Program For KM Sugar Mills                                                                                                    |              |            | \$10,000.00     |                    |                 | \$5,000.00          |         |
| Remarks           | STARBAZAAR<br>of 1 (1 of 2 ite | KM SUGAR MILLS | Program For KM Sugar Mills                                                                                                    |              |            | \$10,000.00     | \$10,000.00        |                 | \$5,000.00          |         |
|                   | STARBAZAAR<br>of 1 (1 of 2 ite | KM SUGAR MILLS | Program For KM Sugar Mills           >         >         >         >         >         >         >         >         >         >         >         >         >         >         >         >         >         >         >         >         >         >         >         >         >         >         >         >         >         >         >         >         >         >         >         >         >         >         >         >         >         >         >         >         >         >         >         >         >         >         >         >         >         >         >         >         >         >         >         >         >         >         >         >         >         >         >         >         >         >         >         >         >         >         >         >         >         >         >         >         >         >         >         >         >         >         >         >         >         >         >         >         >         >         >         >         >         >         >         >         >         >         >         >         >         > |              | 2020-01-02 | \$10,000.00     | \$10,000.00        |                 | \$5,000.00          |         |

- 1. Optional: In the Reference Number column, click the number to view more details about it.
- 2. Select the invoice(s)/debit note(s) to be financed.
- 3. Optional: In the Remarks field, enter the remarks about new finance amount.
- 4. In the **Finance Amount** field, enter the amount to be financed.
- 5. Click **Apply** to make changes in the grid.
- 6. If required, click **Undo** to revert the applied changes.
- 7. Click **Submit** to initiate finance and send for authorization (if applicable). A finance disbursement task is created in the **Free Tasks**, which can be acquired and processed. For more information, refer the Finance Disbursement section in this user manual.
- 4.2.6 Link Program

Perform the following steps post searching the invoices/debit notes for 'Link Program' action:

Note: This action is available only if Receivables and Payables module is integrated with OBSCF system.

| Rece | ivables and Payables Mana | igement         |                |             |                       |              |            |             | $_{\mu}^{\mu}$ $\times$ |
|------|---------------------------|-----------------|----------------|-------------|-----------------------|--------------|------------|-------------|-------------------------|
| Bran | :h *                      |                 | Action *       |             | Processing D          | ate *        |            |             |                         |
| 004  | LM BRANCH                 | w.              | Link Program   | V           | Jan 14, 2020          |              |            | Proceed     |                         |
| Show | Search 🔻                  |                 |                |             |                       |              |            |             |                         |
|      | ice/Dr Note List          |                 |                |             |                       |              |            |             |                         |
|      | Reference Number          | Instrument Type | Buyer          | Supplier    | Program               | Relationship | Issue Date | Net Amount  | Remarks                 |
|      | EXTMTATA                  | Invoice         | NUVOTON        | TATA MOTORS |                       | TataRelation | 2020-01-09 | £58,011.03  |                         |
| ~    | 1626512                   | Invoice         | NUVOTON        | TATA MOTORS | Tata Motors with MSME | TataRelation | 2020-01-09 | £100,000.00 | Linked Program          |
| Pag  | e 1 of 1 (1 of 2 items)   | K < 1 >         | К              |             |                       |              |            |             |                         |
| Rem  | irks                      |                 | Program        |             |                       |              |            |             |                         |
| Link | ed Program                |                 | S Link Program |             | Apply                 | Undo         |            |             |                         |
|      | Imary                     |                 | Total Amount   |             |                       |              |            |             |                         |
| 1    | instantans                |                 |                | £100,000.00 |                       |              |            |             |                         |
|      |                           |                 |                |             |                       |              |            |             |                         |
|      |                           |                 |                |             |                       |              |            | Submit      |                         |
|      |                           |                 |                |             |                       |              |            |             |                         |

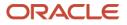

- 1. Optional: In the Reference Number column, click the link to view more details about it.
- 2. Select the invoice/debit note to link a program for.
- 3. Optional: In the **Remarks** field, enter the remarks for the program linking.
- 4. Click Link Program, and select the program to be linked.
- 5. Click **Apply** to make changes in the grid.
- 6. If required, click **Undo** to revert the applied changes.
- 7. Click **Submit** to link the program and send for authorization (if applicable).

### 4.2.7 Raise Dispute

Perform the following steps post searching the invoices/debit notes for 'Raise Dispute' action:

| Recei | ables and Payables Mar | agement         |                   |            |            |              |             |            |                |              | ,,, <sup>12</sup> ×    |
|-------|------------------------|-----------------|-------------------|------------|------------|--------------|-------------|------------|----------------|--------------|------------------------|
| Branc | *                      |                 | Action *          |            |            | Proces       | sing Date * |            |                |              |                        |
| 004-  | M BRANCH               | Y               | Raise Dispute     |            | Ŧ          | Jan 1-       | 4, 2020     | <u> </u>   | Proceed        |              |                        |
| Show  | iearch 🔻               |                 |                   |            |            |              |             |            |                |              |                        |
| Invo  | ce/Dr Note List        |                 |                   |            |            |              |             |            |                |              |                        |
|       | Reference Number       | Instrument Type | Buyer             | Supplier   | Program    | Relationship | Issue Date  | Net Amount | Dispute Amount | Dispute Code | Remarks                |
| ~     | LSGINV2842             | Invoice         | Sun Group Limited | BMW Motors | NIHPAR1441 | RELAD02      | 2018-11-01  | £2,350.00  | £150.00        | OTHER        | Extra Delivery Charges |
|       | LSGINV2843             | Invoice         | Sun Group Limited | BMW Motors | NIHPAR1441 | RELAD02      | 2018-11-01  | £2,350.00  |                |              |                        |
| Page  | 1 of 1 (1 of 2 items)  | K < 1 > 3       |                   |            |            |              |             |            |                |              |                        |
| Rema  | ks                     |                 | Dispute Amount    |            |            | Disput       | e Code      |            |                |              |                        |
| Extra | Delivery Charges       |                 |                   | 1          | £150.00    | Selec        | t           |            | Apply          | Undo         |                        |
|       |                        |                 |                   |            |            |              |             |            |                |              |                        |
| Sum   | mary<br>nstruments     |                 | Total Dispute Am  | iount      |            |              |             |            |                |              |                        |
| 1     | andinenta              |                 | iotal Dispate All |            | £150.00    |              |             |            |                |              |                        |
|       |                        |                 |                   |            |            |              |             |            |                |              |                        |
|       |                        |                 |                   |            |            |              |             |            | Submit         |              |                        |

- 1. Optional: In the Reference Number column, click the number to view more details about it.
- 2. Select the invoice/debit note to raise the dispute for.
- 3. Optional: In the **Remarks** field, enter the remarks for the disputed amount.
- 4. In the **Dispute Amount** field, enter the disputed amount.
- 5. In the **Dispute Code** field, select the code for which the dispute is raised.
- 6. Click **Apply** to make changes in the grid.
- 7. If required, click **Undo** to revert the applied changes.
- 8. Click Submit to raise dispute for the invoice/debit note and send for authorization (if applicable).

#### 4.2.8 Re-Assign

Perform the following steps post searching the invoices/debit notes for 'Re-Assign' action:

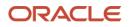

| Branch                   | *                         |          | Actio    |            |             | December         | *            |            |             |            |
|--------------------------|---------------------------|----------|----------|------------|-------------|------------------|--------------|------------|-------------|------------|
|                          |                           |          |          |            |             | Processir        |              |            |             |            |
| 004-LI                   | M BRANCH                  | · *      | Re-/     | Assignment | Υ.          | Jan 14, 2        |              | <b>111</b> | Proceed     |            |
| how Se                   | earch 🔻                   |          |          |            |             |                  |              |            |             |            |
| nvoid                    | e/Dr Note List            |          |          |            |             |                  |              |            |             |            |
|                          | Reference Number          | Instrume | ent Type | Buyer      | Supplier    | Program          | Relationship | Issue Date | Net Amount  | Remarks    |
|                          | VRFEBUP09                 | Invoice  |          | Carrefour  | Danone      | This is PROGRAM1 | REL701       | 2020-01-09 | \$1,000.00  | Edit2      |
| ~                        | VRFEB07                   | Invoice  |          | Carrefour  | Danone      | This is PROGRAM1 | REL701       | 2020-01-09 | \$16,700.00 | Assignment |
|                          | INVMAY2002                | Invoice  |          | Carrefour  | Danone      |                  | REL701       | 2020-01-14 | \$1,000.00  |            |
| Page<br>Remark<br>Assigr |                           | K K 1    | _        | pply Undo  |             |                  |              |            |             |            |
| Sumn<br>Total In         | n <b>ary</b><br>struments |          | Total    | Amount     |             |                  |              |            |             |            |
| 1                        |                           |          |          |            | \$14,700.00 |                  |              |            |             |            |
|                          |                           |          |          |            |             |                  |              |            |             |            |

- 1. Optional: In the **Reference Number** column, click the number to view more details about it.
- 2. Select the invoice to be re-assigned.
- 3. Optional: In the **Remarks** field, enter the remarks for the re-assigning the invoice/debit note.
- 4. Click **Apply** to make changes in the grid.
- 5. If required, click **Undo** to revert the applied changes.
- 6. Click **Submit** to re-assign the invoice/debit note and send for authorization (if applicable).

#### 4.2.9 Resolve Dispute

Perform the following steps post searching the invoices/debit notes for 'Resolve Dispute' action:

| Dianci                | ۱ <b>*</b>         |           | Action  | *         |          | Process      | sing Date *  |            |             |          |
|-----------------------|--------------------|-----------|---------|-----------|----------|--------------|--------------|------------|-------------|----------|
| 004-1                 | M BRANCH           | v         | Resolv  | e Dispute | v        | Jan 14       |              | <u></u>    | Proceed     |          |
| how !                 | Search 🔻           |           |         |           |          |              |              |            |             |          |
| Invoi                 | ce/Dr Note List    |           |         |           |          |              |              |            |             |          |
|                       | Reference Number   | Instrumer | nt Type | Buyer     | Supplier | Program      | Relationship | Issue Date | Net Amount  | Remarks  |
|                       | Abhi5907           | Invoice   |         | Carrefour | Danone   | BOSE Program | REL701       | 2020-01-02 | \$15,000.00 |          |
|                       | Abhi5908           | Invoice   |         | Carrefour | Danone   | BOSE Program | REL701       | 2020-01-02 | \$15,000.00 |          |
| ~                     | INVAPR3001         | Invoice   |         | Carrefour | Danone   |              | REL701       | 2020-01-01 | \$1,000.00  | Resolved |
| ~                     | Abhi5910           | Invoice   |         | Carrefour | Danone   |              | REL707       | 2020-01-02 | \$2,000.00  | Resolved |
| Page<br>Remai<br>Reso | ved                | Κ < 1     | App     | ly Undo   | I        |              |              |            |             |          |
| Sum                   | mary<br>nstruments |           |         |           |          |              |              |            |             |          |
|                       |                    |           |         |           |          |              |              |            |             |          |

- 1. Optional: In the Reference Number column, click the link to view more details about it.
- 2. Select the invoice/debit note to resolve the dispute for.

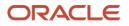

- 3. Optional: In the **Remarks** field, enter the remarks about the dispute resolution.
- 4. Click **Apply** to make changes in the grid.
- 5. If required, click **Undo** to revert the applied changes.
- 6. Click **Submit** to resolve dispute on the invoice/debit note and send for authorization (if applicable).

## 4.2.10 Write off Dispute

Perform the following steps post searching the invoices/debit notes for 'Write off Dispute' action:

|                         | ables and Payables Ma                            | 5               |                   |          |         |                   |            |             | , <sup>2</sup>         |
|-------------------------|--------------------------------------------------|-----------------|-------------------|----------|---------|-------------------|------------|-------------|------------------------|
| Branch                  | *                                                |                 | Action *          |          |         | Processing Date * |            |             |                        |
| 004-L                   | M BRANCH                                         | v               | Write off dispute |          | v       | Jan 14, 2020      | <u></u>    | Proceed     |                        |
| Show S                  | earch 🔻                                          |                 |                   |          |         |                   |            |             |                        |
| Invoi                   | ce/Dr Note List                                  |                 |                   |          |         |                   |            |             |                        |
|                         | Reference Number                                 | Instrument Type | e Buyer           | Supplier | Program | Relationship      | Issue Date | Net Amount  | Remarks                |
|                         | UNIQ021                                          | Debit Note      | Carrefour         | Danone   |         | REL701            | 2020-01-08 | \$50,000.00 | REMARK                 |
| ~                       | UNIQ026                                          | Debit Note      | Carrefour         | Danone   |         | REL701            | 2020-01-08 | \$50,000.00 | Written Off on 18Aug20 |
|                         | UNIQ022                                          | Debit Note      | Carrefour         | Danone   |         | REL701            | 2020-01-08 | \$50,000.00 | REMARK                 |
| Page<br>Remar<br>Writte | 1 of 1 (1 of 3 items)<br>ks<br>en Off on 18Aug20 | K < 1 >         | Apply Und         | lo       |         |                   |            |             |                        |
| Sumi                    | nary<br>nstruments                               |                 |                   |          |         |                   |            |             |                        |
|                         |                                                  |                 |                   |          |         |                   |            |             |                        |

- 1. Optional: In the **Reference Number** column, click the link to view more details about it.
- 2. Select the invoice/debit note to write-off the dispute for.
- 3. Optional: In the **Remarks** field, enter the remarks for writing-off the disputed amount.
- 4. Click **Apply** to make changes in the grid.
- 5. If required, click **Undo** to revert the applied changes.
- 6. Click **Submit** to write-off the disputed invoice/debit note and send for authorization (if applicable).

#### 4.2.11 Mark PUA

Perform the following steps post searching the invoices/debit notes for 'Mark PUA' action:

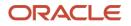

|                                | vables and Payables Ma                      | anagement       |              |              |          |                   |            |             |              | 2        |
|--------------------------------|---------------------------------------------|-----------------|--------------|--------------|----------|-------------------|------------|-------------|--------------|----------|
| Branch                         | 1 *                                         |                 | Action *     |              |          | Processing Date * |            |             |              |          |
| 004-l                          | M BRANCH                                    | v               | Mark PUA     |              | v        | Jan 14, 2020      |            | Pro         | ceed         |          |
| how S                          | Search 🔻                                    |                 |              |              |          |                   |            |             |              |          |
| nvoi                           | ce/Dr Note List                             |                 |              |              |          |                   |            |             |              |          |
|                                | Reference Number                            | Instrument Type | Buyer        | Supplier     | Program  | Relationship      | Issue Date | Net Amount  | Payment Date | Remarks  |
|                                | INVTEST102                                  | Invoice         | Wasan Motors | Future Group | AUTOPRG1 | RCORP00000244     | 2020-01-09 | \$1,000.00  |              |          |
|                                | INVS103                                     | Invoice         | Wasan Motors | Future Group | AUTOPRG1 | RCORP00000244     | 2020-01-07 | \$10,000.00 |              | ASSIGNED |
|                                | INVS106                                     | Invoice         | Wasan Motors | Future Group | AUTOPRG1 | RCORP00000244     | 2020-01-13 | \$10,000.00 |              | ASSIGNED |
|                                | INVTEST101                                  | Invoice         | Wasan Motors | Future Group | AUTOPRG1 | RCORP00000244     | 2020-01-09 | \$1,000.00  |              | For PUA  |
| ~                              | INVIESTION                                  |                 |              |              |          |                   |            |             |              |          |
| <ul> <li></li> <li></li> </ul> | INVAPR270401                                | Invoice         | Wasan Motors | Future Group | AUTOPRG1 | RCORP00000244     | 2020-01-13 | \$1,000.00  |              | For PUA  |
|                                | INVAPR270401                                | Invoice         | Wasan Motors | Future Group | AUTOPRG1 | RCORP00000244     | 2020-01-13 | \$1,000.00  |              | For PUA  |
| ✓ Page<br>Remar                | INVAPR270401<br>1 of 1 (1 of 5 items)<br>ks | Invoice         |              |              | AUTOPRG1 | RCORP00000244     | 2020-01-13 | \$1,000.00  |              | For PUA  |
| Page<br>Remar<br>For P         | INVAPR270401<br>1 of 1 (1 of 5 items)<br>ks | Invoice         | к            |              | AUTOPRG1 | RCORP00000244     | 2020-01-13 | \$1,000.00  |              | For PUA  |

- 1. Optional: In the Reference Number column, click the link to view more details about it.
- 2. Select the invoice/debit note to be marked for PUA.
- 3. Optional: In the **Remarks** field, enter the remarks for marking invoice/debit note as PUA.
- 4. Click **Apply** to make changes in the grid.
- 5. If required, click **Undo** to revert the applied changes.
- 6. Click **Submit** to mark the invoice/debit note and send for authorization (if applicable).

### 4.2.12 Mark Indirect Payment

Perform the following steps post searching the invoices/debit notes for 'Mark PUA' action:

|       | h *                     |                 | Action *           |              |          | Processing Dat | te *       |            |              |                      |
|-------|-------------------------|-----------------|--------------------|--------------|----------|----------------|------------|------------|--------------|----------------------|
|       | LM BRANCH               | v               | Mark Indirect Pay  | ment         | v        | Jan 14, 2020   |            | <b>**</b>  | Proceed      |                      |
| show  | Search 🔻                |                 |                    |              |          |                |            |            |              |                      |
| Invo  | ice/Dr Note List        |                 |                    |              |          |                |            |            |              |                      |
|       | Reference Number        | Instrument Type | Buyer              | Supplier     | Program  | Relationship   | Issue Date | Net Amount | Payment Date | Remarks              |
|       | INVTEST102              | Invoice         | Wasan Motors       | Future Group | AUTOPRG1 | RCORP00000244  | 2020-01-09 | \$1,000.00 |              |                      |
| ~     | INVTEST101              | Invoice         | Wasan Motors       | Future Group | AUTOPRG1 | RCORP00000244  | 2020-01-09 | \$1,000.00 |              | For Indirect Payment |
| Page  | 1 of 1 (1 of 2 items    | 5) K < 1 >      | Ж                  |              |          |                |            |            |              |                      |
| Rema  | rks                     |                 |                    |              |          |                |            |            |              |                      |
|       | rks<br>ndirect Payment  |                 | Apply              | Jndo         |          |                |            |            |              |                      |
| For I |                         |                 | Apply Total Amount | Jndo         |          |                |            |            |              |                      |
| For I | ndirect Payment<br>mary |                 |                    | _            | 00.00    |                |            |            |              |                      |

- 1. Optional: In the Reference Number column, click the link to view more details about it.
- 2. Select the invoice/debit note to be marked for indirect payment.

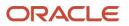

- 3. Optional: In the **Remarks** field, enter the remarks for marking the invoice/debit note.
- 4. Click **Apply** to make changes in the grid.
- 5. If required, click **Undo** to revert the applied changes.
- 6. Click **Submit** to mark the invoice/debit note and send for authorization (if applicable).

## 4.2.13 Accept Early Payment Offer

Perform the following steps post searching the invoices/debit notes for 'Mark PUA' action:

| Receivables and Pay          | yables Mana | agement  |           |                     |            |                  |                    |            |                 |                    |         |
|------------------------------|-------------|----------|-----------|---------------------|------------|------------------|--------------------|------------|-----------------|--------------------|---------|
| Branch *                     |             |          | Actio     | n *                 |            | Pro              | cessing Date *     |            |                 |                    |         |
| 004-LM BRANCH                |             | Ŧ        | Acce      | pt Early Payment Of | ffer 🔍     | ▼ Jan 14, 2020 🚞 |                    |            | Proceed         |                    |         |
| Show Search 🔻                |             |          |           |                     |            |                  |                    |            |                 |                    |         |
| Invoice/Dr Note I            | List        |          |           |                     |            |                  |                    |            |                 |                    |         |
| Instrument Type              | Buyer       | Supplier | Program   | Relationship        | Issue Date | Net Amount       | Outstanding Amount | Discount % | Discount Amount | Early Payment Date | Remarks |
| Invoice                      | Carrefour   | Danone   |           | REL701              | 2020-01-01 | \$1,000.00       | \$1,000.00         |            |                 |                    |         |
| Page 1 of 1 (1)<br>Remarks   | of 1 items) | Κ < 1    | > >><br>< | Discount Offers     |            | Disc             | count %            |            | Discount Amou   | unt                |         |
| Early Payment Date           |             |          | Ap        | oply Undo           | l          |                  |                    |            |                 |                    |         |
| Summary<br>Total Instruments |             |          | Total     | Amount              |            |                  |                    |            |                 |                    |         |
|                              |             |          |           |                     |            |                  |                    |            | Submit          |                    |         |

- 1. Optional: In the Reference Number column, click the link to view more details about it.
- 2. Select the invoice/debit note to be accepted for early payment offer.
- 3. Optional: In the **Remarks** field, enter the remarks about early payment.
- 4. Click **Apply** to make changes in the grid.
- 5. If required, click **Undo** to revert the applied changes.
- 6. Click Submit to send selected invoice/debit notes for authorization (if applicable).

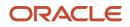

# 5. Managing Purchase Orders

Purchase order (PO) is a document or dataset generated by the buyer that authorizes a purchase or procurement transaction. When accepted by the seller, it becomes a contract binding on both the parties.

This screen allows you to create/maintain purchase order details along with associated shipment, commodity, and auto-calculated pricing details.

Below is the list of actions user can take to manage the purchase order:

- Edit and Accept Purchase Order
- Initiate Finance
- Cancel Purchase Order
- Reject Purchase Order

# 5.1 Create Purchase Order

This screen is used to create a purchase order of a buyer for a supplier with relevant purchase contract related details.

Navigation Path: Receivables & Payables > Purchase Order > Create Purchase Order

| reate Purchase Order |                     |    |                        |         |            |   |              | , <sup>2</sup> |
|----------------------|---------------------|----|------------------------|---------|------------|---|--------------|----------------|
| Basic Information    | Basic Information   |    |                        |         |            |   |              | Screen (1/     |
| Shipment Information | PO External No *    |    | PO Date *              |         | Currency * |   | Pre-Accepted |                |
| Commodity Details    | FEB2021-01          |    | Nov 7, 2019            | <u></u> | GBP        | * |              |                |
| Pricing              | Buyer *             |    | Relationship *         |         | Supplier * |   |              |                |
|                      | Carrefour           | ٩, | REL701                 | ٩,      | Danone     | 0 |              |                |
|                      | Buyer Division Code |    | Supplier Division Code |         |            |   |              |                |
|                      |                     | 0  |                        | ୍       |            |   |              |                |
|                      |                     |    |                        |         |            |   |              |                |
|                      |                     |    |                        |         |            |   |              |                |
|                      |                     |    |                        |         |            |   |              |                |
|                      |                     |    |                        |         |            |   |              |                |
|                      |                     |    |                        |         |            |   |              |                |
|                      |                     |    |                        |         |            |   |              |                |

1. Refer the following table for specifying basic details of the PO on the above screen:

Note: Fields marked with '\*' are mandatory.

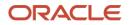

| Field Name             | Description                                                                                                    |
|------------------------|----------------------------------------------------------------------------------------------------|
| PO External No *       | Enter the external reference number for purchase order to be created. Only "-" is allowed as a special character.<br>This field cannot be modified once authorized.             |
| PO Date *              | Click the Calendar icon and select the date of purchase order creation. By default, the system's current date is set.                                                           |
| Currency *             | Select the currency of the purchase order.                                                                                                    |
| Pre-Accepted           | Switch the toggle ON if the purchase order is pre-accepted by the supplier.                                                                                                    |
| Buyer                  | Click the Search icon and select the buyer to create the purchase order for.<br>This field cannot be modified once authorized.                                                  |
| Relationship *         | Click the Search icon and select the relationship of the selected buyer<br>under which this purchase order should be created.<br>This field cannot be modified once authorized. |
| Program                | Click the Search icon and select the required program under which the purchase order should be created.                                                                         |
| Supplier               | Click the Search icon and select the supplier of the goods/commodity.<br>This field cannot be modified once authorized.                                                         |
| Buyer Division Code    | Click the Search icon and select the division code of the buyer.                                                                                                    |
| Supplier Division Code | Click the Search icon and select the division code of the supplier.                                                                                                    |

- 2. Click **Next** to enter shipment information of the order.
- 3. Optional: Click **Save & Close** to save the basic information and send the PO details for authorization.

| Shipment Information         Requested Shipment Date         Ship To         Shipment Address         Shipment Country           Commodity Details         Nov 8, 2019         India         Mumbai         IN         •                                                                                                    | eate Purchase Order  |                        |         |                        |         |                          |         |                       |        |
|----------------------------------------------------------------------------------------------------|----------------------|------------------------|---------|------------------------|---------|--------------------------|---------|-----------------------|--------|
| India     Mumbai     IN     IN     India       Pricing     City     India     Mumbai     IN     IN       City     Zip Code     Terms of Sales(Incoterm)     Payment Terms       Country of Origin     Promised Shipment Date     Phone Number     Shipment Charge 1 Desc       IN     IN     Nov 8, 2019     98989898989     Country of Origin       IN     Nov 8, 2019     989898989898     Charge 1       Shipment Charge 2 Desc     Shipment Charge 2 Amount     Tax Id       Etamarks     Charge1     Charge1 | Basic Information    | Shipment Information   | n       |                        |         |                          |         |                       | Screen |
| Pricing     City     Zip Code     Terms of Sales(Incoternity)     Payment Terms       Goregoan     400063     5XW     30       Country of Origin     Promised Shipment Date     Phone Number     Shipment Charge 1 Dasc       IN     Nov 8, 2019     989898989898     Charge1       Shipment Charge 1 Amount     Shipment Charge 2 Dasc     Shipment Charge 2 Amount     Tax Id       Remarks     Fearship     Fearship     Fearship                                                                              | Shipment Information | Requested Shipment Dat | e       | Ship To                |         | Shipment Address         |         | Shipment Country      |        |
| Goregoan     400063     EXW     30       Country of Origin     Promised Shipment Date     Phone Number     Shipment Charge 1 Desc       IN     Nov 8, 2019     989898989898     Charge1       Shipment Charge 2 Desc     Shipment Charge 2 Amount     Tax Id       £100.00     Charge2     EXW     Tax Id       Remarks     Formark     Formark     Formark                                                                                                    | Commodity Details    | Nov 8, 2019            | <b></b> | India                  |         | Mumbai                   |         | IN                    | Ŧ      |
| Promised Shipment Date         Phone Number         Shipment Charge 1 Desc           IN         Nov 8, 2019         99999999999         Charge 1           Shipment Charge 1 Amount         Shipment Charge 2 Desc         Shipment Charge 2 Amount         Tax Id           £100.00         Charge2         Charge2         £200.00         TAX/767996                                                                                                    | Pricing              | City                   |         | Zip Code               |         | Terms of Sales(Incoterm) |         | Payment Terms         |        |
| IN     Nov 8, 2019     9898999999999     Charge 1       Shipment Charge 1 Amount     Shipment Charge 2 Desc     Shipment Charge 2 Amount     Tax Id       £100.00     Charge2     Charge2     £200.00     TAX767896                                                                                                    |                      | Goregoan               |         | 400063                 |         | EXW                      | *       | 30                    |        |
| Shipment Charge 1 Amount         Shipment Charge 2 Desc         Shipment Charge 2 Amount         Tax Id           £100.00         Charge 2         E200.00         TAX757896                                                                                                    |                      | Country of Origin      |         | Promised Shipment Date |         | Phone Number             |         | Shipment Charge 1 Des | c      |
| £100.00 Charge2 £200.00 TAX767896 Remarks                                                                                                    |                      | IN                     | Ψ.      | Nov 8, 2019            | <u></u> | 989898989898             |         | Charge1               |        |
| Remarks                                                                                                    |                      | Shipment Charge 1 Amo  | unt     | Shipment Charge 2 Desc |         | Shipment Charge 2 Amou   | nt      | Tax Id                |        |
|                                                                                                    |                      |                        | £100.00 | Charge2                |         |                          | £200.00 | TAX767896             |        |
| SAVE THE SHIPPING DETAILS                                                                                                    |                      | Remarks                |         |                        |         |                          |         |                       |        |
|                                                                                                    |                      | SAVE THE SHIPPING DE   | TAILS   |                        |         |                          |         |                       |        |
|                                                                                                    |                      |                        |         |                        |         |                          |         |                       |        |
|                                                                                                    |                      |                        |         |                        |         |                          |         |                       |        |
|                                                                                                    |                      |                        |         |                        |         |                          |         |                       |        |
|                                                                                                    |                      |                        |         |                        |         |                          |         |                       |        |
|                                                                                                    |                      |                        |         |                        |         |                          |         |                       |        |
|                                                                                                    |                      |                        |         |                        |         |                          |         |                       |        |
|                                                                                                    |                      |                        |         |                        |         |                          |         |                       |        |
|                                                                                                    |                      |                        |         |                        |         |                          |         |                       |        |
|                                                                                                    |                      |                        |         |                        |         |                          |         |                       |        |
|                                                                                                    |                      |                        |         |                        |         |                          |         |                       |        |
|                                                                                                    |                      |                        |         |                        |         |                          |         |                       |        |
|                                                                                                    |                      |                        |         |                        |         |                          |         |                       |        |
|                                                                                                    |                      |                        |         |                        |         |                          |         |                       |        |
|                                                                                                    |                      |                        |         |                        |         |                          |         |                       |        |
|                                                                                                    |                      |                        |         |                        |         |                          |         |                       |        |
|                                                                                                    |                      |                        |         |                        |         |                          |         |                       |        |

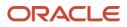

4. Refer the following table for specifying shipment details of the PO on the above screen:

| Field Name                  | Description                                                                                                    |
|-----------------------------|----------------------------------------------------------------------------------------------------|
| Requested Shipment<br>Date  | Click the Calendar icon and select the date on which the buyer expects commodity to get dispatched.                                                                                                    |
| Ship To                     | Enter the name of the location where shipment should be sent.                                                                                                    |
| Shipment Address            | Enter the complete address where shipment should be sent.                                                                                                    |
| Shipment Country            | Select the country to send the shipment to.                                                                                                    |
| City                        | Select the city to send the shipment to.                                                                                                    |
| Zip Code                    | Enter the postal code to send the shipment to.                                                                                                    |
| Terms of<br>Sale(Incoterms) | <ul> <li>Select any of the below terms of sales:</li> <li>EXW - Ex Works (Insert place of delivery)</li> <li>FCA - Free Carrier (Insert named place of delivery)</li> <li>CPT - Carriage Paid to (Insert place of destination)</li> <li>CIP - Carriage and Insurance Paid To (Insert place of destination)</li> <li>DAP - Delivered at Place (Insert named place of destination)</li> <li>DPU - Delivered at Place Unloaded (Insert of place of destination)</li> <li>DDP - Delivered Duty Paid (Insert place of destination).</li> </ul> |
| Payment Terms               | Enter the terms of payments, if any.                                                                                                    |
| Country of Origin           | Select the country from where the shipment is being sent.                                                                                                    |
| Promised Shipment<br>Date * | Click the Calendar icon and select the date agreed by the supplier to send the shipment.                                                                                                    |
| Phone Number                | Enter the contact number of the shipment company.                                                                                                    |
| Shipment Charge 1<br>Desc   | Enter the description of the shipment charge.                                                                                                    |
| Shipment Charge 1<br>Amount | Enter the shipment charge amount.                                                                                                    |
| Shipment Charge 2<br>Desc   | Enter the description of any additional charge to be levied with the shipment.<br>For example: Tax or packaging cost.                                                                                                    |
| Shipment Charge 2<br>Amount | Enter the additional charge amount.                                                                                                    |
| Tax Id                      | Enter the unique tax id if shipment charge includes tax amount.                                                                                                    |
| Remarks                     | Enter the comments relevant to the shipment.                                                                                                    |

Note: Fields marked with '\*' are mandatory.

- 5. Click **Next** to enter commodity details of the order.
- 6. Optional: Click **Save & Close** to save the shipment details and send the PO details for authorization.

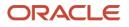

| Basic Information     Shipment Information     Shipment Information     Commodity Details     Pilcing | Commodity Details<br>Commodity Code<br>Fresh roses<br>Quantity<br>50.0000                          |                   |                                                                        |          |                                                                 |             |                                             |                                                               |            | Screen ( 3    |
|----------------------------------------------------------------------------------------------------|----------------------------------------------------------------------------------------------------|-------------------|------------------------------------------------------------------------|----------|-----------------------------------------------------------------|-------------|---------------------------------------------|---------------------------------------------------------------|------------|---------------|
| Commodity Details                                                                                     | Fresh roses<br>Quantity<br>50.0000                                                                 |                   |                                                                        |          |                                                                 |             |                                             |                                                               |            |               |
|                                                                                                    | Quantity<br>50.0000                                                                                |                   | Commodity Name                                                         |          | Description of                                                  | Goods       |                                             | Unit                                                          |            |               |
| Pricing                                                                                               | 50.0000                                                                                            | Ŧ                 | ROSES                                                                  |          | ROSES                                                           |             |                                             | Kilogram                                                      | *          |               |
|                                                                                                    |                                                                                                    |                   | Unit Weight                                                            |          | Total Weight                                                    |             |                                             | Unit Cost                                                     |            |               |
|                                                                                                    |                                                                                                    | ~ ~               | 20.0000                                                                | ~ ^      | 1,000.0000                                                      |             | ~ ^                                         |                                                               | £10.00     | )             |
|                                                                                                    | Total Cost                                                                                         |                   | Discount(%)                                                            |          | Discount Amo                                                    | unt         |                                             | Tax(%)                                                        |            |               |
|                                                                                                    |                                                                                                    | £500.00           | 7.0000                                                                 | ~ ^      |                                                                 |             | £35.00                                      | 5.0000                                                        | ~ ^        |               |
|                                                                                                    | Tax Amount                                                                                         |                   | CCY                                                                    |          | Net Cost                                                        |             |                                             |                                                               |            |               |
|                                                                                                    |                                                                                                    | £23.25            | GBP                                                                    |          |                                                                 |             | £488.25                                     | Add/Edit                                                      | Reset      |               |
|                                                                                                    | Commodity Tabl                                                                                     | e                 |                                                                        |          |                                                                 |             |                                             |                                                               |            |               |
|                                                                                                    | Commodity Code                                                                                     | Commodity Name    | Description of Goods                                                   | Unit     | Quantity                                                        | Unit Weight | Total Weight                                | Unit Cost                                                     | Total Cost | Dis           |
|                                                                                                    | FRESH_ROSE                                                                                         | ROSES             | ROSES                                                                  | KILOGRAM | 50                                                              | 20          | 1000                                        | 10                                                            | 500        | 7             |
|                                                                                                    |                                                                                                    |                   |                                                                        |          |                                                                 |             |                                             |                                                               |            |               |
| Basic Information<br>Shipment Information<br>Commodity Details                                        | Commodity Details<br>Commodity Code<br>Fresh roses<br>Quantity                                     | Y                 | Commodity Name<br>ROSES<br>Unit Weight                                 |          | Description of<br>ROSES<br>Total Weight                         | Goods       |                                             | Back Next<br>Unit<br>Kilogram<br>Unit Cost                    |            |               |
| Basic Information<br>Shipment Information<br>Commodity Details                                        | Commodity Code<br>Fresh roses                                                                      | v .               | ROSES                                                                  | v ^      | ROSES                                                           | Goods       |                                             | Unit<br>Kilogram                                              |            | a<br>Screen ( |
| Basic Information<br>Shipment Information<br>Commodity Details                                        | Commodity Code<br>Fresh roses<br>Quantity                                                          | ¥<br>¥ A          | ROSES<br>Unit Weight                                                   | × .      | ROSES<br>Total Weight                                           |             |                                             | Unit<br>Kilogram                                              | v          | a<br>Screen ( |
| Basic Information<br>Shipment Information<br>Commodity Details                                        | Commodity Code<br>Fresh roses<br>Quantity<br>50.0000                                               | ¥<br>\$500.00     | ROSES<br>Unit Weight<br>20.0000                                        | × •      | ROSES<br>Total Weight<br>1,000.0000                             |             |                                             | Unit<br>Kilogram<br>Unit Cost                                 | v          | Screen (      |
| Basic Information<br>Shipment Information<br>Commodity Details                                        | Commodity Code<br>Fresh roses<br>Quantity<br>50.0000                                               | £500.00           | ROSES<br>Unit Weight<br>20.0000<br>Discount(%)<br>7.0000<br>CCY        |          | ROSES<br>Total Weight<br>1,000.0000                             |             | ¥ ^                                         | Unit<br>Kilogram<br>Unit Cost<br>Tax(%)<br>5.000              | £10.00     | Screen (      |
| ate Purchase Order<br>Basic Information<br>Shipment Information<br>Commodity Details<br>Pricing       | Commodity Code<br>Fresh roses<br>Quantity<br>50.0000<br>Total Cost<br>Tax Amount<br>Commodity Tabl | £500.00<br>£23.25 | ROSES<br>Unit Weight<br>20.0000<br>Discount(%)<br>7.0000<br>CCY<br>GBP | v ^      | ROSES<br>Total Weight<br>1,000,0000<br>Discount Amo<br>Net Cost | unt         | <ul> <li>£35.00</li> <li>£488.25</li> </ul> | Unit<br>Kilogram<br>Unit Cost<br>Tax(%)<br>5.0000<br>Add/Edit | £10.00     |               |
| Basic Information<br>Shipment Information<br>Commodity Details                                        | Commodity Code<br>Fresh roses<br>Quantity<br>50.0000<br>Total Cost<br>Tax Amount                   | £500.00<br>£23.25 | ROSES<br>Unit Weight<br>20.0000<br>Discount(%)<br>7.0000<br>CCY        | v ^      | ROSES<br>Total Weight<br>1,000.0000<br>Discount Amo             |             | ¥ ^                                         | Unit<br>Kilogram<br>Unit Cost<br>Tax(%)<br>5.0000<br>Add/Edit | £10.00     | Screen (      |

7. Refer the following table for specifying commodity details of the PO on the above screen:

Note: Fields marked with '\*' are mandatory.

| Field Name           | Description                                                                    |
|----------------------|--------------------------------------------------------------------------------|
| Commodity Code       | Select the commodity code available in the system.                             |
| Commodity Name       | Commodity name gets auto-populated based on the selected commodity code.       |
| Description of Goods | Description of goods gets auto-populated based on the selected commodity code. |
| Unit                 | Select the measuring unit for the goods.                                       |
| Quantity             | Enter the quantity of the goods as per selected measuring unit.                |

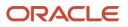

| Field Name      | Description                                                                 |
|-----------------|-----------------------------------------------------------------------------|
| Unit Weight     | Enter a single unit's weight.                                               |
| Total Weight    | This is auto-populated based on entered quantity and unit weight.           |
| Unit Cost       | Enter a single unit's cost of the goods.                                    |
| Total Cost      | Total cost is auto-populated based on single unit's cost.                   |
| Discount (%)    | Enter the percentage of discount to be applied on the total cost.           |
| Discount Amount | This field is auto-populated based on the discount percentage.              |
| Tax (%)         | Enter the percentage of tax to be applied on total amount post discounting. |
| Tax Amount      | This is auto-populated based on tax percentage.                             |
| ССҮ             | The currency is auto-populated as selected in the basic information screen. |
| Net Cost        | Net costing is auto-populated based on all the previous fields.             |

- 8. Click **Add/Edit** to add commodities in the grid or modify the selected records from the grid. If required, click **Reset** to clear the selected values.
- 9. Click **Next** to enter pricing details of the order.
- 10.Optional: Click **Save & Close** to save the commodity details and send the PO details for authorization.

| reate Purchase Order |                      |         |                |         |                 |         |                       | ×*        |
|----------------------|----------------------|---------|----------------|---------|-----------------|---------|-----------------------|-----------|
| Basic Information    | Pricing              |         |                |         |                 |         |                       | Screen (4 |
| Shipment Information | CCY                  |         | Base PO Amount |         | Discount(%)     |         | Discount Amount       |           |
| Commodity Details    | GBP                  |         |                | £500.00 | 7.0000          | ~ ^     |                       | £35.00    |
| Pricing              | Tax(%)               |         | Tax Amount     |         | Total PO Amount |         | Shipment Charge 1 Amo | ount      |
|                      | 4.9462               | × ^     |                | £23.00  |                 | £488.00 |                       | £100.00   |
|                      | Shipment Charge 2 Am | nount   | Net PO Amount  |         |                 |         |                       |           |
|                      |                      | £200.00 |                | £788.00 |                 |         |                       |           |
|                      |                      |         |                |         |                 |         |                       |           |
|                      |                      |         |                |         |                 |         |                       |           |

11.Refer the following table for specifying pricing details of the PO on the above screen:

| Field Name | Description                                           |
|------------|-------------------------------------------------------|
| CCY        | This is auto-populated from basic information screen. |

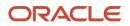

| Field Name      | Description                                                                                                    |
|-----------------|----------------------------------------------------------------------------------------------------|
| Base PO Amount  | Enter the base amount of the whole order. The same gets auto-<br>populated to sum of total cost of all commodities in case commodities<br>are added. |
| Discount (%)    | The discount percentage is fetched from the previous screen. If required, modify the percentage of discount to be applied on the base amount.        |
| Discount Amount | This is auto-populated based on the entered discount percentage or gets defaulted to cumulative discount amount of commodities in the grid.          |
| Tax (%)         | The tax percentage is fetched from the previous screen. If required, modify the percentage of tax to be levied on the base amount post discount.     |
| Tax Amount      | This is auto-populated based on the entered tax percentage or gets defaulted to cumulative tax amount of commodities in the grid.                    |
| Total PO Amount | The total amount of the purchase order is auto-populated based on the previous parameters.                                                           |
| Net PO Amount   | The net amount of the purchase order is auto-populated based on the previous parameters.                                                             |

12. Click Save & Close to save the purchase order details and send for authorization (if applicable).

# 5.2 Manage Purchase Order

By using this screen, user can view, modify, or take actions the PO.

Navigation Path: Receivables & Payables > Purchase Order > Purchase Order Management

| Hide Search ▲<br>File Name * External PO Reference Number * Internal PO Reference Number * Buyer * |    |
|----------------------------------------------------------------------------------------------------|----|
| File Name External PO Reference Number Internal PO Reference Number Buyer                          |    |
|                                                                                                    | Q  |
| Supplier *         Relationship         Program *         Search By Date Rang                      | ge |
| Q Q Q Select                                                                                       | Ŧ  |
| Date From Date To Financeable Accepted                                                             |    |
|                                                                                                    |    |
| Rejected Linked Program In Progress Search Reset                                                   |    |

1. Refer the following table for specifying details to search the PO and perform actions by using above screen:

Note: Specify any one mandatory field marked with '\*' to view the search result.

| Field Name | Description                                                                                            |
|------------|----------------------------------------------------------------------------------------------------|
| File Name  | Enter the file name containing PO uploaded in the system to perform file based searched on PO records. |

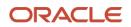

| Field Name                      | Description                                                                      |
|---------------------------------|----------------------------------------------------------------------------------|
| External PO Reference<br>Number | Enter the specific external PO number to search for.                             |
| Internal PO Reference<br>Number | Enter the specific internal PO number to search for.                             |
| Buyer                           | Click the Search icon and select the buyer of the PO record.                     |
| Supplier                        | Click the Search icon and select the supplier of the PO record.                  |
| Relationship                    | Click the Search icon and select the relationship linked to PO record.           |
| Program                         | Click the Search icon and select the program linked to PO record.                |
| Search By Date Range            | Select the type of date range to be applied for search.<br>For example: PO date. |
| Date Form                       | Click the Calendar icon and select the start of the date range.                  |
| Date To                         | Click the Calendar icon and select the end of the date range.                    |
| Financeable                     | Switch the toggle ON to search for financed purchase orders.                     |
| Accepted                        | Switch the toggle ON to search for accepted purchase orders.                     |
| Rejected                        | Switch the toggle ON to search for rejected purchase orders.                     |
| Linked Program                  | Switch the toggle ON to search for purchase orders linked to a program.          |
| In Progress                     | Switch the toggle ON if PO processing is in progress.                            |

#### 2. Click **Search** to view the result or click **Reset** to clear the populated search criteria.

|       | Internal PO Ref         | ference Number Ex | ternal PO Referen | ice Number         | Relationship   | Program  | Buyer                |            | Supplier   | PO Date   | P      | romise |
|-------|-------------------------|-------------------|-------------------|--------------------|----------------|----------|----------------------|------------|------------|-----------|--------|--------|
|       | PO70206                 | PC                | 987               |                    | RCKappa        |          | E MEI PLAST          | ICS CO LTD | WINBOND    | 2020-01-0 | 06     |        |
|       |                         |                   |                   |                    |                |          |                      |            |            |           |        |        |
|       | 1 (4 (4                 |                   |                   |                    |                |          | _                    |            |            |           |        |        |
| age   | 1 of 1 (1 o             | of 1 items) K <   | К                 |                    |                |          |                      |            |            |           |        |        |
|       |                         |                   |                   |                    |                |          |                      |            |            |           |        |        |
|       |                         |                   |                   |                    |                |          |                      |            |            |           | Proce  | ss PO( |
|       |                         |                   |                   |                    |                |          |                      |            |            |           | Proce  | ss PO( |
| urch  | ase Order Li            | st                |                   |                    |                |          |                      |            |            |           | Proce  | ss PO( |
|       | ase Order Li<br>Program | st<br>Buyer       | Supplier          | PO Date            | Promised Shipm | ent Date | PO Amount            | File Name  | e Stale St | tatus A   | Proce  | ss PO( |
| urch: |                         |                   |                   | PO Date 2020-01-06 | Promised Shipm | ent Date | PO Amount<br>£980.00 | File Name  | e Stale St |           |        | ss PO  |
|       |                         | Buyer             |                   |                    | Promised Shipm | ent Date |                      | File Name  | e Stale S  |           | Action |        |
|       |                         | Buyer             |                   |                    | Promised Shipm | ent Date |                      | File Name  | e Stale S  |           | Action |        |

- 3. In the **Program** column, double click and select the program to link.
- 4. In the Action column, click the edit icon ( $\square$ ) to modify the purchase order, if required.
- 5. Select the POs to be processed and then click **Process PO(s)**.

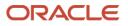

OR

Click the Process Purchase Order icon ( $\overline{\overline{5}}$ ) to process the same.

### 5.2.1 Edit and Accept Purchase Order

1. Click Edit and Accept to edit/accept the purchase order.

- 2. In the **Promised Shipment Date** column, click the Calendar icon and select a shipment date for the purchase order.
- 3. Edit the Acceptance Amount, if required.
- 4. Click **Submit Acceptance**. A status message is displayed along with the transaction reference number.

## 5.2.2 Initiate Finance

Note: This action is available only if Receivables and Payables module is integrated with OBSCF system.

| urchase Order List        |                                 |              |               |                       |          |            |            |
|---------------------------|---------------------------------|--------------|---------------|-----------------------|----------|------------|------------|
| nternal PO Reference Numb | er External PO Reference Number | Relationship | Program       | Buyer                 | Supplier | PO Date    | Promised S |
| 070206                    | PO987                           | RCKappa      | Prog Code 987 | E MEI PLASTICS CO LTD | WINBOND  | 2020-01-06 |            |
|                           |                                 |              |               |                       |          |            |            |

- 1. Optional: Click Link Program to link a program with the purchased order.
- Click Initiate Finance to initiate finance for the purchase order. A finance disbursement task for the same is created in the Free Tasks. This can be acquired and processed. For more information on processing this task, refer the Finance Disbursement section in this user manual.

OR

Click Link Program to link a program to the purchase order.

5.2.3 Cancel Purchase Order

Only a purchase order that has not yet been accepted, can be cancelled.

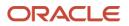

| nternal PO Reference Number                                                                                                    | External PO Reference Number | Relationship         | Buyer         | Supplier | PO Date    | Promised Shipment Date | PO Amount     | Stale Status  |
|----------------------------------------------------------------------------------------------------|------------------------------|----------------------|---------------|----------|------------|------------------------|---------------|---------------|
| PO0417                                                                                                    | FEB21-05-PO                  | REL701               | Carrefour     | Danone   | 2018-03-30 | 2018-03-30             | \$10,000.00   |               |
| age 1 of 1 (1 of 1 items)                                                                                                    | К К 1 > Э                    |                      |               |          |            |                        |               |               |
| No con a series de series de s |                              |                      |               |          |            |                        |               |               |
|                                                                                                    |                              |                      |               |          |            |                        |               |               |
|                                                                                                    |                              |                      |               |          |            | Back To Summary        | Cancel Reject | Edit and Acce |
|                                                                                                    |                              |                      |               | _        |            | Back to Summary        | Cancel Reject | Edit and Acce |
|                                                                                                    | Reaso                        | on to Cancel         |               | ×        |            |                        |               |               |
|                                                                                                    |                              |                      |               |          |            |                        |               |               |
|                                                                                                    |                              | Reason to C          | ancel         | _        |            |                        |               |               |
|                                                                                                    | Plea                         | ase enter the reason | for cancellat | tion     |            |                        |               |               |
|                                                                                                    | Q                            | ANCEL THE PO         |               |          |            |                        |               |               |
|                                                                                                    |                              |                      |               |          |            |                        |               |               |
|                                                                                                    |                              |                      |               |          |            |                        |               |               |
|                                                                                                    |                              |                      |               |          |            |                        |               |               |

- 1. Click **Cancel** to cancel the purchase order.
- 2. In the 'Reason to Cancel' popped up window, enter the reason to cancel the PO and then click **Submit**.

## 5.2.4 Reject Purchase Order

Post processing the PO from search screen, perform the following steps to reject the purchase order.

| nternal PO Reference Number | External PO Reference Number | Relationship        | Buyer           | Supplier | PO Date    | Promised Shipment Date | PO Amount     | Stale Status |
|-----------------------------|------------------------------|---------------------|-----------------|----------|------------|------------------------|---------------|--------------|
| PO0421                      | FEB21-10-PO                  | REL701              | Carrefour       | Danone   | 2018-03-30 | 2018-03-30             | \$10,000.00   |              |
| Page 1 of 1 (1 of 1 items)  | к < 1 > я                    |                     |                 |          |            |                        |               |              |
|                             |                              |                     |                 |          |            |                        |               |              |
|                             |                              |                     |                 |          |            |                        |               |              |
|                             |                              |                     |                 |          |            | Back To Summary        | Cancel Reject | Edit and Acc |
|                             |                              |                     |                 |          |            |                        |               |              |
|                             | Reaso                        | on to Reject        |                 | ×        |            |                        |               |              |
|                             |                              | Reason to F         | Reject          |          |            |                        |               |              |
|                             | PI                           | ease enter the reas | on for rejectio | n        |            |                        |               |              |
|                             |                              |                     |                 |          |            |                        |               |              |
|                             |                              | IECT THE PO         |                 |          |            |                        |               |              |
|                             |                              | JECT THE PC         |                 |          |            |                        |               |              |
|                             |                              | DECT THE PC         |                 |          |            |                        |               |              |

- 1. Click **Reject** to reject the purchase order.
- 2. In the 'Reason to Reject' popped up window, enter the reason to reject the PO and then click **Submit**.

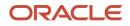

# 6. Machine Learning

The **Machine Learning** module helps you to train the system for feeding the invoice/PO details. By using NLP toolkit under Machine Learning, user can train the system to fetch data from images (pdf or jpg format) of invoice/PO. Invoice engine reads the data extracted from images and creates invoices from the same.

# 6.1 Create Annotated File

This screen is used to create an annotated file where, a user can insert an invoice/PO image file and tag the labels to extract the values from images. By using this sub-menu, user can create or modify the annotated file.

**Navigation Path:** Machine Learning > NLP Tool Kit > Annotator

| Annotator                                        |                                    |                 |                                              | $_{\mu}^{\mu}$ $\times$ |
|--------------------------------------------------|------------------------------------|-----------------|----------------------------------------------|-------------------------|
| Action Type                                      | Source File Definition             |                 | Document Type                                |                         |
| Create New Annotated File                        | Source File: Source File Name      | Select File     | Select                                       | ▼ Get Labels            |
| Edit Created Annotated File     Error Correction | Annotated File: Annotated file n   | ame Select File | Annotated File Name:<br>Source File Name.txt | Create Training File    |
|                                                  | Retrieved Doc Id: Retrieved Doc Id | Get File        |                                              |                         |
| Original File                                    | Text Form                          |                 | Annotations                                  |                         |
|                                                  |                                    |                 | Tag Name                                     | Tag Value               |
|                                                  |                                    |                 | No data to display.                          |                         |
|                                                  |                                    |                 |                                              |                         |
|                                                  |                                    |                 |                                              |                         |
|                                                  |                                    |                 |                                              |                         |
| Document will appear here                        | Document converte<br>be displayed  |                 |                                              |                         |
|                                                  |                                    |                 |                                              |                         |
|                                                  |                                    |                 |                                              |                         |
|                                                  |                                    |                 |                                              |                         |
|                                                  |                                    |                 |                                              |                         |
|                                                  |                                    |                 |                                              |                         |

Perform the following steps to create an annotator file:

- 1. In the Action Type, select the Create New Annotated File option.
- 2. In the Source File, click Select File and then select the invoice/PO image file.
- 3. In the **Document Type** list, select the value as Corporate Invoice/Purchase Order.
- 4. Click Get Labels to populate the tag names in the 'Annotations' box.

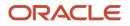

| Annotator                                                                                                    |                                                                                                    | ,,* ×                                                                                                    |
|----------------------------------------------------------------------------------------------------|----------------------------------------------------------------------------------------------------|----------------------------------------------------------------------------------------------------|
| Action Type  Create New Annotated File  Edit Created Annotated File  Error Correction                                                                                                    | Source File Definition     Invoice.jpg     Select File       Annotated File:     Annotated file name     Select File       Retrieved Doc Id:     Retrieved Doc Id     Get File                                                | Document Type<br>Corporate Invoice  Get Labels Annotated File Name: Invoice.txt Create Training File                                                                                                    |
| Original File                                                                                                    | Text Form States,<br>Olivia Ltd. 30 Sierra Street,<br>Lincoln, NE 68506<br>Phone 3137548492<br>Email ross.mike @omegar.com<br>INVOICE 1732011<br>INVOICEDATE 13092018<br>Select Annotation Label<br>Amount<br>Currency ad Ave | Annotations           Tag Name         Tag Value           Amount         Buyer Code         38201           Buyer Name         Vancouver Logistics Ltd.           Currency         Discount Percentage |
| S Bland An,<br>Share SH BLAND<br>Have SH BLAND<br>Hard Count Director<br>Test Resource And Annual Market Annual Market<br>I Kohn Channy Protoci An Annual Annual Market<br>Director Annual Market Annual Market Annual Market Annual Market<br>Blanden Shart (State For State State St | Discount Percentage<br>Discounted Amount<br>Invoice Date<br>Invoice No.<br>Net Invoice Amount<br>Purchase Order No.<br>Supplier Name                                                                                          | Discounted Amount Invoice Date Invoice Due Date Invoice No. Net Invoice Amount                                                                                                    |

- 5. In the **Text Form** box, highlight the value and right click to select the annotation label (tag name).
- 6. Click Create Training File to create the annotated file.

# 6.2 Train Model

This screen is used to train the model created by using Annotator. User can have only one active trained model at a time.

Navigation Path: Machine Learning > NLP Tool Kit > Model Training

| Model Training                                 |                                                        |                     |        |             | ,× - 2 |
|------------------------------------------------|--------------------------------------------------------|---------------------|--------|-------------|--------|
| Model Type   NLP(NER) Occurrent Classification |                                                        |                     |        |             |        |
|                                                |                                                        |                     |        |             |        |
|                                                | Use Case Name<br>Training Corpus Path<br>Run Reference |                     | v      |             |        |
|                                                | OVER ALL                                               |                     | Recall | F1-Score    |        |
| No data to display                             |                                                        | No data to display. |        |             |        |
|                                                | Tag Name                                               | Precision           | Recall | F1-Score    |        |
|                                                | No data to display.                                    |                     |        |             |        |
|                                                |                                                        |                     |        |             |        |
|                                                |                                                        |                     |        | Train Model |        |

Perform the following steps to train the model for reading invoice/po details:

- 1. In the User Case Name list, select any one of the below use case to train:
  - Corporate Invoice
  - Corporate Purchase Order
- 2. Click Train Model to generate the reference number of the trained model.

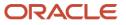

| Model Training                               |                    |                      |        | $_{\mu}^{\mu}$ $\times$ |
|----------------------------------------------|--------------------|----------------------|--------|-------------------------|
| Model Type   NLP(NER) Ocument Classification |                    |                      |        |                         |
|                                              |                    |                      |        |                         |
|                                              | Use Case Nar       | me Corporate Invoice | ×      |                         |
| 1.2                                          | Training Corpus Pa | ath                  |        |                         |
| 9 1.0 B                                      | Run Referer        | nce ObWffNVp09       |        |                         |
| 0.04 Model Performance                       | OVER ALL           | Precision            | Recall | F1-Score                |
|                                              | OVERTILE           | 0.9905               | 0.9412 | 0.9652                  |
| 0.0                                          | Tag Name           | Precision            | Recall | F1-Score                |
| 1 2 3 4<br>Folds                             | Amount             | 1                    | 0.8824 | 0.9375                  |
| precision = recall = f1score                 | Buyer Code         | 1                    | 0.8824 | 0.9375                  |
|                                              | Buyer Name         | 1                    | 0.9375 | 0.9677                  |
|                                              |                    |                      |        |                         |
|                                              |                    |                      |        | Train Model Save Model  |

3. Click Save Model to save the trained model to be utilized as an active model.

# 6.3 Manage Model

This screen is used to authorize trained models created form the annotated file. By using this screen, user can set an active annotated model to be utilized by machine learning engine.

Navigation Path: Machine Learning > NLP Tool Kit > Model Management

| Model Management                                                                        |                                                                                |                                                                                            |                           |                                                                            | $_{\mu ^{k^{\prime }}}\times$ |
|-----------------------------------------------------------------------------------------|--------------------------------------------------------------------------------|--------------------------------------------------------------------------------------------|---------------------------|----------------------------------------------------------------------------|-------------------------------|
| ९ <b>c</b> +                                                                            |                                                                                |                                                                                            |                           |                                                                            | =                             |
| Usecase Name:<br>Document_Classifica<br>Nod No: 6<br>Unattended: Y<br>Authorized a Open | Usecase Name:<br>COTPDOOBDX<br>Mod No: 6<br>Unattended: N<br>Mathemized a Open | Usecase Name:<br>Corpinv<br>Mod No: 2<br>Unattended: N<br>Authorized<br>Authorized<br>Open | Usecase Name: CorpinvOBDX | Ubecase Name:<br>COTPDO<br>Koch No: 17<br>Unattended: N<br>Cosed<br>Closed |                               |
|                                                                                         |                                                                                |                                                                                            |                           |                                                                            |                               |
|                                                                                         |                                                                                |                                                                                            |                           |                                                                            |                               |
|                                                                                         |                                                                                |                                                                                            |                           |                                                                            |                               |
| Page 1 of 1 (1-5 of 5 items )                                                           | к < 1 > х                                                                      |                                                                                            |                           |                                                                            |                               |

Perform the following steps to modify, audit, authorize, or remove a use case:

1. Click on the use case tile to open it.

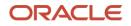

| Case Name<br>po |                         |           |        |          | Model Type<br>NER |                |
|-----------------|-------------------------|-----------|--------|----------|-------------------|----------------|
| tun Reference   | Training Date           | Precision | Recall | F1 score | Active            |                |
| DnvFR1gc9h      | 13/01/2021              | 0.125     | 0.033  | 0.053    |                   | Tag Parameters |
| Cr4YsJ8ck       | 15/01/2021              | 1         | 0.667  | 0.8      |                   | Tag Parameters |
| H4bVe8pHg       | 15/01/2021              | 1         | 0.875  | 0.933    | 1                 | Tag Parameters |
| nQO0dr7GmX      | 27/01/2021              | 0.927     | 0.809  | 0.864    |                   | Tag Parameters |
| n8jJCrbjDl      | 01/02/2021              | 0.849     | 0.742  | 0.792    |                   | Tag Parameters |
|                 | ast 10 items) K < 1 2 > |           |        |          |                   |                |

- 2. Perform any of the following actions on use case:
  - Click Tag Parameters to view the parameter details of a specific model with its type and tag names.

| Model Name corppo | Model Type NER |        | Run Reference IH4bVe8pHg |
|-------------------|----------------|--------|--------------------------|
| lag Name          | Precision      | Recall | F1 Score                 |
| asePoAmount       | 1              | 1      | 1                        |
| ouyerld           | 1              | 1      | 1                        |
| ouyerName         | 1              | 1      | 1                        |
| urrency           | 1              | 0      | 0                        |
| discountPercent   | 1              | 1      | 1                        |

- o Click Authorize to authorize and set the selected model of the use case.
- Optional: Click **Audit** to view the details of the maker and checker details.
- Click **Delete** to remove the use case.
- Click **Unlock** to modify the active model:

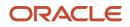

| Case Name    |                         |           |        |          | Model Type<br>NER                                                                                                    |                |
|--------------|-------------------------|-----------|--------|----------|----------------------------------------------------------------------------------------------------|----------------|
| un Reference | Training Date           | Precision | Recall | F1 score | Active                                                                                                    |                |
| nvFR1gc9h    | 13/01/2021              | 0.125     | 0.033  | 0.053    |                                                                                                    | Tag Parameters |
| Cr4YsJ8ck    | 15/01/2021              | 1         | 0.667  | 0.8      |                                                                                                    | Tag Parameters |
| H4bVe8pHg    | 15/01/2021              | 1         | 0.875  | 0.933    |                                                                                                    | Tag Parameters |
| nQO0dr7GmX   | 27/01/2021              | 0.927     | 0.809  | 0.864    | <ul> <li>Image: A set of the set of the</li></ul> | Tag Parameters |
| n8jJCrbjDl   | 01/02/2021              | 0.849     | 0.742  | 0.792    |                                                                                                    | Tag Parameters |
|              | ast 10 items) K < 1 2 > |           |        |          |                                                                                                    |                |

- In the Active column, select the training model reference number to be activated.
- Click **Save** to apply changes to the active model.

# 6.4 Upload Documents

By using this screen user can upload the scanned images of the invoice/PO to be auto-fetched by system and create invoice/po from the same.

Navigation Path: Machine Learning > Operation > Document Upload

| Document Upload                                               |               | 1 LM BRANCH ( 004)<br>Jan 9, 2020 | * |        |
|---------------------------------------------------------------|---------------|-----------------------------------|---|--------|
| Scan and Upload Document                                      |               |                                   |   |        |
| ± Select File                                                 | Document Type | v                                 |   | Upload |
| Name of loaded file will appear here!                         |               |                                   |   |        |
| Original Document                                             |               |                                   |   |        |
| Document to be processed will be displayed here for reference |               |                                   |   |        |
|                                                               |               |                                   |   |        |
|                                                               |               |                                   |   |        |
|                                                               |               |                                   |   |        |
|                                                               |               |                                   |   |        |
|                                                               |               |                                   |   |        |
|                                                               |               |                                   |   |        |
|                                                               |               |                                   |   |        |
|                                                               |               |                                   |   |        |
|                                                               |               |                                   |   |        |

Perform the following steps to upload the invoice/PO files:

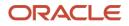

- 1. Click Select File and choose the invoice/PO image to be uploaded.
- 2. In the **Document Type** list, select any of the following:
  - Corporate Invoice
  - Corporate Purchase Order

| Document Upload                          |                   | LM BRANCH (004)<br>Jan 9, 2020 |                 |        |
|------------------------------------------|-------------------|--------------------------------|-----------------|--------|
| Scan and Upload Document                 |                   |                                |                 |        |
| t Select File                            | Document Type     |                                |                 | Upload |
|                                          | Corporate Invoice | •                              |                 | opioau |
| Invoice.jpg                              |                   |                                |                 |        |
| Original Document                        |                   |                                |                 |        |
|                                          |                   | Olivia Lto                     | ł.              |        |
|                                          |                   | 30 Sierra St                   | reet            | I      |
|                                          |                   | Lincoln, NE                    |                 | I      |
|                                          |                   | Phone- 313                     |                 |        |
|                                          |                   | Email- ross.                   | mike@omegar.com |        |
| BILL TO                                  |                   |                                |                 |        |
|                                          |                   | INVOICE                        | 1792011         |        |
| Buyer- 38201<br>Vancouver Logistics Ltd. |                   | INVOICE DATE                   | 13-09-2018      |        |
| 5 Railroad Ave,                          |                   | PO NUMBER                      | PO98202         |        |
| Altoona, PA 16601                        |                   | PO DATE                        | 16-09-2018      | 1      |
| Phone- 801-802-9289                      |                   | DUE DATE                       | 16-10-2018      | -      |
| Email- herbs gill@vanc.com               |                   | L                              | 1               |        |

3. Click Upload to initiate the invoice/PO data upload in the system as per active model.

# 6.5 View Transaction Log

User can view status-wise processing details of each uploaded documents.

| Navigation | Path: Machine | Learning > | Operation > | Transaction Log |
|------------|---------------|------------|-------------|-----------------|
|            |               |            |             |                 |

| cument Type        | Status                             |            |                  |           |                                    |             |          |       |
|--------------------|------------------------------------|------------|------------------|-----------|------------------------------------|-------------|----------|-------|
| orpinv-Corporate I | nvoice 💌 PROCE                     | SSED       | * t <del>,</del> |           |                                    |             |          |       |
|                    |                                    |            |                  |           |                                    |             |          |       |
| Processing Da      | ashboard                           |            |                  |           |                                    |             |          |       |
| Document Id        | Document Type                      | Model Ref  | Processing Date  | Status    | Failure Reason                     | Train. Reqd | Tag Valu | ue(s) |
| null               | corpinv-Corporate Invoice          |            | 16/12/2020       | ERROR     | Unable to complete File Processing | Y           |          | -     |
| 9805               | corpinvOBDX-Corporate Invoice OBDX | nOKdqvL6Xj | 10/01/2021       | PROCESSED |                                    | N           |          |       |
| 9804               | corpinvOBDX-Corporate Invoice OBDX | nOKdqvL6Xj | 10/01/2021       | PROCESSED |                                    | Ν           |          |       |
| 9803               | corpinvOBDX-Corporate Invoice OBDX | nOKdqvL6Xj | 10/01/2021       | PROCESSED |                                    | Ν           |          |       |
| 9802               | corpinvOBDX-Corporate Invoice OBDX |            | 10/01/2021       | ERROR     | Unable to complete File Processing | Υ           |          |       |
| 9801               | corpinvOBDX-Corporate Invoice OBDX | nOKdqvL6Xj | 10/01/2021       | PROCESSED |                                    | N           |          |       |

Perform the following steps to filter the processing dashboard table:

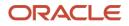

- 4. In the **Document Type** list, select Corporate Invoice/Purchase Order.
- 5. In the **Status** list, select the current status of the document to filter the data.
- 6. Click refresh icon  $( \begin{tabular}{c} \begin{tabular}{c} \begin$

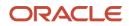

# 7. Managing Payments

The **Payment Management** screen helps you to stop the payment from being reconciled automatically or manually. By using this screen, user can mark the payment for 'Not to be Reconciled' or 'Not to be Auto-Reconciled'.

*Navigation Path:* Receivables & Payables > Payment Management

| Branch *                 |   | Action *             |     | Processing Date         |       |                       |    |
|--------------------------|---|----------------------|-----|-------------------------|-------|-----------------------|----|
| 004-LM BRANCH            | × | Not to be Auto-Recon | ×   | Jan 13, 2020            |       | Proceed               |    |
|                          |   | Not to be Recon      |     |                         |       |                       |    |
| Hide Search 🛎            |   | Not to be Auto-Recon |     |                         |       |                       |    |
| Payment Reference Number |   | Payment Mode         |     | Debit-Credit Indicator  |       | Payment Party         |    |
|                          |   | Select               | *   | Select                  | *     |                       | ٩, |
| Counter Party            |   | Beneficiary          |     | Remitter Account Number |       | Credit Account Number |    |
|                          | 9 |                      | 0,  |                         | 9,    |                       | 9  |
| Payment Towards          |   | Recon Status         |     | Allocation Status       |       |                       |    |
| Select                   | Ŧ | Select               |     | Select                  |       |                       |    |
| Amount Reference         |   | Currency             |     | Amount From             |       | Amount To             |    |
| Select                   |   | Select               | π.  |                         |       |                       |    |
| Date Reference Basis     |   | Date From            |     | Date To                 |       |                       |    |
| Select                   | * |                      | 600 |                         | - 111 |                       |    |

Perform the following steps to manage payment:

- 1. In the **Branch** list, select the branch for which the payment needs to be managed.
- 2. In the Action list, select any one of the following:
  - $\circ\;$  Not to be Recon: To stop payment from being manually reconciled.
  - Not to be Auto-Recon: To stop payment from being automatically reconciled.
- 3. Click **Proceed** to view the search parameters.
- 4. Refer to the following table for specifying the search criteria:

| Note: At least one criteria sho | uld be populated to fetch the search result.                                |  |  |  |  |
|---------------------------------|-----------------------------------------------------------------------------|--|--|--|--|
| Field Name                      | Description                                                                 |  |  |  |  |
| Payment Reference<br>Number     | Enter the payment reference number to be searched.                          |  |  |  |  |
| Payment Mode                    | Select the mode of payment to search the payment by.                        |  |  |  |  |
| Debit-Credit Indicator          | Select the value to specify whether the payment is of type credit or debit. |  |  |  |  |
| Payment Party                   | Click the Search icon and select the party making the payment.              |  |  |  |  |
| Counter Party                   | Click the Search icon and select the counter-party for the payment.         |  |  |  |  |
| Beneficiary                     | Click the Search icon and select the beneficiary of the payment.            |  |  |  |  |

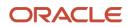

| Field Name              | Description                                                                          |
|-------------------------|--------------------------------------------------------------------------------------|
| Remitter Account Number | Click the Search icon and select the remitter's account number used for the payment. |
| Credit Account Number   | Click the Search icon and select the account of the beneficiary.                     |
| Payment Towards         | Select the entity towards which the payment has been initiated.                      |
| Recon Status            | Select the current recon status of the payment.                                      |
| Allocation Status       | Select the allocation status of the payment.                                         |
| Amount Reference        | Select the value to specify the reference for amount criteria.                       |
| Currency                | Select the currency of the amount.                                                   |
| Amount From             | Enter start of the amount-range within which the payment needs to be searched.       |
| Amount To               | Enter end of the amount-range within which the payment needs to be searched.         |
| Date Reference Basis    | Select the value to specify the reference for date criteria.                         |
| Date From               | Click the Calendar icon and select the starting-range of the payment/value date.     |
| Date To                 | Click the Calendar icon and select the range-ending of the payment/value date.       |

5. Click **Search** to view the payment records in the 'List of Payments' section.

| Payment Ref No | D-C Indicator | Payment Party | Counter Party | Value Date | Payment Amount |
|----------------|---------------|---------------|---------------|------------|----------------|
| pay103         | С             | Carrefour     |               | 2019-08-08 | \$2,590.00     |
| pay102         | С             | Carrefour     |               | 2019-08-08 | \$2,590.00     |
| pay101         | С             | Future Group  |               | 2019-08-08 | \$2,550.00     |
| amardemopay017 | С             | Danone        | Carrefour     | 2019-08-09 | \$200,001.00   |

6. Select the payment records to process and then click **Submit** to send the records for authorization.

# 7.1 Manually Allocate Payments

The **Manual Allocation** screen helps you to allocate payments in virtual accounts. Only payments that are unallocated or partially allocated with the 'Allocation Required' flag "Y" in the payment records can be manually allocated from this screen.

Navigation Path: Receivables & Payables > Manual Allocation

| Manual Allocation |   |                 |         | $_{\mu ^{\theta }} \times$ |
|-------------------|---|-----------------|---------|----------------------------|
| Branch *          |   | Processing Date |         |                            |
| 004-LM BRANCH     | v | Jan 9, 2020     | Proceed |                            |
|                   |   |                 |         |                            |

Perform the following steps to manually allocate payments:

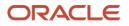

- 1. In the **Branch** list, select the branch for which payment allocation needs to be done. By default, branch of the logged-in user is selected.
- 2. Click **Proceed** to view the search parameters to search payment record(s).

| Payment Reference Number | Payment Mode    |           | Debit-Credit Indicator |           | Payment Party           |
|--------------------------|-----------------|-----------|------------------------|-----------|-------------------------|
|                          | Select          | Ŧ         | Select                 | ~         | ٩,                      |
| Counter Party            | Beneficiary     |           | Account Owner          |           | Remitter Account Number |
| ٩,                       |                 | 0         |                        | 0         | ٩                       |
| Credit Account Number    | Payment Towards |           | Recon Status           |           | Allocation Status       |
| ٩                        | Virtual Account | *         | Select                 |           | Unallocated ×           |
| Amount Reference         | Currency        |           | Amount From            |           | Amount To               |
| Select 💌                 | Select          | ~         |                        |           |                         |
| Date Reference Basis     | Date From       |           | Date To                |           |                         |
|                          |                 | <b>**</b> |                        | <b>**</b> |                         |

3. Refer to the following table for specifying the search criteria:

| Field Name                  | Description                                                                          |
|-----------------------------|--------------------------------------------------------------------------------------|
| Payment Reference<br>Number | Enter the payment reference number to be searched.                                   |
| Payment Mode                | Select the mode of payment to search the payment by.                                 |
| Debit-Credit Indicator      | Select the value to specify whether the payment is for credit or debit.              |
| Payment Party               | Click the Search icon and select the party making the payment.                       |
| Counter Party               | Click the Search icon and select the counter-party for the payment.                  |
| Beneficiary                 | Click the Search icon and select the beneficiary of the payment.                     |
| Account Owner               | Click the Search icon and select the owner of the account.                           |
| Remitter Account Number     | Click the Search icon and select the remitter's account number used for the payment. |
| Credit Account Number       | Click the Search icon and select the account of the beneficiary.                     |
| Payment Towards             | Select the entity for towards which the payment has been initiated.                  |
| Recon Status                | Select the current recon status of the payment.                                      |
| Allocation Status           | Select the allocation status for reconciliation of the payment.                      |
| Amount Reference            | Select the value to specify the reference for amount criteria.                       |
| Currency                    | Select the currency of the amount.                                                   |
| Amount From                 | Enter start of the amount-range within which the payment needs to be searched.       |
| Amount To                   | Enter end of the amount-range within which the payment needs to be searched.         |
| Date Reference Basis        | Select the value to specify the reference for date criteria.                         |

Note: At least one criteria should be populated to fetch the search result.

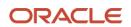

| Field Name | Description                                                                      |
|------------|----------------------------------------------------------------------------------|
| Date From  | Click the Calendar icon and select the starting-range of the payment/value date. |
| Date To    | Click the Calendar icon and select the range-ending of the payment/value date.   |

4. Click **Search** to view the payment records in the 'List of Payments' section.

| Allocation |                |                 |               |            |                         | Summary             |                  |                    |  |
|------------|----------------|-----------------|---------------|------------|-------------------------|---------------------|------------------|--------------------|--|
|            | Payment Ref No | Dr/Cr Indicator | Payment Party | Value Date | Unallocated Payment Amt | Amt to be Allocated | Allocation Basis | Allocation Details |  |
| ~          | refFeb202102   | Debit           | Wasan Motors  | 2019-08-08 | \$30,000.00             |                     | Select 💌         |                    |  |
|            | amardemopay024 | Credit          | Danone        | 2019-08-09 | \$99,885.49             |                     | Select           |                    |  |
|            | amardemopay019 | Credit          | Danone        | 2019-08-09 | \$200,000.00            |                     | Account Based    |                    |  |
|            | amardemopay020 | Credit          | Danone        | 2019-08-09 | \$200,001.00            |                     | Attribute Based  | J                  |  |

- 5. Select the payment record and then under the **Allocation Basis** column, select the value to specify whether the allocation needs to be done based on account or attribute.
- 6. In the Amount to be Allocated column, enter the amount to allocate.
- 7. Click the Allocation icon  $(\square)$  to add the virtual account to be allocated.

| Amt to be Allocated<br>\$10,000.00<br>Allocation Attribute<br>VIRTUAL_AC_FLAG<br>Page 1 of 1 (1 of 1 items) | Allocation Basis<br>Attribute<br>Virtual Account<br>1000166<br>K < 1 > > | Amount Allocated<br>\$10,000.00 | Percentage 100 | Action |
|----------------------------------------------------------------------------------------------------|--------------------------------------------------------------------------|---------------------------------|----------------|--------|
| VIRTUAL_AC_FLAG                                                                                             | 1000166                                                                  |                                 |                |        |
|                                                                                                    |                                                                          | \$10,000.00                     | 100            | -      |
| Page 1 of 1 (1 of 1 items)                                                                                  |                                                                          |                                 |                | •      |
|                                                                                                    |                                                                          |                                 |                | Save   |

- 8. Perform the following steps in the 'Allocation Details' pop-up screen:
  - a. Click **Add** to add a row for a virtual account and double click in each field of the row to add/edit the details.
  - b. In the **Allocation Attribute** field, select the attribute to allocate the virtual account for. This field is displayed only for attribute based allocation selection.
  - c. In the **Virtual Account** field, click the Search icon to fetch and then select the virtual account to be allocated. This fields is displayed only for account based allocation selection.

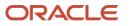

- d. In the **Amount Allocated** field, enter the amount to be allocated to the selected virtual account.
- e. In the **Percentage** field, enter the percentage of the amount being allocated.
- f. If required, repeat the steps from 'a' to 'e' to add more rows or click Delete icon (<sup>a</sup>) to remove a row.
- g. Click Save to save the allocation details.
- 9. Click **Proceed** to view the allocation summary.

|                         |                 | 0                |              |                | 2                   |             |
|-------------------------|-----------------|------------------|--------------|----------------|---------------------|-------------|
|                         |                 | Allocation       |              |                | Summary             |             |
| Expand All Collapse All |                 |                  |              |                |                     |             |
| External Payment Ref No | Payment Party   | Counter Party    | Beneficiary  | Payment Amount | Amt to be Allocated |             |
| ✓ refFeb202102          | Wasan Motors    |                  | Wasan Motors | USD30,000.00   | USD10,000.00        |             |
| Allocation Attribute    | Virtual Account | Amount Allocated | Percentage   |                |                     |             |
| VIRTUAL_AC_FLAG         | 1000166         | USD10,000.00     | 100          |                |                     |             |
|                         |                 |                  |              |                |                     | Back Submit |

- 10.On the 'Allocation Summary' screen, click expand icon given for the external payment reference number to view its allocation details.
- 11.Click **Submit** to send the record(s) for authorization.

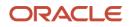

# 8. Performing Manual Recon

The 'Manual Recon' screen helps to manually 'Reconcile' or 'De Reconcile' the payments against the invoices in case of exceptions in auto recon process.

In manual reconciliation, back office user can search and reconcile records basis on invoice related attributes or payment related attribute depending upon the selected reconciliation category. From the search result, user can choose how to reconcile the data i.e. 'One Invoice to Many Payments' or 'Many Invoice to One Payment' etc.

Similarly, user can de-reconcile any record that was reconciled manually or automatically. This is useful to correct the reconciliation, incorrectly done manually or by automatic rule engine.

User can select a value from the list for the field 'Reconciled by'. Based on the value selected, the grid below will enable/disable 'Invoices' and/or 'Payments' row post selection.

Navigation Path: Receivables & Payables > Manual Recon

# 8.1 Search

The parameters to search the transactions for performing the manual reconciliation differs as per the recon category. Mainly there are two categories viz. 'Invoice to Payment'.

### 8.1.1 Invoice to Payment recon

Perform the following steps for searching the invoices/payments to reconcile or de-reconcile.

| Manual Recon          |         |                             |           |                            |                                   |                        | , <sup>2</sup> |
|-----------------------|---------|-----------------------------|-----------|----------------------------|-----------------------------------|------------------------|----------------|
| Action *              |         | Recon Category *            |           | Branch *                   |                                   | Processing Date        |                |
| De Reconcile          | Ŧ       | Invoice to Payment          | Ŧ         | 004-LM BRANCH              | ٣                                 | Jan 9, 2020            | Proceed        |
| Reconcile Method      |         | Reconciliation Reference No |           | Reconcile Date From        |                                   | Reconcile Date To      |                |
| Manual                | Ŧ       |                             | Q         |                            | ±                                 |                        | <b>**</b>      |
|                       |         |                             |           |                            |                                   |                        |                |
| voices                |         |                             |           |                            |                                   |                        |                |
| Buyer                 |         | Supplier                    |           | Internal Invoice Reference | Internal Invoice Reference Number |                        |                |
|                       | ୍       |                             | 0         |                            |                                   |                        |                |
| A Hide Advance Search |         |                             |           |                            |                                   |                        |                |
| Invoice Date From     |         | Invoice Date To             |           | Invoice Due Date From      |                                   | Invoice Due Date To    |                |
|                       | <u></u> |                             | <b>**</b> |                            | <b></b>                           |                        | <b></b>        |
| Relationship          |         | Program                     |           | Invoice Currency           |                                   | Amount Reference Basis |                |
|                       | 0       |                             | 0         | Select                     | ~                                 | Select                 | Ŧ              |
| Amount From           |         | Amount To                   |           | Account Number             |                                   |                        |                |
|                       |         |                             |           |                            | Q                                 |                        |                |

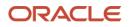

| Payments                 |                      |    |                        |           |                         |         |
|--------------------------|----------------------|----|------------------------|-----------|-------------------------|---------|
| Payment Reference Number | Date Reference Basis |    | Date From              |           | Date To                 |         |
|                          | Select               | Ŧ  |                        | <b>**</b> |                         | <b></b> |
| Payment Party            | Beneficiary Id       |    | Payment Towards        |           | Remarks                 |         |
| ٩,                       |                      | 0  | Invoice                | Ŧ         |                         |         |
| Hide Advance Search      |                      |    |                        |           |                         |         |
| Counter Party            | Payment Mode         |    | Debit-Credit Indicator |           | Remitter Account Number |         |
| ٩,                       | Select               | ×  | Select                 | v         |                         | 0       |
| Credit Account Number    | Payment Currency     |    | Amount From            |           | Amount To               |         |
| ٩,                       | Select               | Ψ. |                        |           |                         |         |
| Account Owner            | Relationship         |    | Program                |           |                         |         |
| ٩,                       |                      | Q, |                        | 0         |                         |         |
|                          |                      |    |                        |           |                         |         |
| Search Reset             |                      |    |                        |           |                         |         |
|                          |                      |    |                        |           |                         |         |

- 1. In the **Action** field, select the action to be performed as reconciliation or de-reconciliation.
- 2. In the **Recon Category** list, select the category to specify whether the recon is for payment.
- 3. In the **Branch** list, select the branch for which reconciliation needs to be done. By default, branch of the logged-in user is selected.
- 4. Click **Proceed** to view the search parameters to search transactions.

Refer to the following table for specifying details on the above search screen:

| Field Name                           | Description                                                                                                    |
|--------------------------------------|----------------------------------------------------------------------------------------------------|
| DeReconcile Method                   | Specify whether the reconciliation was done by using 'Auto' or 'Manual' method.                                                                               |
|                                      | This field is displayed only when 'Action' is selected as 'De Reconcile'.                                                                                     |
| Manual Reconcilation<br>Reference No | Click the Search icon to select the reconciliation reference number.<br>This field is mandatory and displayed for only 'Manual' de-<br>reconciliation method. |
| Reconcile Date From                  | Click the Calendar icon to specify start date of range within which record was reconciled.                                                                    |
|                                      | This field is displayed only when 'Action' is selected as 'De Reconcile'.                                                                                     |
| Reconcile Date To                    | Click the Calendar icon to specify end date of range within which record was reconciled.                                                                      |
|                                      | This field is displayed only when 'Action' is selected as 'De Reconcile'.                                                                                     |
|                                      | For Invoices                                                                                                    |
| Buyer                                | Click the Search icon to search buyer mentioned in the invoice.                                                                                               |
| Supplier                             | Click the Search icon to search supplier by whom invoice is generated.                                                                                        |
| Internal Invoice<br>Reference Number | Enter the specific internal invoice reference number to search.                                                                                               |
| Customer Reference<br>Number         | Enter the specific customer reference number that is included in the invoice.                                                                                 |
| Invoice Date From                    | Click the Calendar icon to specify the start date of range within which invoice is generated.                                                                 |

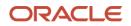

| Field Name                                                                              | Description                                                                                                    |  |  |  |
|-----------------------------------------------------------------------------------------|----------------------------------------------------------------------------------------------------|--|--|--|
| Invoice Date To                                                                         | Click the Calendar icon to specify the end date of range within which invoice is generated.                                                                                                    |  |  |  |
| Invoice Due Date From                                                                   | Click the Calendar icon to specify the start date of range within which invoice is due.                                                                                                    |  |  |  |
| Invoice Due Date To                                                                     | Click the Calendar icon to specify the end date of range within which invoice is due.                                                                                                    |  |  |  |
| Relationship                                                                            | Click the Search icon to select the relationship code used in the transaction.                                                                                                    |  |  |  |
| Program                                                                                 | Click the Search icon to select the program linked with the invoice.                                                                                                    |  |  |  |
| Invoice Currency                                                                        | Enter the currency selected for Invoice.                                                                                                    |  |  |  |
| Amount Reference<br>Basis                                                               | Select the reference basis of the amount range as base invoice amount or net invoice amount.                                                                                                    |  |  |  |
| Amount From                                                                             | Enter the lowest amount of the range.                                                                                                    |  |  |  |
| Amount To                                                                               | Enter the highest amount of the range.                                                                                                    |  |  |  |
| Account Number                                                                          | Click the Search icon to select the account number.                                                                                                    |  |  |  |
|                                                                                         | This field is enabled only after selecting supplier.                                                                                                    |  |  |  |
|                                                                                         | For Payments                                                                                                    |  |  |  |
| Payment ReferenceEnter the unique reference number generated while making a<br>payment. |                                                                                                    |  |  |  |
| Date Reference Basis                                                                    | Select the reference basis of the date range as payment date or value date.                                                                                                    |  |  |  |
| Date From                                                                               | Click the Calendar icon and select the start of the date-range.                                                                                                    |  |  |  |
| Date To                                                                                 | Click the Calendar icon and select the end of the date-range.                                                                                                    |  |  |  |
| Payment Party                                                                           | Click the Search icon to select the party who made the payment.                                                                                                    |  |  |  |
| Beneficiary Id                                                                          | Click the Search icon to select the beneficiary id or name who received the payment. In case if supplier is selected in the 'Invoice' search parameter; then the same gets auto-populated here. |  |  |  |
| Payment Towards                                                                         | <ul> <li>Select the value from below to specify towards what the payment is made:</li> <li>None</li> <li>Finance</li> <li>Invoice</li> <li>Virtual Account</li> </ul>                           |  |  |  |
| Remarks                                                                                 | Enter the remarks added in the transaction.                                                                                                    |  |  |  |
| Counter Party                                                                           | Click the Search icon to select the counterparty.                                                                                                    |  |  |  |
| Payment Mode                                                                            | Select the mode by using which payment was done.<br>For example: Account Transfer, NEFT etc.                                                                                                    |  |  |  |
| Debit-Credit Indicator                                                                  | Select the value to specify whether the transaction is of debit or credit type.                                                                                                    |  |  |  |

| Field Name                 | Description                                                                    |
|----------------------------|--------------------------------------------------------------------------------|
| Remitter Account<br>Number | Click the Search icon and select the remitter account of the transaction.      |
| Credit Account<br>Number   | Click the Search icon and select the account credited with the amount.         |
| Payment Currency           | Select the currency in which payment is done.                                  |
| Amount From                | Select the minimum amount of the payment range.                                |
| Amount To                  | Select the maximum amount of the payment range.                                |
| Account Owner              | Click the Search icon and select the owner of the account.                     |
| Relationship               | Click the Search icon to select the relationship code used in the transaction. |
| Program                    | Click the Search icon to select the linked program.                            |

- 5. Optional: Click **Reset** clear the selected values.
- 6. Click Search to view the result.

# 8.2 Reconcile

On clicking the **Search** for selected criteria, the resulting invoices and payments are populated in the grid below. In case, multiple unreconciled invoices and/or payments for the searched criteria, all will be populated as show below.

| conc       | ile By *             |              | Reconcil     | ation           |             |             |                | Allocation    |                      |                |                  |               |  |
|------------|----------------------|--------------|--------------|-----------------|-------------|-------------|----------------|---------------|----------------------|----------------|------------------|---------------|--|
| elect      | ,                    | v            |              |                 |             |             |                |               |                      |                |                  |               |  |
| void       | ces                  |              |              |                 |             |             |                |               |                      |                |                  |               |  |
|            | Buyer                | Supplier     | Invoice No   | Outstanding Amt | In          | nv Due Date | Payment Ref No |               | Amt to be Reconciled | l(Inv Ccy)     | Amt to be Recond | iled(Pay Ccy) |  |
|            | Wasan Motors         | Future Group | INVFEB2701   | \$500.00        | 20          | 020-02-28   |                |               |                      |                |                  |               |  |
| age<br>iym | 1 of 1 (0 of<br>ents | 1 items) 🛛 🕅 | < 1 > >      |                 |             |             |                |               |                      |                |                  |               |  |
|            | Payment Ref No       | Payment P    | arty Unrece  | nciled Amt      | Beneficiary | Invoice No  |                | Amt to be Red | conciled(Pay Ccy)    | Amt to be Reco | onciled(Inv Ccy) | Rule Details  |  |
|            | RECONFEB2702         | Wasan Mo     | tors \$500.0 | 0               | Future Grou | p           |                |               |                      |                |                  | 2             |  |

Perform the following steps on the search result displayed in the grid:

- 1. In the **Reconciled By** field, select any of the following:
  - **One Invoice to Many Payment** To reconcile single invoice from multiple payments.
  - **One Payment to Many Invoice** To reconcile multiple invoices from single payment.
- 2. In the 'Invoices' section:
  - a. Select the invoice(s) to reconcile.
  - b. In the **Payment Ref No** column, enter the payment reference number of the selected payment in the 'Payments' section.

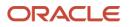

- c. In the **Amount to be Reconciled (Inv Ccy)** column, enter the amount to be reconciled in the invoice currency.
- d. Similarly, in the **Amount to be reconciled (Pay Ccy)** column, enter the amount to be reconciled in payment currency.
- 3. In the 'Payments' section:
  - a. Select the payment to reconcile.
  - b. In the **Invoice No** column, enter the external reference number of the invoice to make the payment for.
  - c. In the **Amount to be reconciled (Pay Ccy)** column, enter the amount to be paid in payment currency.
  - d. In the **Amount to be reconciled (Inv Ccy)** column, enter the amount to be paid in the invoice currency.

|          |                     |              | 1            |                 |             |              |                |                          | Alloc           |                               |                |              |
|----------|---------------------|--------------|--------------|-----------------|-------------|--------------|----------------|--------------------------|-----------------|-------------------------------|----------------|--------------|
| econcile | e By *              |              | Reconcila    | tion            |             |              |                |                          | Alloc           | auon                          |                |              |
| One invo | oice to Many Payme  | nt 💌         |              |                 |             |              |                |                          |                 |                               |                |              |
| nvoice   | s                   |              |              |                 |             |              |                |                          |                 |                               |                |              |
|          | Buyer               | Supplier     | Invoice No   | Outstanding Amt |             | Inv Due Date | Payment Ref No | nt Ref No Amt to be Reco |                 | Amt to be Reconciled(Inv Ccy) |                | ed(Pay Ccy)  |
| ~        | Wasan Motors        | Future Group | INVFEB2701   | \$500.00        |             | 2020-02-28   |                |                          | \$500.00        |                               |                |              |
| Page 1   | 1 of 1 (0 of 1 iter | ms) K < [    | 1 > н        |                 |             |              |                |                          |                 |                               |                |              |
| aymer    | nts                 |              |              |                 |             |              |                |                          |                 |                               |                |              |
| 1        | Payment Ref No      | Payment Par  | ty Unrecor   | ciled Amt       | Beneficiary | Invoice No   |                | Amt to be Reco           | nciled(Pay Ccy) | Amt to be Recon               | ciled(Inv Ccy) | Rule Details |
| × 1      | RECONFEB2702        | Wasan Moto   | ors \$500.00 |                 | Future Grou | INVFEB2701   |                | \$500.00                 |                 | \$500.00                      |                | 12           |

- 4. Optional: In the **Rule Details** column of Payments section, click <sup>L2</sup> to view rule details.
- 5. Click **Proceed** to move to the 'Allocation' stage.

|                 | Reconcilation    |                  |            |                      |               |            |              | C Allocation |                    |                    |                     |  |  |
|-----------------|------------------|------------------|------------|----------------------|---------------|------------|--------------|--------------|--------------------|--------------------|---------------------|--|--|
| Payment Ref No  |                  |                  |            | Total Invoice Amount | Payment Party | Invoice No | Buyer        | Supplier     | Reconciled Inv Amt | Reconciled Pay Amt | Allocation Required |  |  |
| .⊿ RECONFEB27   | '02              |                  |            | \$1,000.00           | Wasan Motors  | INVFEB2701 | Wasan Motors | Future Group | \$500.00           | \$500.00           |                     |  |  |
| Virtual Account | Payment Currency | Allocated Amount | Percentage |                      |               |            |              |              |                    |                    |                     |  |  |
| 1000165         | USD              | 500              | 100        |                      |               |            |              |              |                    |                    |                     |  |  |
|                 |                  |                  |            |                      |               |            |              |              |                    |                    | Submit Back         |  |  |

- 6. Perform the following steps to allocate payment manually:
  - a. In the Allocation Required column, enable the toggle to allocate account and percentage.
  - b. In the Virtual Account column, select the account to be allocated.
  - c. In the **Allocated Amount** column, enter the amount to be allocated for the respective virtual account.
  - d. In the **Percentage** column, enter the percentage of the amount.
- 7. Click **Submit** to confirm the reconciliation and send the record for authorization.

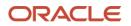

# 8.3 De-Reconcile

User can use this option to de-reconcile invoice to payment that are reconciled incorrectly due to some erroneous mapping of payments to an invoice either automatically or manually. This screen allows you to select multiple records or single record to de-reconcile.

| Payment Reference Number                  | Payment Party | Cashflow Ref Number | Corporate | Cashflow Type | Expected Amount | Reconciled Payment Amount | Reconciled Cashflow Amount |
|-------------------------------------------|---------------|---------------------|-----------|---------------|-----------------|---------------------------|----------------------------|
| nehalpmt0710                              |               | 00000002609         | 000462    | 1             | £2,020.00       | £78.74                    | \$100.00                   |
| nehalpmt0710                              |               | 00000003406         | 000462    | 1             | £1,010.00       | £157.48                   | \$200.00                   |
| obdxrecon23101                            |               | 00000002610         | 000462    | 1             | £3,030.00       | £236.22                   | \$300.00                   |
| PYMTUITEST24                              |               | 000000035608        | 000462    | 1             | £5,000.00       | £3,970.00                 | £3,970.00                  |
| obdxcfpmt02obdx25obdx25obdx25obdx25obdx25 |               | 000000035610        | 000462    | 1             | \$1,500.00      | \$61.79                   | £48.00                     |
| nehalpmtc29100                            |               | 000000035523        | 000462    | 1             | £1,100.00       | £800.00                   | \$1,016.00                 |
| PYMTUITEST27                              |               | 00000003407         | 000462    | 1             | £2,020.00       | £10.00                    | \$13.00                    |
| PYMTUITEST26                              |               | 00000003407         | 000462    | I.            | \$2,020.00      | \$10.00                   | \$10.00                    |
| obdxrecon23101                            |               | 00000003408         | 000462    | 1             | £3,030.00       | £20.00                    | \$25.00                    |
| nehalpmt0710                              |               | 00000003408         | 000462    | 1             | £3,030.00       | £10.00                    | \$13.00                    |

Perform the following action on the search result displayed in the grid:

- 1. In the Invoices/Payments or Payments section, select the record to de-reconcile.
- 2. Click **Proceed** to send the record for authorization of de-reconciliation.

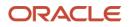

# 9. Managing Files

The **File Management** functionality helps you to upload files in a pre-defined format. These files are auto-processed by the system based on its type and set rules. The process is mainly divided into two screens, i.e. 'File Upload' to feed the data into the system and 'View File Upload Status' to manage the uploaded files.

## 9.1 Upload Files

This screen is used to upload files for auto-processing the data into system. The uploaded files are not processed until it is approved. The file can contain data records of invoices, purchase orders, payments, counterparties etc. The file format accepted by the system includes ".csv" files.

Navigation Path: File Management > File Upload

| File Upload                                |   |  |  |
|--------------------------------------------|---|--|--|
| Drag and Drop<br>Select or drop files here | + |  |  |
| Upload Clear All                           |   |  |  |

1. Drag and drop the file to be uploaded in the highlighted box.

OR

Click inside the highlighted box to select the file to be uploaded.

2. Click **Upload** to upload the records from the file. Once the file is uploaded, it cannot be deleted.

## 9.2 View File Upload Status

This screen helps you to manage uploaded files.

Navigation Path: File Management > View File Upload Status

| ter by File name                                  | ilter by Maker ID |           | Filte       | er by Approver II. | 2         |            |               |            |        |              |
|---------------------------------------------------|-------------------|-----------|-------------|--------------------|-----------|------------|---------------|------------|--------|--------------|
| ield                                              |                   | Maker Id  | Approver Id | Status             | Action    | Remarks    | Total Records | Successful | Failed | View Details |
| DBSCFCM-INVOICES-BUYER_MUSARC_16.csv              | ÷                 | VIJAYC    |             | U                  | Approve   | •0         | 0             | 0          | 0      |              |
| BSCFCM-INVOICES-BUYER_Additional_fields_10_1.csv  | <u>.</u>          | SYSTEM    | AUTO        | Ρ                  | Processed | <b>.</b>   | 1             | 1          | 0      | Details      |
| BSCFCM-INVOICES-BUVER_Additional_fields_1006_1.cs | v 🛃               | SYSTEM    | AUTO        | Р                  | Processed | <b>F</b> Q | 2             | 2          | 0      | Details      |
| DBSCFCM-PURCHASE-ORDER-BUYER_06-10-20_01.csv      | ÷                 | NUTANK    | SHRADDHAJ   | Ρ                  | Processed | ₩Q.        | 2             | 2          | 0      | Details      |
| DBSCFCM-PURCHASE-ORDER-BUYER_06-10-20.csv         | ±.                | SHRADDHAJ | NUTANK      | Р                  | Processed | <b>F</b> Q | 2             | 2          | 0      | Details      |
| DBSCFCM-PURCHASE-ORDER-SELLER_778956880610.cs     | v 🛃               | OBDXC     |             | U                  | Approve   | <b>F</b> Q | 0             | 0          | 0      |              |
| DBSCFCM-PURCHASE-ORDER-SELLER_192734070610.cs     | v 🕹               | OBDXC     |             | U                  | Approve   | <b>F</b> Q | 0             | 0          | 0      |              |
| DBSCFCM-PURCHASE-ORDER-BUYER_134610960610.cs      | . <b>±</b>        | OBDX      | OBDXC       | P                  | Processed | <b>F</b> Q | 2             | 2          | 0      | Details      |
| DBSCFCM-PURCHASE-ORDER-SELLER_755023600610.cs     | v 🕹               | OBDXC     |             | U                  | Approve   | <b>F</b> Q | 0             | 0          | 0      |              |
| BSCFCM-PURCHASE-ORDER-SELLER_564628740610.cs      | . 🛃               | OBDXC     |             | U                  | Approve   | -          | 0             | 0          | 0      |              |

Perform any of the following actions:

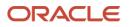

- $\circ$  Click the Download icon ( $\checkmark$ ) to download the file.
- Click the Remarks icon (♣) to view the comments added while uploading the file.
- Click **Approve** to process the file.
- Click **Details** to view details of the processed file.

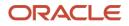

# **10. Inquiries**

# **10.1 Accounting Inquiry**

The 'Accounting Inquiry' screen helps you to search for the accounting entries based on the various criteria such as 'File Reference Number', 'Event', 'Product', 'Program', 'Party', 'Account Number' and so on.

Navigation Path: Receivables & Payables > Inquiry > Accounting Inquiry

| Accounting Inquiry   |   |                       |           |                      |   |       |   | $_{\mu^{k'}}\times$ |
|----------------------|---|-----------------------|-----------|----------------------|---|-------|---|---------------------|
| Hide Search 📥        |   |                       |           |                      |   |       |   |                     |
| Branch               |   | Reference Number      |           | Event                |   | Party |   |                     |
| 004-LM BRANCH        | v |                       |           | Select               | v |       | 0 |                     |
| Account Number       |   | Accounting Entry Type |           | Entry Posting Status |   |       |   |                     |
|                      | 0 | Select                | Ŧ         | Select               | Ŧ |       |   |                     |
| Date Reference Basis |   | Date From             |           | Date To              |   |       |   |                     |
| Select               | Ŧ |                       | <b>**</b> |                      | ± |       |   |                     |
| Search Reset         |   |                       |           |                      |   |       |   |                     |

1. Refer the following table for specifying details in the above screen:

Note: Select the value for at least one mandatory field to generate search result. Fields marked with '\*' are mandatory.

| Field Name             | Description                                                                                                    |
|------------------------|----------------------------------------------------------------------------------------------------|
| Branch                 | The branch of an account.                                                                                        |
| Reference Number *     | Enter the reference number.                                                                                      |
| Event                  | Select the event to search the accounting information for.                                                       |
| Party *                | Click on the Search icon to select the party.                                                                    |
| Account Number         | Click on the Search icon to select the account number.                                                           |
| Accounting Entry Type  | Select the account entry type.                                                                                   |
| Entry Posting Status   | Specify the status of an accounting entry to inquire for.                                                        |
| Date Reference Basis * | Select the basis for a date range search.                                                                        |
| Date From              | Click the Calendar icon and select the start date for the date range selected in the Date Reference Basis field. |
| Date To                | Click the Calendar icon and select the end date for the date range selected in the Date Reference Basis field.   |

2. Click **Search** to view the result. The search result screen is displayed below.

OR

Click Reset to clear the search criteria.

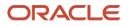

| c 11 1          |            | B 1.11 (S 10) |                |             |                      |            |
|-----------------|------------|---------------|----------------|-------------|----------------------|------------|
| ference Number  | Event      | Debit/Credit  | Account Number | Amount      | Entry Posting Status | Value Date |
| 4010421INV92603 | Paid       | Debit         | 944901234      | \$12.00     | Processing           | 2020-01-09 |
| 4010421INV92603 | Paid       | Credit        | 944901235      | \$12.00     | Processing           | 2020-01-09 |
| 4010421INV92605 | Paid       | Debit         |                |             | Processing           | 2020-01-09 |
| 4010421INV92605 | Paid       | Credit        | CAN91432       | \$7.00      | Processing           | 2020-01-09 |
| 4170421INV93016 | Assignment | Debit         | 944901234      | \$10,000.00 | Processing           | 2020-01-09 |
| 4170421INV93016 | Assignment | Credit        | 944901235      | \$10,000.00 | Processing           | 2020-01-09 |
| 4180421INV93092 | Assignment | Debit         | 944901234      | \$1,000.00  | Processing           | 2020-01-09 |
| 4180421INV93092 | Assignment | Credit        | 944901235      | \$1,000.00  | Processing           | 2020-01-09 |
| 4180421INV93096 | Assignment | Debit         | 944901234      | \$1,000.00  | Processing           | 2020-01-09 |
| 4180421INV93096 | Assignment | Credit        | 944901235      | \$1,000.00  | Processing           | 2020-01-09 |
| 4180421INV93101 | Assignment | Debit         | 944901234      | \$7,350.00  | Processing           | 2020-01-09 |
| 4180421INV93101 | Assignment | Credit        | 944901235      | \$7,350.00  | Processing           | 2020-01-09 |
| 4180421INV93104 | Assignment | Debit         | 944901234      | \$1,000.00  | Processing           | 2020-01-09 |
| 4180421INV93104 | Assignment | Credit        | 944901235      | \$1,000.00  | Processing           | 2020-01-09 |
| 4180421INV93106 | Paid       | Debit         | 944901234      | \$100.00    | Processing           | 2020-01-09 |
| 4180421INV93106 | Paid       | Credit        | 944901235      | \$100.00    | Processing           | 2020-01-09 |
| 4180421INV93108 | Assignment | Debit         | 944901234      | \$1,000.00  | Processing           | 2020-01-09 |
| 4180421INV93108 | Assignment | Credit        | 944901235      | \$1,000.00  | Processing           | 2020-01-09 |
| 4180421INV93111 | Paid       | Debit         | 944901234      | \$100.00    | Processing           | 2020-01-09 |

3. Click the reference number link to view its details.

# **10.2 Charge Inquiry**

The 'Charge Inquiry' screen helps you to inquire charges applied to the customer based on the various criteria such as 'Charge Type', 'Charge Account', 'Transaction Reference Number', 'Date range', etc.

#### **Navigation Path:** Inquiry > Charge Inquiry

| Charge Inquiry  |    |                      |   |             |   |             |   | ,, <sup>16</sup> - X |
|-----------------|----|----------------------|---|-------------|---|-------------|---|----------------------|
| Hide Search 📥   |    |                      |   |             |   |             |   |                      |
| Branch          |    | Event                |   | Party       |   | Party Role  |   |                      |
| 004-LM BRANCH   | Ŧ  | Select               | Ŧ |             | 0 | Select      | Ŧ |                      |
| Charge Code     |    | Charge Group         |   | Txn Ref No. |   | Charge Type |   |                      |
|                 | Q, | Select               | v |             |   | Select      | Ψ |                      |
| Charge Account  |    | Date Reference Basis |   | Date From   |   | Date To     |   |                      |
|                 | 0  | Select               | v |             | ± |             | ± |                      |
| Collection Type |    |                      |   |             |   |             |   |                      |
| Select          | *  |                      |   |             |   |             |   |                      |
| Search Reset    |    |                      |   |             |   |             |   |                      |

1. Refer to the following table for specifying details on the above screen:

Note: Select the value for at least one mandatory field to search charge details. Fields marked with '\*' are mandatory.

| Field Name | Description                                                                                                   |
|------------|----------------------------------------------------------------------------------------------------|
| Branch     | Select the branch that levies the charge.<br>This is defaulted to the branch of the user currently logged in. |
| Event      | Select the event to which the charge is applicable.                                                           |
| Party      | Click the Search icon and select the party.                                                                   |

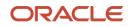

| Field Name           | Description                                                                                                    |
|----------------------|----------------------------------------------------------------------------------------------------|
| Party Role           | Select role of the party.                                                                                               |
| Charge Code          | Click the Search icon and select the charge code to inquire for.                                                        |
| Charge Group         | Select group to which the charge code belongs.                                                                          |
| Txn Ref. No.         | Enter the reference number or charge reference number to inquire for.                                                   |
| Charge Type          | Select the value to specify whether the type of charge is debit or credit.                                              |
| Charge Account       | Click the Search icon and select the account in which charges takes effect.                                             |
| Date Reference Basis | Select the type of date range to be applied for search.                                                                 |
|                      | • Calculation Date – To list all relevant charges only on the basis of calculation irrespective of its posting details. |
|                      | Posting Date – To list all relevant charges only on the basis of posting irrespective of when it was calculated.        |
| Date From            | Click the Calendar icon and select the start of the date range.                                                         |
| Date To              | Click the Calendar icon and select the end of the date range.                                                           |
| Collection Type      | Select the mode as 'Online' or 'Batch' to collect the charge.                                                           |

#### 2. Click **Search** to view the search result.

| narge Inquiry |       |                      |                          |                 |                 |               | ×*              |
|---------------|-------|----------------------|--------------------------|-----------------|-----------------|---------------|-----------------|
| now Search 🔻  |       |                      |                          |                 |                 |               |                 |
| Txn Ref No.   | Event | Party                | Charge Code              | Collection Date | Charge Currency | Charge Amount | Collection Type |
| OBINVCHG1329  | EOD   | Wilson Food Dist LLC | Variable Amt By Count CM | 2019-11-06      | USD             | \$50.00       | Batch           |
| OBINVCHG1329  | EOD   | Wilson Food Dist LLC | Fixed Percent CM Charge  | 2019-11-06      | USD             | \$0.00        | Online          |

3. Click the reference number link to view its details.

# **10.3 Credit Note Inquiry**

The 'Credit Note Inquiry' screen helps you to inquire credit notes applied to the customer based on the various criteria such as 'Charge Type', 'Charge Account', 'Transaction Reference Number', 'Date range', etc.

Navigation Path: Inquiry > Credit Note Inquiry

| Credit Note Inquiry   |   |                                                  |    |                    |   |                       |   | ,, <sup>16</sup> - X |
|-----------------------|---|--------------------------------------------------|----|--------------------|---|-----------------------|---|----------------------|
| Hide Search 💌         |   |                                                  |    |                    |   |                       |   |                      |
| File Reference Number |   | Credit Note Number                               |    | Buyer              |   | Supplier              |   |                      |
|                       |   |                                                  |    |                    | 0 |                       | ٩ |                      |
| Relationship          |   | Program                                          |    | Credit Note Status |   | Reconciliation Status |   |                      |
|                       | Q |                                                  | Q, | Select             |   | Select                |   |                      |
| Date Reference Basis  |   | Date Range                                       |    | Currency           |   | Amount From           |   |                      |
| Select                | Ŧ | $\stackrel{\texttt{def}}{=} \longleftrightarrow$ |    | Select             | Ŧ |                       |   |                      |
| Amount To             |   |                                                  |    |                    |   |                       |   |                      |
|                       |   |                                                  |    |                    |   |                       |   |                      |
| Search Reset          |   |                                                  |    |                    |   |                       |   |                      |

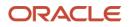

#### 1. Refer to the following table for specifying details on the above screen:

Note: Select the value for at least one mandatory field to search charge details. Fields marked with '\*' are mandatory.

| Field Name              | Description                                                                                                    |
|-------------------------|----------------------------------------------------------------------------------------------------|
| File Reference Number * | Select the Oracle Banking Supply Chain Finance.                                                                                            |
| Credit Note Number *    | Enter the specific credit note number to search for.                                                                                       |
| Buyer *                 | Click the Calendar icon and select the buyer mentioned in the credit note.                                                                 |
| Supplier *              | Click the Calendar icon and select the supplier mentioned in the credit note.                                                              |
| Relationship *          | Click the Calendar icon and select the relationship for which the credit note is created.                                                  |
| Program                 | Click the search icon and select the program under which the credit<br>note is created.<br>This field is applicable only for OBSCF system. |
| Credit Note Status *    | Select the current status of credit note to filter the search result.                                                                      |
| Reconciliation Status * | Select the recon status of the credit note to filter the search result.                                                                    |
| Date Reference Basis *  | Select the type of date range to be applied for search.                                                                                    |
| Date From               | Click the Calendar icon and select the start of the date range.                                                                            |
| Date To                 | Click the Calendar icon and select the end of the date range.                                                                              |
| Currency *              | Select the currency of the transaction.                                                                                                    |
| Amount From             | Enter the minimum credit note amount to be considered for the search.                                                                      |
| Amount To               | Enter the maximum credit note amount to be considered for the search.                                                                      |

#### 2. Click **Search** to view the search result.

| now Search 🔻       |           |          |                  |                         |                    |                    |                    |
|--------------------|-----------|----------|------------------|-------------------------|--------------------|--------------------|--------------------|
| Credit Note Number | Buyer     | Supplier | Credit Note Date | Credit Note Expiry Date | Credit Note Amount | Credit Note Status | Transaction Status |
| CRUNIQ015          | Carrefour | Danone   | 2020-01-08       | 2020-01-08              | \$50,000.00        | Raised             |                    |
| CRUNIQ06           |           |          | 2020-01-08       | 2020-01-08              | \$40,000.00        | Raised             |                    |
| Abhi7006           | Carrefour | Danone   | 2020-01-08       | 2020-01-08              | \$4,500.00         | Raised             | Completed          |
| Abhi7006           | Carrefour | Danone   | 2020-01-08       | 2020-01-08              | \$4,500.00         | Raised             | Completed          |
| MAUTO-CREDIT-002   | Carrefour | Danone   | 2020-01-11       | 2020-11-19              | \$10,000.00        | Raised             | Completed          |

3. Click the reference number link to view its details.

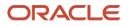

 $_{\mu }{}^{a'} \ \ \times$ 

0,

Q

m

Payment Amount To

Date To

前

## **10.4 Payment Inquiry**

Program

Remarks

Recon Status

Search Reset

Select

The 'Payment Inquiry' screen helps you to inquire real time status of payment based on the various criteria such as 'Payment Reference Number', 'Payment Party', 'Counterparty', 'Payment Range', 'Date Range' etc.

Payment Inquiry Hide Search 🔺 File Name Payment Reference Number Debit-Credit Indicator Payment Party Select Counter Party Beneficiary Credit Account Number Remitter Account Number Q O, Entity Reference Number Payment Mode Relationship Bank

Navigation Path: Receivables & Payables > Inquiry > Payment Inquiry

Currency

Select

Select

Date Reference Basis

Allocation Status

Q

1. Refer to the following table for specifying details on the above screen:

Note: Select the value for at least one mandatory field to search payment details. Fields marked with '\*' are mandatory and marked with '\*' are conditionally mandatory.

Payment Amount From

Date From

| Field Name                    | Description                                                                                                    |
|-------------------------------|----------------------------------------------------------------------------------------------------|
| File Name *                   | Enter the file name to search the                                                                                                    |
| Payment Reference<br>Number * | Enter the unique payment reference number to search for.<br>It is generated by the remitting bank in case of EFT credit and host<br>bank in case of account transfer or debit. |
| Debit-Credit Indicator        | Select the payment type as debit or credit to search for.                                                                                                    |
| Payment Party *               | Click the Search icon and select the party who has made the payment.                                                                                                    |
| Counter Party *               | Click the Search icon and select the counterparty.                                                                                                    |
| Beneficiary                   | Click the Search icon and select the beneficiary of the payment.                                                                                                    |
| Credit Account No             | Enter the account number into which the payment is credited.                                                                                                    |
| Remitter Account No           | Enter the account number from which the payment is debited.                                                                                                    |
| Payment Mode                  | Select the mode through which payment is made.                                                                                                    |
| Bank                          | Enter the bank name included in the payment details.                                                                                                    |
| Entity Reference No           | Enter the entity reference number linked with the payment.                                                                                                    |
| Relationship                  | Click the Search icon and select the relationship code of the payment party or counterparty.                                                                                   |
| Program                       | Click the Search icon and select the program of the payment party<br>or counterparty.<br>This field is applicable only for OBSCF system.                                       |

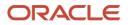

| Field Name             | Description                                                                                                 |
|------------------------|----------------------------------------------------------------------------------------------------|
| Currency               | Select the currency in which the payment is made.                                                           |
| Payment Amount From    | Enter the lowest payment amount of the range.                                                               |
| Payment Amount To      | Enter the highest payment amount of the range.                                                              |
| Remarks                | Enter the remarks added in the payment transaction.                                                         |
| Date Reference Basis * | Select the reference basis of the date range as 'Payment Date' or 'Value Date'.                             |
| Date From              | Click the Calendar icon and select start of the date range.<br>Maximum date range can be of 1 year.         |
| Date To                | Click the Calendar icon and select end of the date range.<br>Maximum date range can be of 1 year.           |
| Recon Status           | Select the reconciliation status of the payment to search from.<br>User can select multiple recon statuses. |
| Allocation Status      | Select the payment allocation status to filter the search result.                                           |

2. Click Search to view the search result in the grid.

| Payment Inquiry                |                 |            |          |                |                 |                   | $_{\mu^{k'}} \times$ |
|--------------------------------|-----------------|------------|----------|----------------|-----------------|-------------------|----------------------|
| Show Search 💌                  |                 |            |          |                |                 |                   | ₽                    |
| Payment Reference Number       | Dr/Cr Indicator | Value Date | Currency | Payment Amount | Recon Status    | Allocation Status |                      |
| AUTPAY01                       | Credit          | 2019-08-08 | USD      | \$8,000.00     | Part-Reconciled | Unallocated       |                      |
| Page 1 of 1 (1-1 of 1 items) K | < 1 > ×         |            |          |                |                 |                   |                      |

3. Optional: Click the payment reference number to view more details.

# **10.5 Purchase Order Inquiry**

The Purchase Order Inquiry screen helps you to search for purchase orders based on various criteria, such as, 'File Reference Number', 'Purchase Order Number', 'Party', 'Purchase Order Status', 'Date Range', 'Currency', and 'Amount Range'.

Navigation Path: Receivables & Payables > Inquiry > Purchase Order Inquiry

| Purchase Order Inquiry |              |   |              |         |            |         | 2 |
|------------------------|--------------|---|--------------|---------|------------|---------|---|
| Hide Search 📥          |              |   |              |         |            |         |   |
| File Reference Number  | PO Number    |   | Buyer        |         | Supplier   |         |   |
|                        |              |   |              | 0       |            | 0,      |   |
| Relationship           | Program      |   | PO Status    |         | Currency   |         |   |
| Q,                     |              | Q | Select       | Ψ.      | Select     | Ψ.      |   |
| PO Amount From         | PO Amount To |   | PO Date From |         | PO Date To |         |   |
|                        |              |   |              | <b></b> |            | <b></b> |   |
|                        |              |   |              |         |            |         |   |
| Search Reset           |              |   |              |         |            |         |   |

1. Refer the following table for specifying details in the above screen:

Note: Select the value for at least one mandatory field to generate search result. Fields marked with '\*' are mandatory.

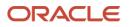

| Field Name                 | Description                                                                                             |
|----------------------------|----------------------------------------------------------------------------------------------------|
| File Reference<br>Number * | Enter the unique reference number of the file used for uploading purchase orders.                       |
| PO Number *                | Enter the reference number of the purchase order.                                                       |
| Buyer *                    | Click the Search icon to find and select the buyer.                                                     |
| Supplier *                 | Click the Search icon to find and select the supplier.                                                  |
| Relationship *             | Click the Search icon to find and select the relationship.                                              |
| Program *                  | Click the Search icon to find and select the program.<br>This field is applicable only to OBSCF system. |
| PO Status *                | Select the required status of the purchase order.                                                       |
| Currency                   | Select the required currency.                                                                           |
| PO Amount From             | Enter the 'from' amount of the purchase order amount range.                                             |
| PO Amount To               | Enter the 'to' amount of the purchase order amount range.                                               |
| PO Date From               | Click the Calendar icon to select the start date of the purchase order date range.                      |
| PO Date To                 | Click the Calendar icon to select the end date of the purchase order date range.                        |

2. Click **Search** to view the search result in the **Purchase Order List** section. The search result screen is displayed below.

#### OR

Click Reset to clear the search criteria.

| how Search 🔻       |              |              |            |          |           |           |
|--------------------|--------------|--------------|------------|----------|-----------|-----------|
| urchase Order List |              |              |            |          |           |           |
| PO Number          | Buyer        | Supplier     | PO Date    | Currency | PO Amount | PO Status |
| 1234r              | Future Group | Wasan Motors | 2019-11-06 | AED      |           |           |
| 12333              | Future Group | TELENOR      | 2020-01-09 | GBP      |           |           |
| 121213             | Future Group | TELENOR      | 2020-01-09 | GBP      | 1,000.00  | ACCEPTED  |
| 123123             | Future Group | TELENOR      | 2020-01-09 | GBP      | 1,000.00  | ACCEPTED  |
| prat               | Future Group | TELENOR      | 2020-01-09 | GBP      | 100.00    | RAISED    |
| ojet9              | Future Group | TELENOR      | 2020-01-09 | GBP      | 10.00     | RAISED    |
| 22321              | Future Group | TELENOR      | 2020-01-09 | GBP      | 6,000.00  | ACCEPTED  |
| testdata           | Future Group | sup1         | 2020-01-09 | GBP      |           |           |

3. Click the hyperlinked number in the **PO Number** column to view the details of the purchase order.

# **10.6 Receivables Inquiry**

The 'Receivables Inquiry' screen helps you to search for the invoices/debit notes based on the various criteria such as 'File Reference Number', 'External Invoice Number', 'Internal Invoice Reference Number', 'Buyer'/'Supplier', 'Status', 'Due Dates' etc.

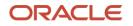

Navigation Path: Receivables & Payables > Inquiry > Invoice Inquiry

| Receivables Inquiry   |    |                      |    |                  |           |                   |   | ,, <sup>12</sup> × |
|-----------------------|----|----------------------|----|------------------|-----------|-------------------|---|--------------------|
| Hide Search 📥         |    |                      |    |                  |           |                   |   |                    |
| File Reference Number |    | Instrument Type      |    | Reference Number |           | Buyer             |   |                    |
|                       |    | Select               | v  |                  |           |                   | 0 |                    |
| Supplier              |    | Relationship         |    | Program          |           | Instrument Status |   |                    |
|                       | 0  |                      | Q, |                  | Q,        | Select            |   |                    |
| Payment Status        |    | Date Reference Basis |    | Date From        |           | Date To           |   |                    |
| Select                |    | Select               | v  |                  | <b>**</b> |                   | ± |                    |
| Currency              |    | Amount From          |    | Amount To        |           |                   |   |                    |
| Select                | w. |                      |    |                  |           |                   |   |                    |
| Search Reset          |    |                      |    |                  |           |                   |   |                    |

1. Refer to the following table for specifying details on the above screen:

Note: Select the value for at least one mandatory field to search receivables. Fields marked with "\*" are mandatory.

| Field Name                 | Description                                                                             |
|----------------------------|-----------------------------------------------------------------------------------------|
| File Reference<br>Number * | Enter the unique reference number of the file used for uploading invoice.               |
| Instrument Type            | Select the instrument type to specify whether the inquiry is for invoice or debit note. |
| Reference Number           | Enter the complete or partial reference number of the instrument to search for.         |
| Buyer *                    | Click the Search icon to select the buyer mentioned in the invoice.                     |
| Supplier *                 | Click the Search icon to select the supplier mentioned in the invoice.                  |
| Relationship *             | Click the Search icon to select the relationship used for creating the invoice.         |
| Program *                  | Click the Search icon to select the program linked with the invoice.                    |
| Instrument Status          | Select the current instrument status to filter the search result with.                  |
| Payment Status             | Select the payment status to filter the search result with.                             |
| Date Reference             | Select the value to specify the reference for date criteria:                            |
| Basis *                    | Invoice/Debit Date                                                                      |
|                            | Invoice/Debit Due Date                                                                  |
|                            | Actual Payment Date                                                                     |
|                            | Payment Due Date                                                                        |
| Date From                  | Click the Calendar icon and select start of the date range.                             |
| Date To                    | Click the Calendar icon and select end of the date range.                               |
| Currency *                 | Select the currency of the instrument.                                                  |
| Amount From *              | Enter the starting range of instrument amount to search.                                |
| Amount To *                | Enter the ending range of instrument amount to search.                                  |

2. Click **Search** to view the search result.

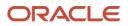

| iow Search 🔻     |                 |           |          |            |            |                |                   |                   |
|------------------|-----------------|-----------|----------|------------|------------|----------------|-------------------|-------------------|
| Reference Number | Instrument Type | Buyer     | Supplier | Issue Date | Due Date   | Invoice Amount | Instrument Status | Historical Status |
| S-001            | Invoice         | Carrefour | Danone   | 2019-11-19 | 2020-11-19 | \$10,000.00    | Raised            | Details           |
| 5-003            | Invoice         | Carrefour | Danone   | 2019-11-19 | 2020-11-19 | \$10,000.00    | Raised            | Details           |
| 5-005            | Invoice         | Carrefour | Danone   | 2019-11-19 | 2020-11-19 | £2,000.00      | Cancelled         | Details           |
| FEBAUTO-INV-002  | Invoice         | Carrefour | Danone   | 2019-11-19 | 2020-11-19 | \$10,000.00    | Accepted          | Details           |
| EBAUTO-INV-003   | Invoice         | Carrefour | Danone   | 2019-11-19 | 2020-11-19 | \$10,000.00    | Accepted          | Details           |
| MAUTO-INV-018    | Invoice         | Carrefour | Danone   | 2019-11-19 | 2020-11-19 | \$10,000.00    | Financed          | Details           |
| FEBAUTO-INV-004  | Invoice         | Carrefour | Danone   | 2019-11-19 | 2020-11-19 | \$10,000.00    | Accepted          | Details           |

3. Optional: In the **Reference Number** column, click the link to view more details.

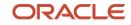

# Index

# Α

| About Document               | 6  |
|------------------------------|----|
| Oracle Accessibility Program |    |
| Accounting                   |    |
| Accounting Entries           | 15 |
| Accounting Roles             | 11 |
| Entry Codes                  | 13 |
| External Account Mapping     | 17 |
| Internal Account Mapping     | 19 |
| Alerts                       |    |
| Decision                     | 63 |
| Definition                   | 61 |

## С

| Charges              | 21 |
|----------------------|----|
| Charge Code          | 21 |
| Charge Decisioning   | 27 |
| Preferential Pricing |    |
| Rule maintenance     |    |
|                      |    |

### D

| Division code | 35, | 37, | 40, | 49, | 52 |
|---------------|-----|-----|-----|-----|----|
|---------------|-----|-----|-----|-----|----|

### F

| File Management | 115 |
|-----------------|-----|
| File Upload     | 115 |

# I

| Inquiries              |          |
|------------------------|----------|
| Charge inquiry         | 118, 119 |
| Invoice inquiry        | 123      |
| Payment inquiry        | 121      |
| Inquiry                |          |
| Accounting Inquiry     | 117      |
| Purchase Order Inquiry | 122      |
|                        |          |

### Μ

Machine Learning

| 95  |
|-----|
| 99  |
| 97  |
| 96  |
| 100 |
|     |

### 0

| OBSCF         |   |
|---------------|---|
| Benefits      | 8 |
| Dashboard     | 8 |
| Functionality | 8 |

### Ρ

| Payment Management        | 102 |
|---------------------------|-----|
| Payment Manual Allocation | 103 |
| Purchase Order Management | 86  |

## R

| Receivables & Payables Managemen | t  |
|----------------------------------|----|
| Assign                           | 77 |
| Cancel                           | 78 |
| Edit                             |    |
| Initiate Finance                 |    |
| Link Program                     |    |
| Mark PUA                         |    |
| Raise Dispute                    | 81 |
| Re-Assign                        | 81 |
| Resolve Dispute                  |    |
| Write-off Dispute                | 83 |
| Receivables and Payables         |    |
| Reconciliation                   |    |
| Manual DeRecon                   |    |
| Manual Recon                     |    |
| Rule Decisioning                 |    |
| Rule Definition                  |    |
| Relationships                    |    |
|                                  |    |

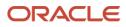

# **Reference and Feedback**

# References

For more information on any related features, you can refer to the following documents:

- Supply Chain Finance User Guide
- o Tasks User Guide
- o Security Management System User Guide
- o Common Core User Guide
- o Oracle Banking Getting Started User Guide

# **Feedback and Support**

Oracle welcomes customers' comments and suggestions on the quality and usefulness of the document. Your feedback is important to us. If you have a query that is not covered in this user guide or if you still need assistance, please contact documentation team.

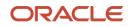